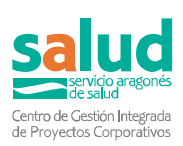

# **SIRCovid**

Aplicativo web del sistema de información para centros sociales residenciales *Versión 23/11/2022*

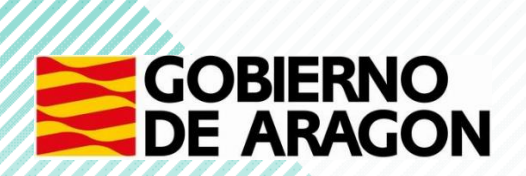

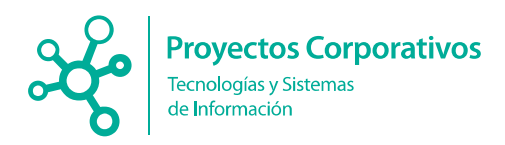

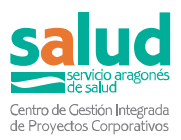

#### **Principales novedades desde la anterior versión de fecha 24 de febrero.**

#### **Nuevas funcionalidades.**

- Se ha creado una **nueva sección** *Datos básicos* en el módulo "Gestión de centros sociales". En la nueva pantalla se muestran dos tablas con información relativa al centro: **Información básica** y **Personal de referencia.**
- Se han añadido las columnas **Sector sanitario, Zona básica de salud (EAP) y Centro Salud en Ver centros sociales**.
- Se ha añadido un botón **"Vacunación masiva antigripal"** en las pantallas Vacunas residentes y Vacunas trabajadores que permita la vacunación masiva mediante un **check de selección múltiple** en el listado para el personal de medicina y de enfermería, cuyo centro residencial disponga de autorización.
- Se ha añadido en los listados de vacunas covid un nuevo campo "**Dosis campaña 2022**" con los datos de la vacuna de refuerzo de esta campaña.

**Se recomienda usar Chrome** como navegador para optimizar el aplicativo.

Correo de consultas y sugerencias: [icssconsultas@aragon.es](mailto:icssconsultas@aragon.es)

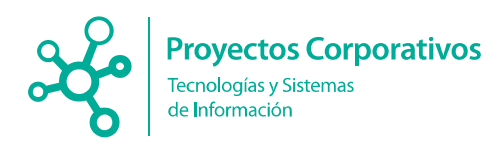

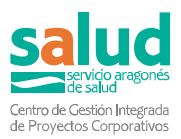

#### Tabla de contenido

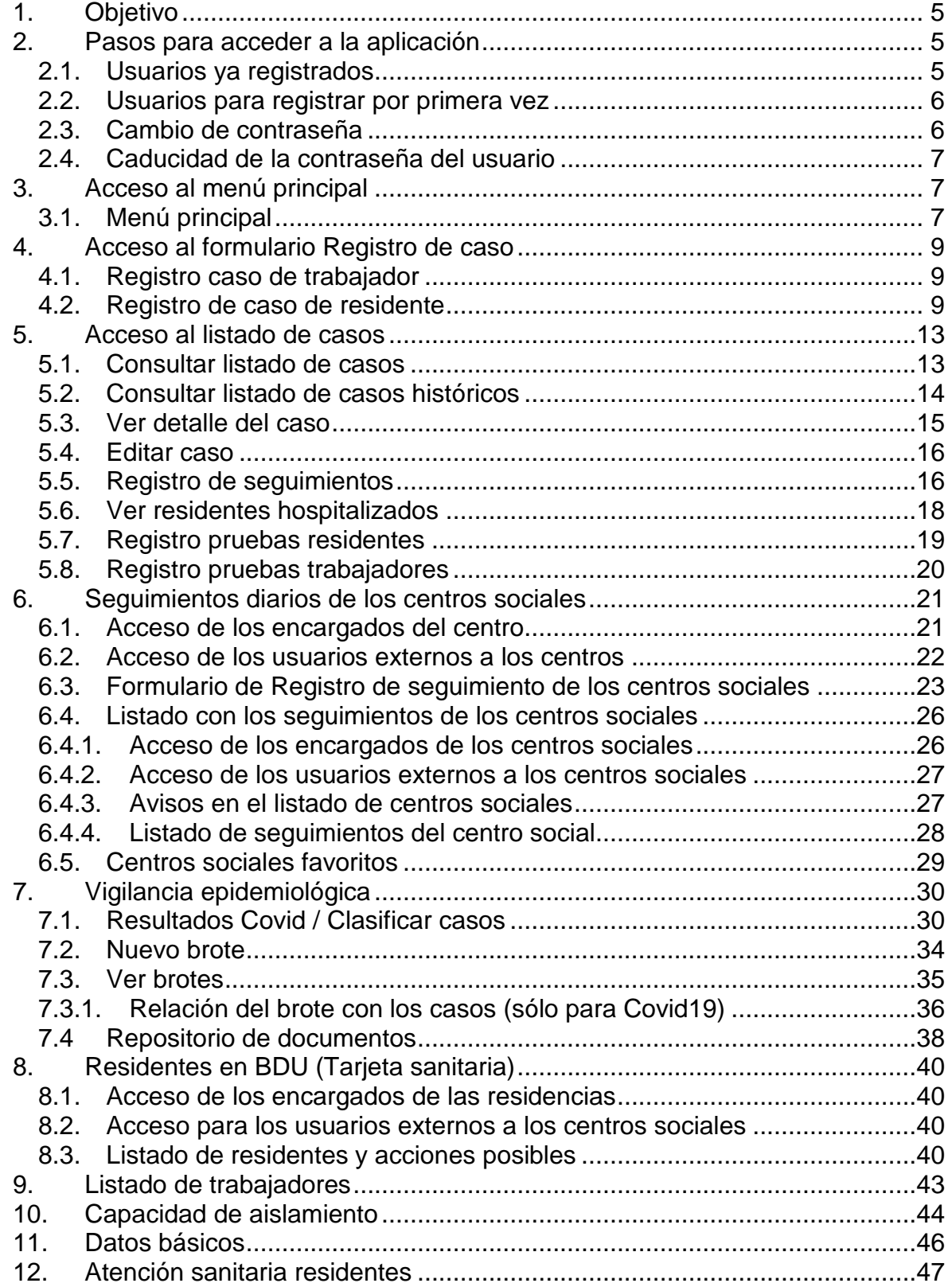

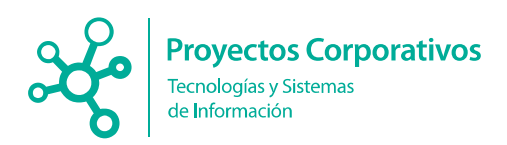

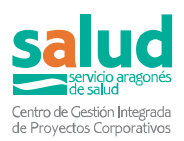

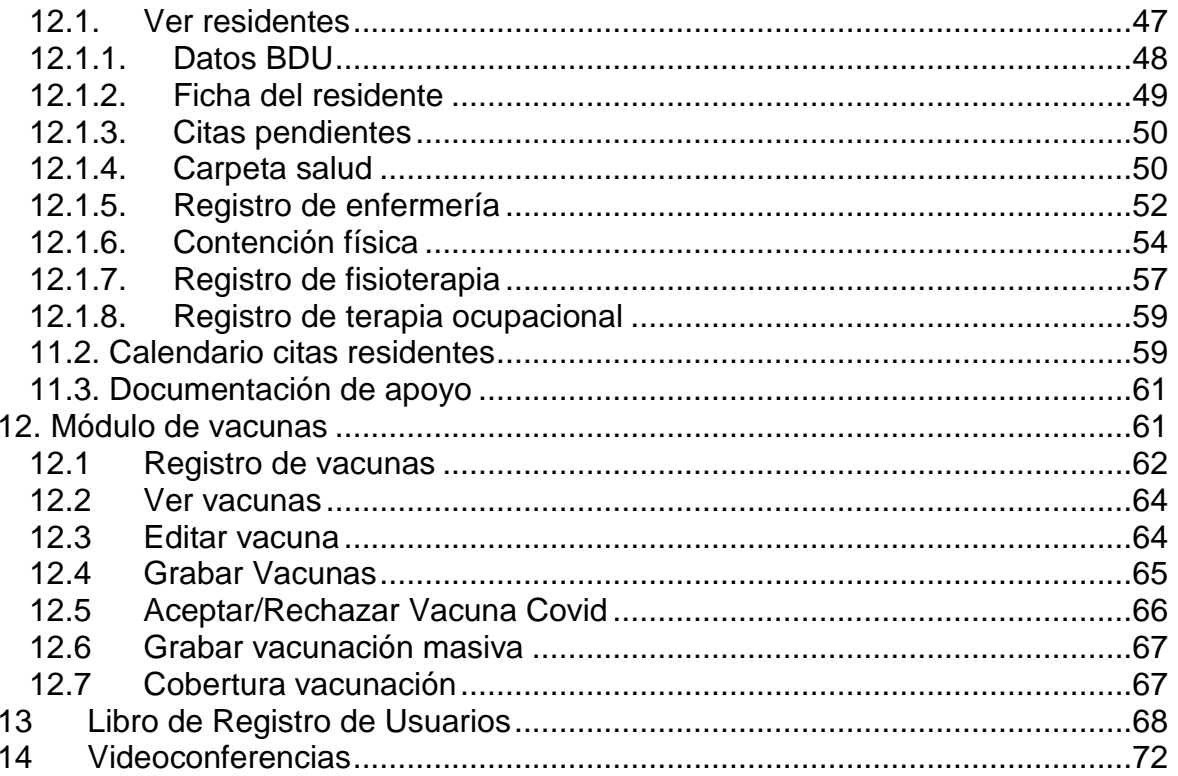

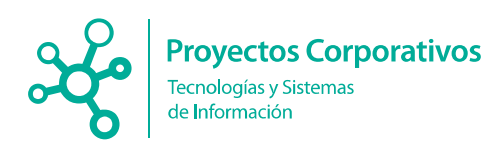

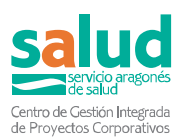

# <span id="page-4-0"></span>**1.Objetivo**

El objetivo del presente documento es detallar la funcionalidad del nuevo aplicativo web que se ha desarrollado con el fin de realizar el intercambio de información ágil y necesaria para la toma de medidas en relación con la situación de pandemia por coronavirus, en relación a los centros sociales residenciales.

Para facilitar los pasos se incluye una primera sección de acceso al aplicativo.

# <span id="page-4-1"></span>**2.Pasos para acceder a la aplicación**

Solamente debe introducir la siguiente URL en la barra de navegación (recomendado Firefox o Chrome).

*[https://csscovid19.aragon.es](https://csscovid19.aragon.es/)*

**Importante:** Se recomienda revisar la configuración del navegador, puesto que se ha detectado problemas con usuarios que tenían como idioma predeterminado Ingles y ocasiona problemas a la hora del guardado de fechas. Para comprobar que idioma nos consta, podemos acceder a configuración del navegador -> configuración avanzada -> idioma y seleccionar Español.

#### <span id="page-4-2"></span>2.1. Usuarios ya registrados

El usuario podrá ver la pantalla de acceso, para introducir usuario y contraseña.

#### **Los usuarios de los Departamentos de Sanidad y de Ciudadanía:**

Usuario: **email** (primera parte, sin @aragon.es) Contraseña: DNI con letra en mayúscula.

#### **Los usuarios de centros sociales**

Usuario: **código de su centro** (4 dígitos) Contraseña: DNI con letra mayúscula con el que se hayan registrado.

Al pie de la pantalla de inicio existirá un **Vínculo** con la web del Departamento de Sanidad donde dispone de toda la información ampliada y actualizada sobre el seguimiento de la pandemia en los centros sociales residenciales.

Además, como pueden ver en la imagen, a la derecha existe un panel de **Novedades y destacados,** en el que irán incluyendo novedades sobre la aplicación y noticias destacadas sobre el COVID, que pueden ser de utilidad.

Al ir creciendo el volumen de mensajes en este panel, se ha decidido separarlo en tres secciones para agrupar los mensajes por temática para mejorar la estética de la pantalla de acceso y facilitar al usuario encontrar los documentos. Además, para facilitar encontrar las últimas en un primer vistazo, se ha añadido un icono dinámico al comienzo de los puntos nuevos que se hayan añadido recientemente.

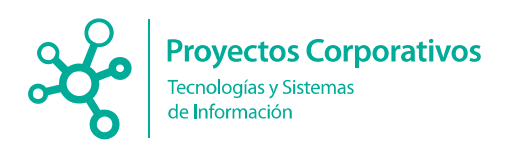

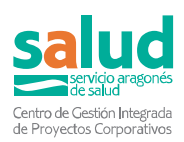

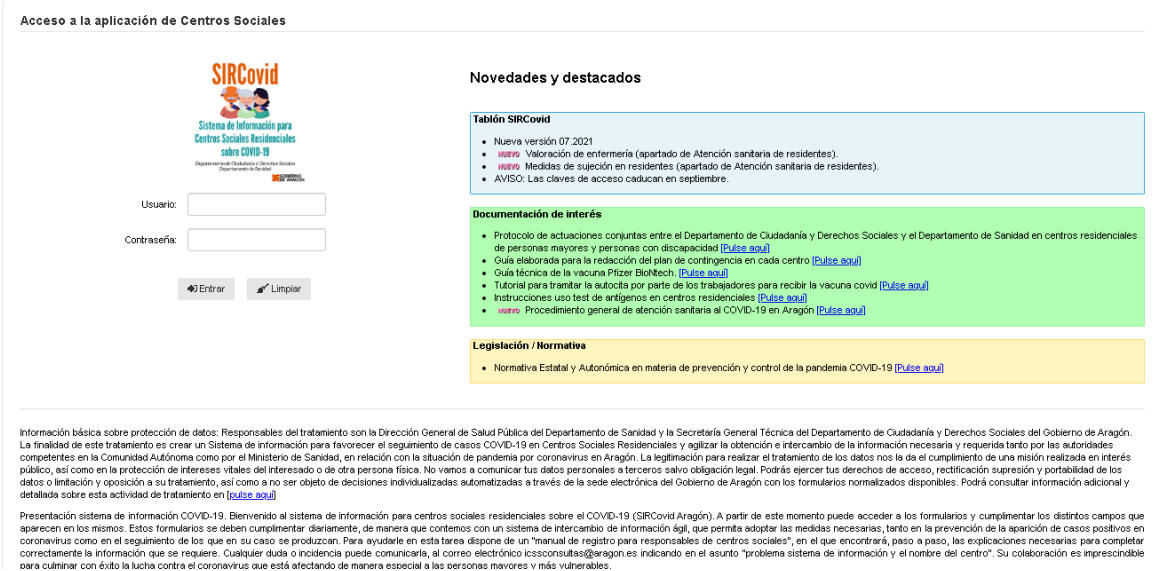

## <span id="page-5-0"></span>2.2. Usuarios para registrar por primera vez

Los usuarios que no estén registrados en la aplicación deberán solicitar mediante correo su registro, adjuntando sus datos, tales como:

Nombre y Apellidos, DNI, teléfono, email y su cargo.

El correo para solicitar dicho registro es el siguiente: [icssconsultas@aragon.es](mailto:icssconsultas@aragon.es)

#### <span id="page-5-1"></span>2.3. Cambio de contraseña

Los usuarios, tiene la posibilidad de cambiar su contraseña una vez hayan entrado a la aplicación desde el menú principal, a través del botón **Modificar mis datos de acceso.**

Ahí, deberán introducir su contraseña habitual y después dos veces la nueva, siguiendo los criterios que se especifican.

Mostramos a continuación la pantalla, para el cambio de contraseña:

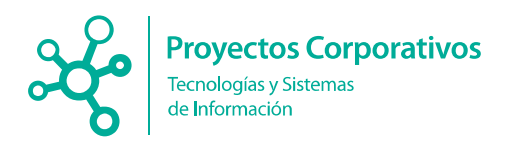

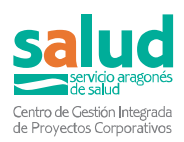

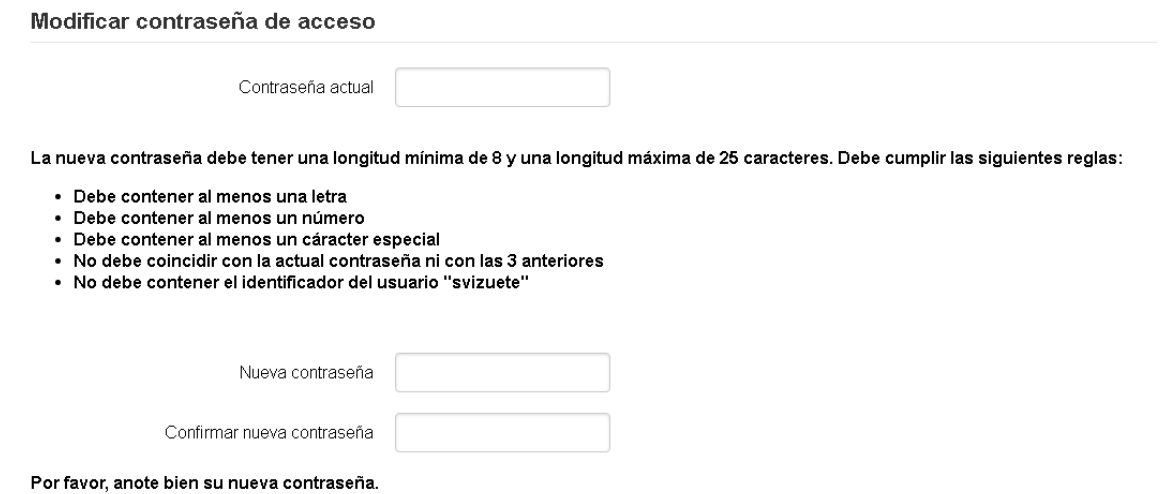

Modificar

 $\sim$ 

### <span id="page-6-0"></span>2.4. Caducidad de la contraseña del usuario

Todas las contraseñas **caducarán a los 90 días** y hay que cambiarlas al finalizar ese periodo de tiempo siendo requisito imprescindible para acceder a la aplicación. Además, la primera vez que se acceda con un usuario nuevo también nos pedirá que cambiemos la contraseña.

- Las nuevas contraseñas deberán tener una longitud mínima de 8 caracteres y máxima de 25.

- Deberán contener al menos una letra.
- Deberán contener al menos un número.
- Deberán contener al menos un carácter especial ( !, #, &, \*, +…).
- La nueva contraseña no debe coincidir con la actual ni con las 3 anteriores.
- No puede contener el identificador del usuario.

### <span id="page-6-1"></span>**3.Acceso al menú principal**

#### <span id="page-6-2"></span>3.1. Menú principal

En cuanto el usuario haya hecho login con su usuario y contraseña podrá ver el menú de inicio.

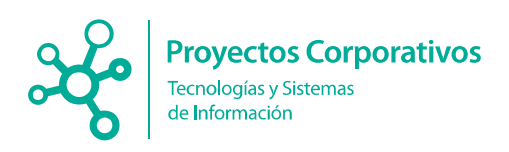

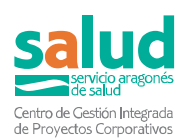

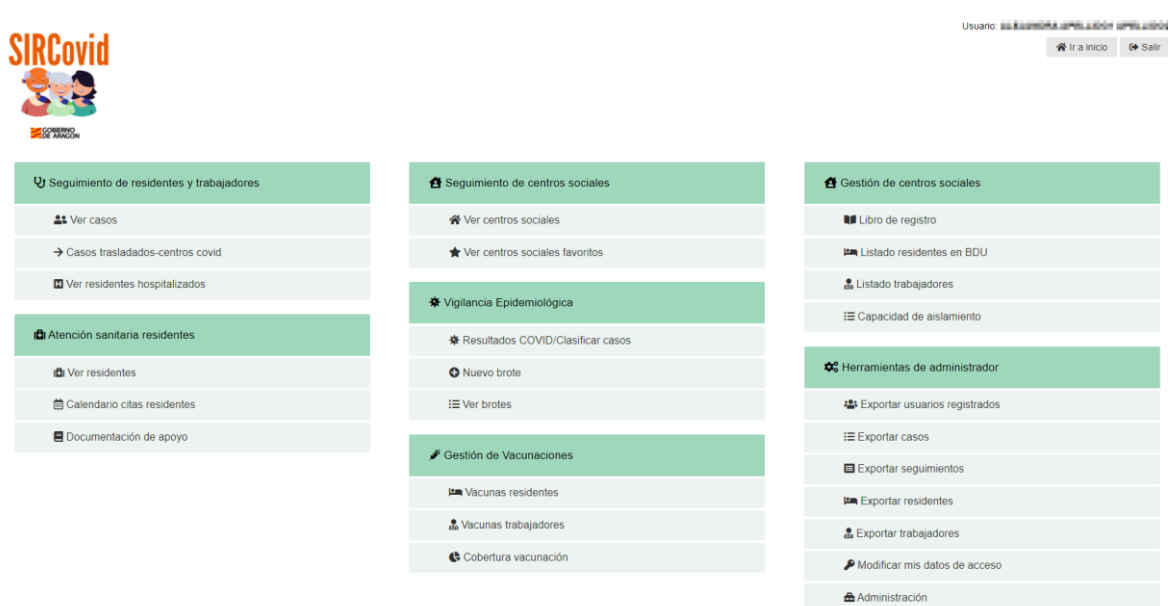

Desde este menú, tendrá acceso a las distintas funcionalidades que se han implementado para la aplicación y que iremos explicando en los siguientes puntos.

En la parte inferior del menú se han dispuesto tres paneles en los que se muestran mensajes de interés y enlaces que abren una ventana para poder consultar documentos relacionados con **recursos de apoyo de SIRCovid, videoconferencias y políticas de protección de datos,** facilitando así al usuario a poder disponer de toda esta información.

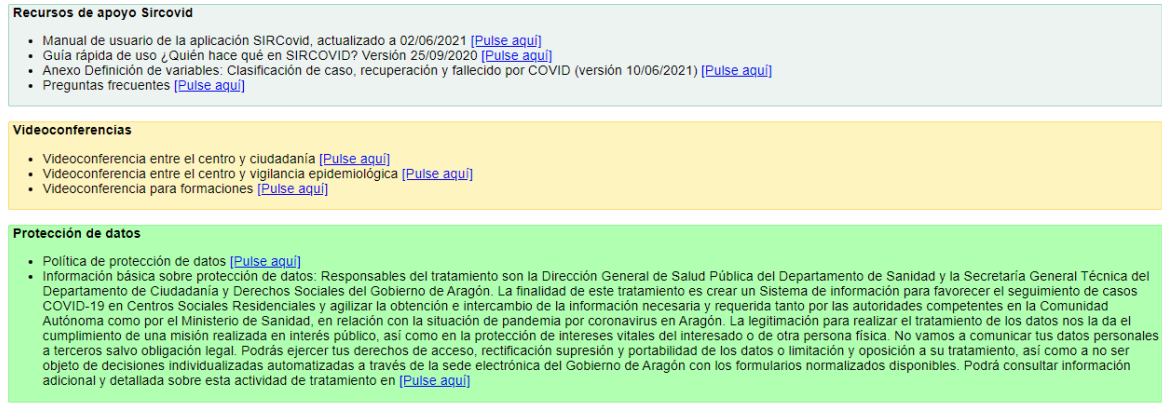

Es importante resaltar, que arriba a la derecha, donde se muestran los datos del usuario que está utilizando la aplicación hay doy botones **Ir a inicio y Salir**. Esta cabecera que aparece en cualquier pantalla de la aplicación, permitirá al usuario, poder volver al menú principal o salir de la aplicación y ver la pantalla de login, en cualquier momento, otorgándole así facilidad de uso en la aplicación, como por ejemplo para usuarios que se encargan de varias residencias, o simplemente el poder volver al menú principal de un solo clic.

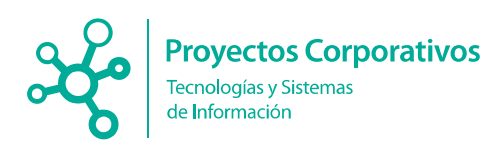

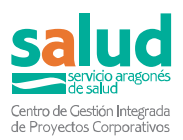

Usuario: **El propio del Participio del Porte** Centro social: **Nella Seconda del Participal del Participal del Participal del Participal del Participal del Participal del Participal del Participal del Participal del Participal del Participal del Participal del Particip** u. Tra inicio G Salir

Progresivamente, se irán añadiendo más funcionalidades en la aplicación en las próximas versiones.

# <span id="page-8-0"></span>**4.Acceso al formulario Registro de caso**

#### <span id="page-8-1"></span>4.1. Registro caso de trabajador

Para realizar un registro de caso de trabajador, el usuario deberá acceder desde el menú principal, accediendo al enlace **Listado de trabajadores,** donde podrá crear un nuevo caso y consultar los ya existentes.

### <span id="page-8-2"></span>4.2. Registro de caso de residente

A través del listado de residentes BDU, este apartado se explica en profundidad en el punto 8 del presente documento.

A continuación, mostramos una parte del formulario de registro del caso, que deberán cumplimentar y pulsar el botón de Registrar. Esto les mostrará el siguiente mensaje, si todo ha ido correcto:

Caso registrado correctamente

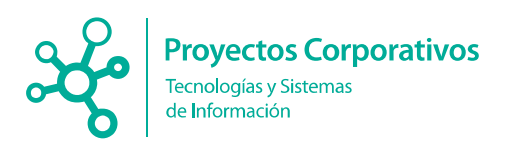

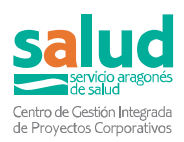

#### Registro de un nuevo caso

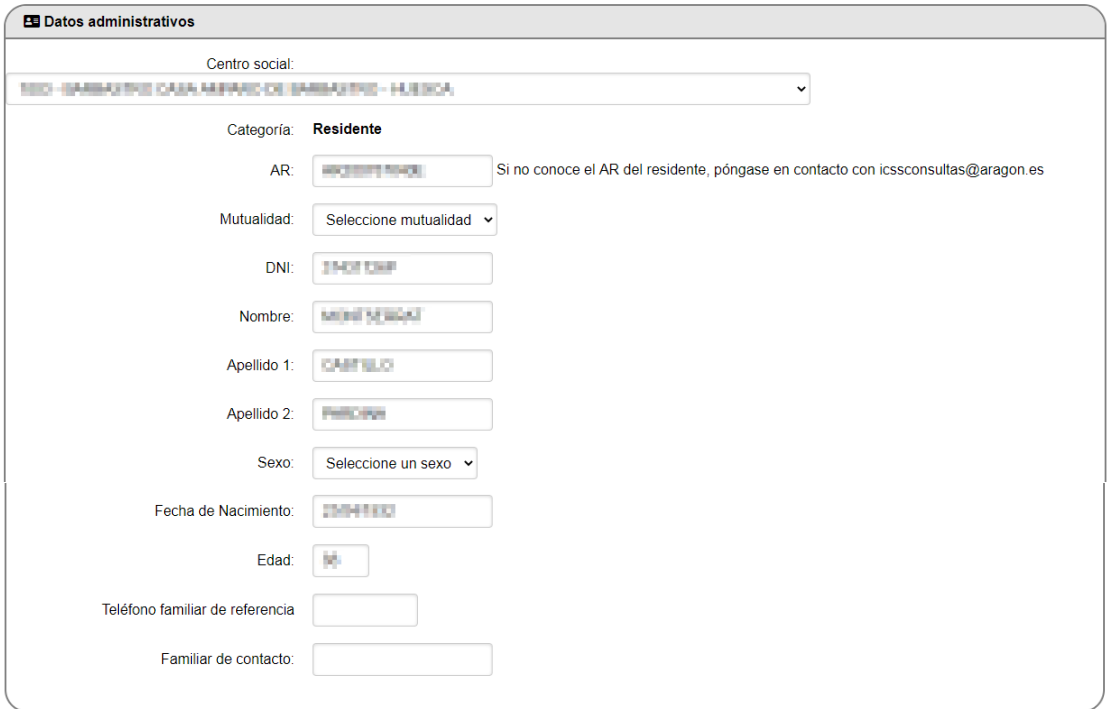

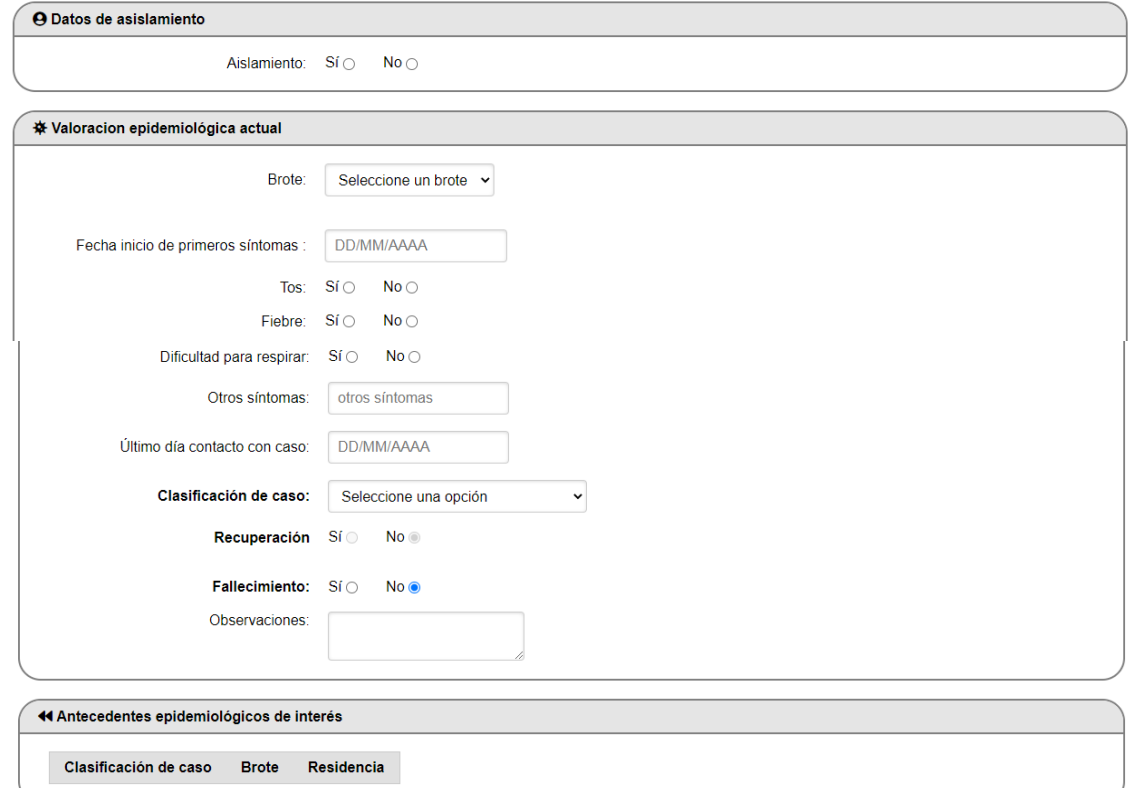

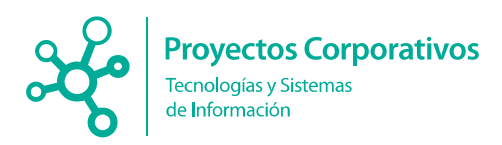

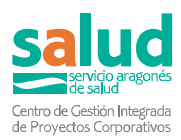

#### **Datos importantes a tener en cuenta:**

- En centro social se incluirá automáticamente cuando sea un usuario encargado del centro, si es un usuario externo, deberá rellenarlo, seleccionando el deseado.
- Si no se tiene el dato del campo CIA, se puede solicitar al correo que aparece al lado del campo, y se le enviará, para poder registrar el caso. Este campo será siempre **obligatorio.**

AR000000000X AR: Si no conoce el AR del residente, póngase en contacto con icssconsultas@aragon.es

Además, para evitar casos duplicados, se controlará si ya existe un caso con ese mismo CIA, para que no pueda registrarse ese nuevo caso duplicado y se le avisará al usuario de que ya existe un caso para ese residente, y que por favor edite el ya existente.

- El campo de Categoría, donde se especifica si es un caso de residente o de trabajador también será obligatorio.
- El campo Edad, se rellena automáticamente, en función de la Fecha de nacimiento.
- Si en el campo Tipo de personal, se selecciona Trabajador, se deshabilitará la posibilidad de crear seguimientos.
- Cuando se rellenan fechas, a través del calendario que se muestra, una vez introducida, existe la posibilidad de borrar dicha fecha, si ha habido algún error y no se quisiera rellanar y por tanto dejar vacía, como se muestra en la imagen.

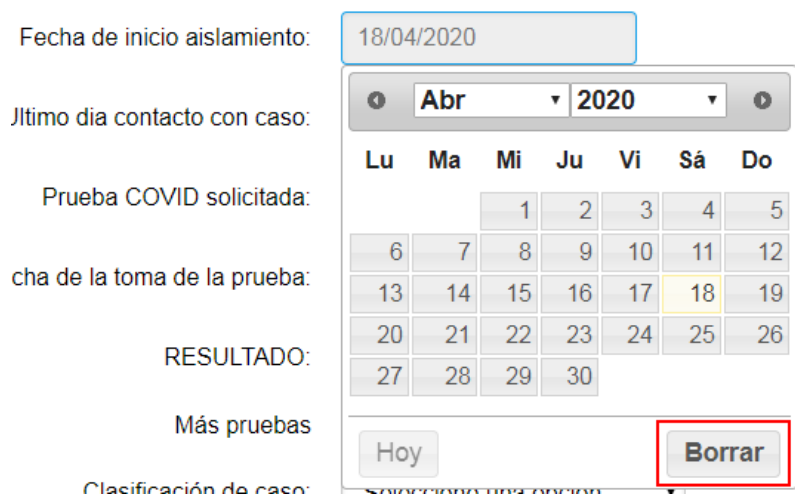

- También existe la posibilidad de una vez selecciona una fecha, poder editar la que se ha cargado en el campo.
- En el apartado de fallecimiento, al marcar Sí, se mostrarán las siguientes opciones:

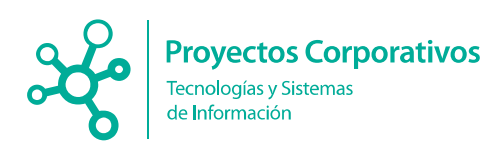

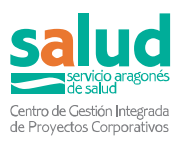

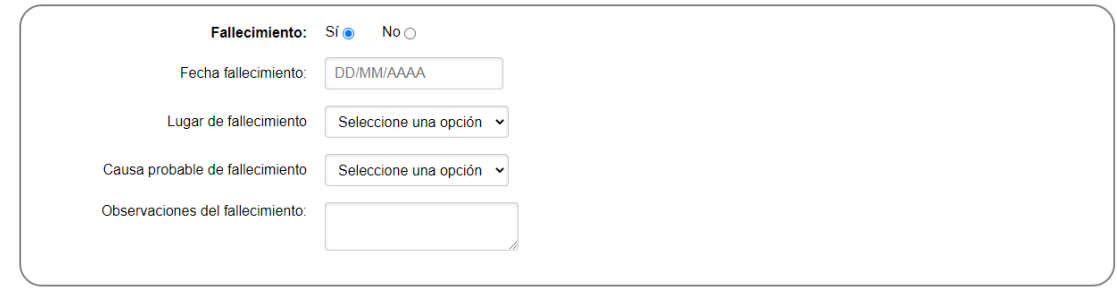

 En el apartado de **Antecedentes epidemiológicos de interés** se mostrará información si el residente estuvo con anterioridad en otro centro social y ahí tuvo un caso relacionado con un brote. Así en el centro social en el que se encuentra actualmente podrán ser conscientes de estos hechos.

**ATENCIÓN:** Para registrar casos de RESIDENTES se aconseja que antes del registro MANUAL descrito en este apartado se consulte el listado explicado en el punto 8.3.

Si no existe ningún registro para ese CIA, se muestra Registrar caso, para poder registrar desde aquí, ya que además al cargar ese formulario de registro de caso, saldrán ya rellenos los datos que constaban el listado, es decir saldrá ya completado el nombre y apellidos, el CIA, el NIF, la fecha de nacimiento y la edad y también saldrá marcado que es un caso de residente. **Facilitando así al usuario el no tener que registrar esta información y limitando la posibilidad de errores.**

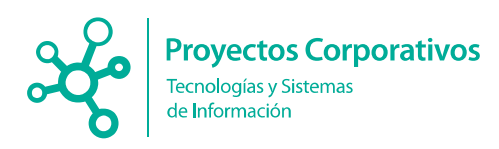

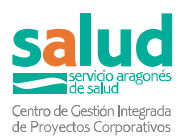

# <span id="page-12-0"></span>**5. Acceso al listado de casos**

#### <span id="page-12-1"></span>5.1. Consultar listado de casos

Para **acceder** a los **listados** de casos registrados, desde el menú, seleccione el enlace **VER CASOS.**

Aquí podrán ver el **listado de casos** que se han creado para su residencia.

Los responsables de cada residencia solo podrán acceder a la información clínica de los residentes y trabajadores de su centro.<br>A Continue A Descartar

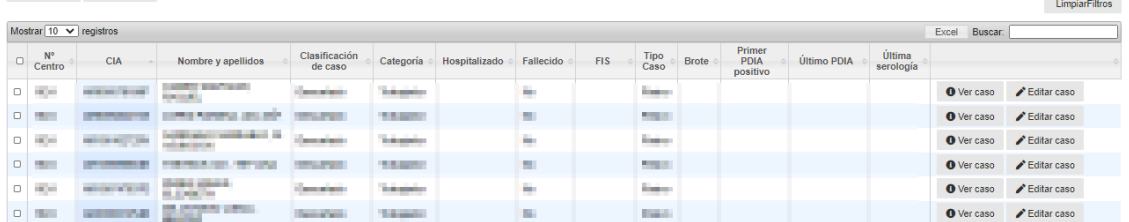

Los usuarios externos, al acceder al listado de casos, podrán tener la opción de Ver todos los casos y exportarlos a Excel, o bien seleccionar un centro social en concreto y ver solo los casos de este.

Se han añadido nuevos filtros para facilitar al usuario encontrar en el listado lo que desea buscar.

- Filtro por tipo de caso: Activo o Pasivo
- Filtro por fallecimiento: Sí o No
- Filtro por clasificación del caso: Confirmado, Descartado, Con síntomas compatibles, Confirmado con infección resuelta y En observación.
- Filtro por categoría: Residente o trabajador
- Filtro por brote: No asociado a brote o el brote que aparezca.

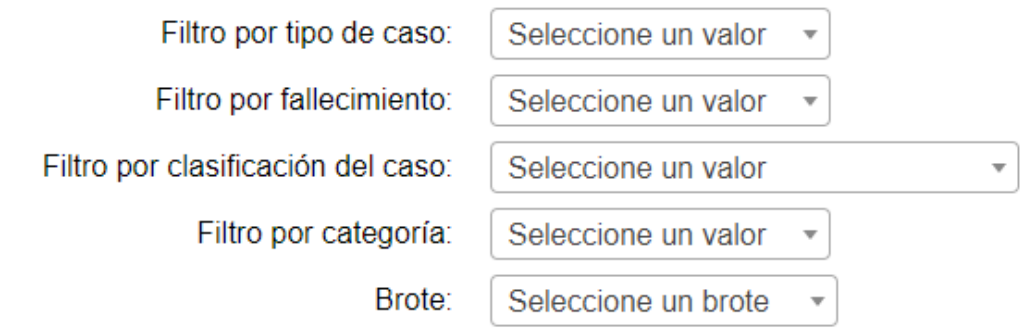

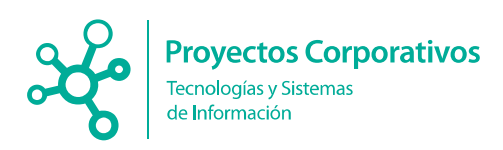

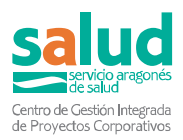

### <span id="page-13-0"></span>5.2. Consultar listado de casos históricos

Desde el botón que mostramos a continuación, situado en el listado de casos.

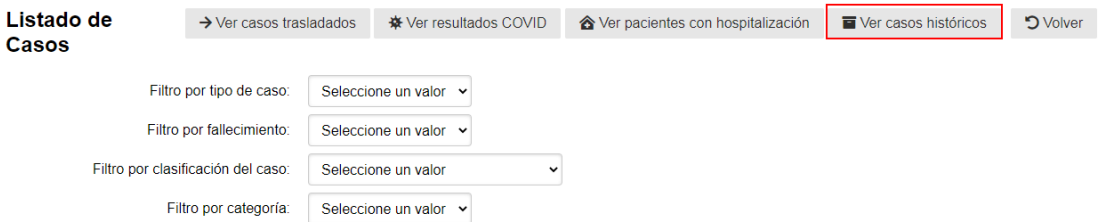

Los centros sociales podrán consultar:

- Los casos de aquellos residentes que ya no residen en dicho centro
- Los casos de trabajadores que marquen como histórico.

Para este último, a continuación, mostramos cómo es posible marcar un caso de trabajador como histórico.

Una vez se acceda a la edición de un caso de trabajador en particular, observará que se ha añadido un check para marcar ese caso como histórico.

Este check se encuentra el final del primer bloque de información del caso llamado Datos administrativos; a continuación, mostramos una imagen del mismo.

□ Marcar caso como histórico

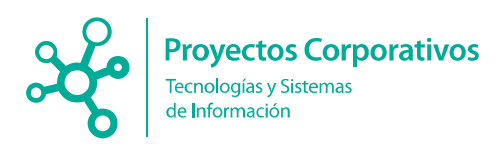

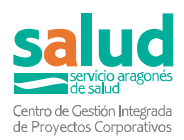

#### <span id="page-14-0"></span>5.3. Ver detalle del caso

Se podrá acceder al detalle de cada caso desde el botón **VER CASO**, que les mostramos en la siguiente imagen:

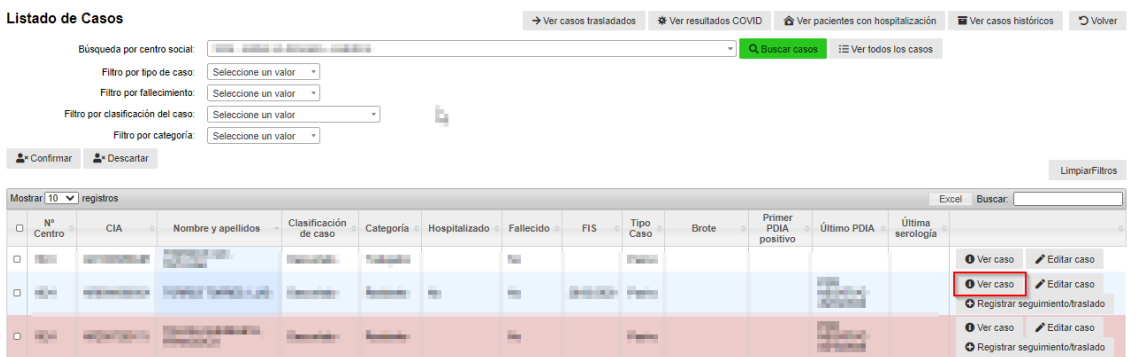

Una vez pulsado el botón de VER CASO, el usuario accederá al detalle con toda la información que previamente registró en el formulario de Registro de caso.

Además, también visualizará cuatro tablas que aportan más información sobre esta persona.

 **Resumen resultados de pruebas COVID de la historia clínica**, esta tabla muestra la información que consta en la Historia Clínica Electrónica, mostrando tanto pruebas PCR, Test rápidos, pruebas serológicas y test de antígenos, así como sus resultados y la fecha en la que se realizó dicha prueba.

Además, también aparecerán los resultados de pruebas procedentes de hospitales privados.

En esta tabla no se mostrarán los resultados de pruebas posteriores a la baja del residente o trabajador en el centro.

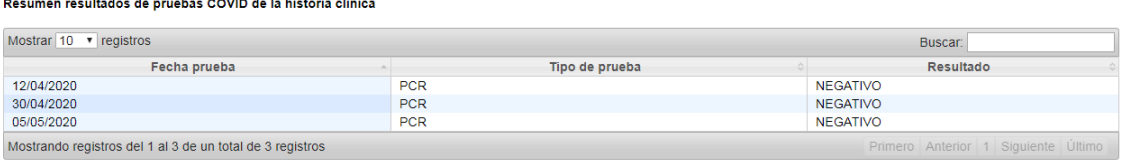

 **Hospitalizaciones de los sistemas públicos**, esta tabla muestra las hospitalizaciones que constan en los hospitales de la comunidad autónoma de Aragón.

En esta tabla no se mostrarán las hospitalizaciones posteriores a la baja del residente o trabajador en el centro.

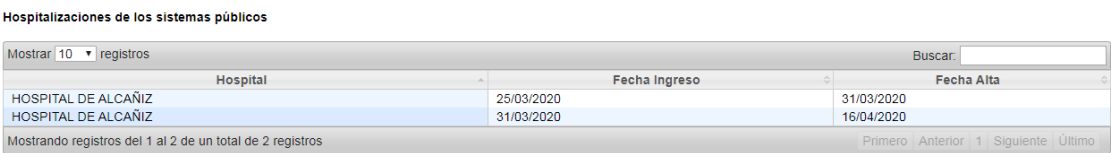

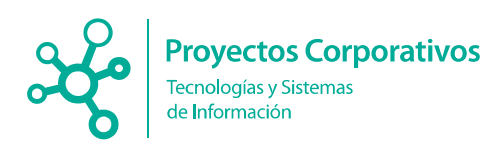

Movimientos del residente:

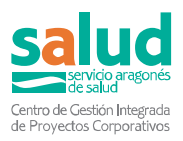

 **Información sobre la vacuna Covid administrada**, donde se muestra si a la persona se le ha administrado la primera, la segunda o tercera dosis de la vacuna Covid así como las fechas de estas.

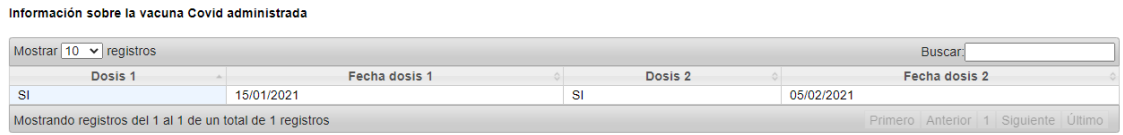

 **Movimientos del residente**, donde se muestra los traslados o reingresos que constan en nuestra aplicación, en los diferentes escenarios posibles.

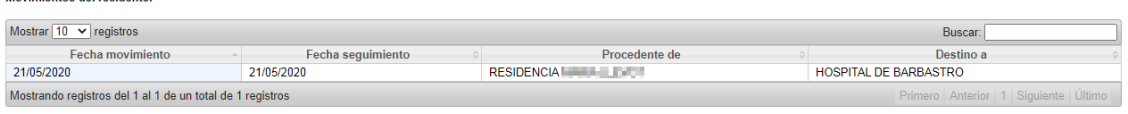

## <span id="page-15-0"></span>5.4. Editar caso

Se podrá acceder a la edición del caso, a través del botón Editar caso. Se le mostrará al usuario el formulario del caso con los datos que se rellenaron para que pueda editarlos. También será posible editar, una vez se haya pulsado el botón Ver caso, donde se muestra el detalle del caso.

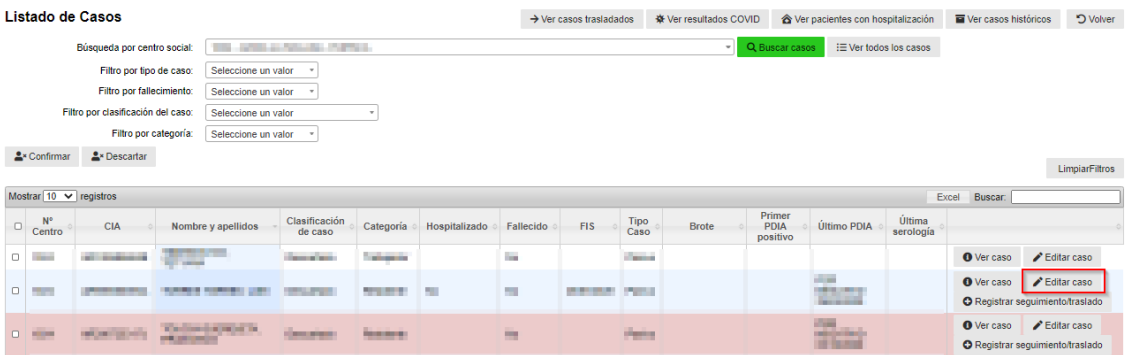

## <span id="page-15-1"></span>5.5. Registro de seguimientos

Una vez se acceda al detalle del caso, desde el botón **Registrar seguimiento**, podrán acceder a un nuevo formulario para registrar la evolución e información necesaria para el seguimiento del caso. Pudiendo registrar tantos seguimientos como sea necesario. También es posible realizar el seguimiento del caso desde el listado de casos.

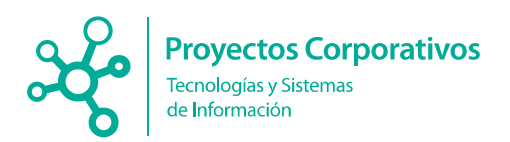

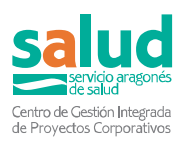

Nuevo Seguimiento de: **Alternativo de Alternativo de Alternativo** 

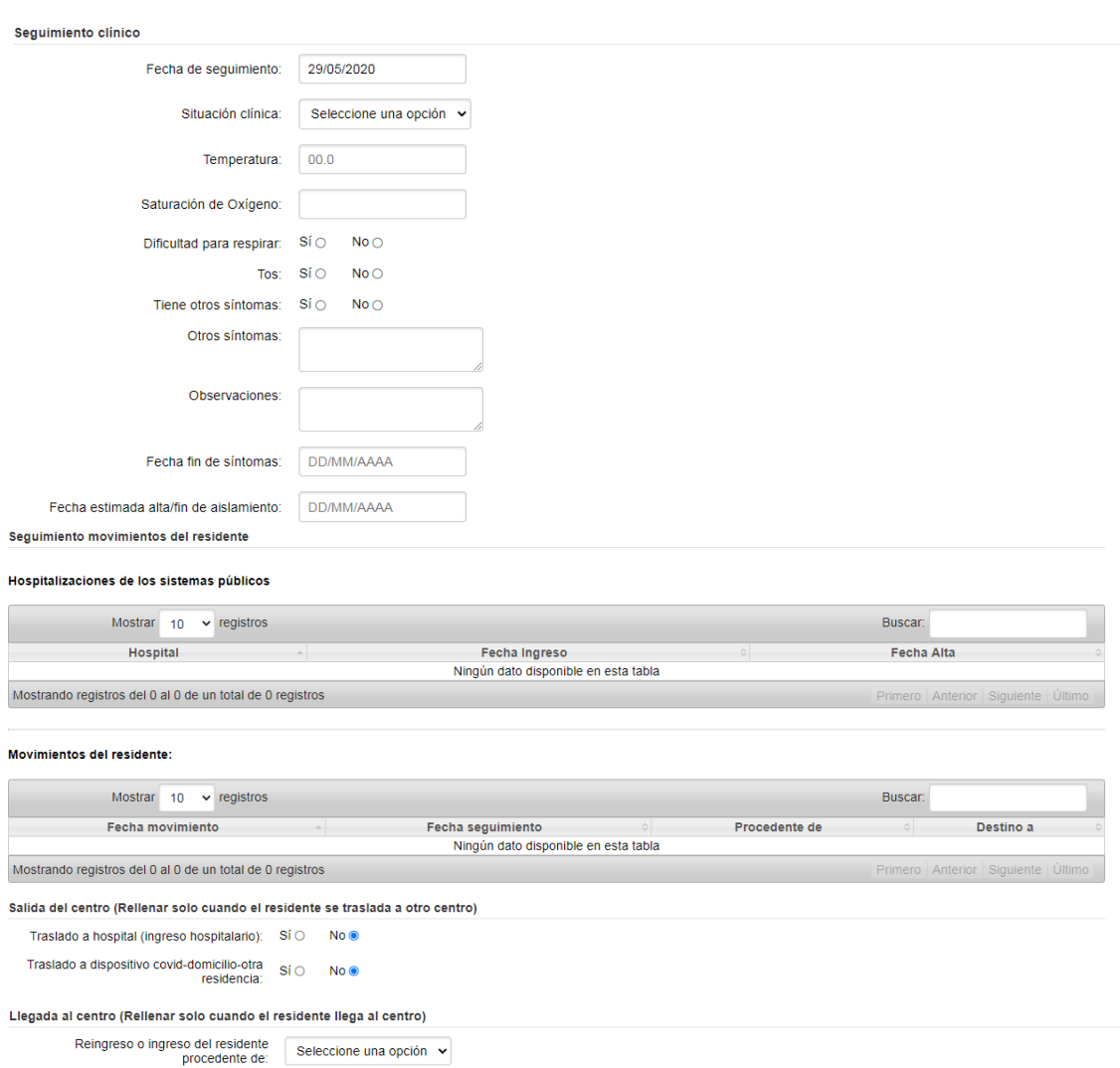

**a** Registrar

Cuando se rellene el campo Destino del apartado Traslado a dispositivo Covid-otra residencia: este caso pasará a ser visto por la residencia a la que se traslada o por el dispositivo Covid, haciendo que ya no se muestre a la residencia que lo ha trasladado. Además, cuando ese caso sea visto por el centro al que se ha trasladado, verá en el campo 'Ingreso o reingreso procedente de:' los datos de la residencia o dispositivo que realizó el traslado, para que sean conscientes de dónde viene el caso.

**Estos datos de traslados del residente, se bloquearán para que no puedan ser modificados en el futuro.**

**Solo será posible en un mismo seguimiento marcar Ingreso / reingreso en hospital o traslado a dispositivo Covid -domicilio- otra residencia. No será posible ambas opciones.**

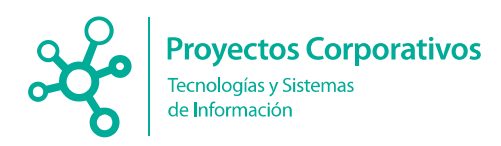

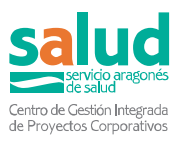

**No se permitirá derivar un caso a un dispositivo Covid cuando el caso no se haya clasificado como "Confirmado" o no se haya relacionado con el brote del centro o marcado explícitamente que no se asocia a un brote. Cuando no se cumplan estas condiciones, al intentar guardar el seguimiento del caso, donde se rellena la información del traslado, se mostrará un aviso especificando que mientras no se cumplan estos requisitos no se podrá derivar el caso.**

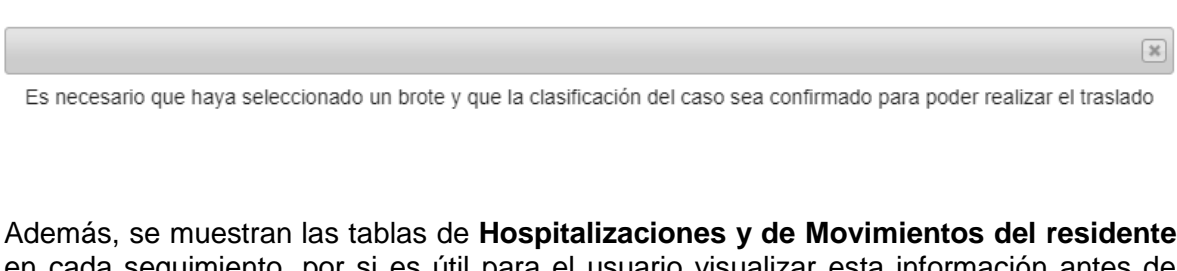

en cada seguimiento, por si es útil para el usuario visualizar esta información antes de realizar nuevos traslados.

Todos estos seguimientos se mostrarán en una tabla, en el detalle del caso, para poder así, de forma rápida, visualizar los datos más importantes de cada seguimiento.

Seguimientos:

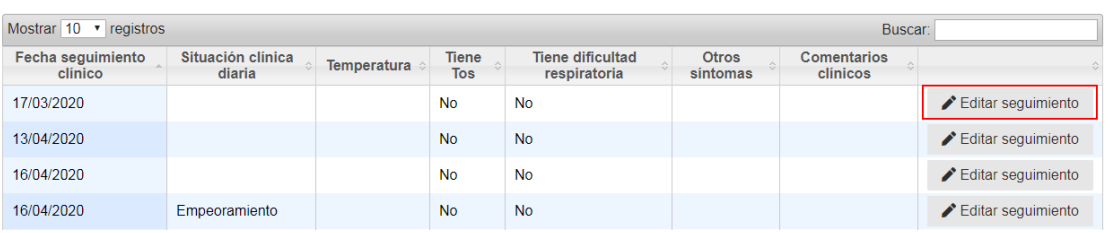

Existe la posibilidad, de editar cualquiera de los seguimientos realizados.

## <span id="page-17-0"></span>5.6. Ver residentes hospitalizados

Este listado está enfocado a los residentes Covid que han sido hospitalizados, para ver datos como: el último hospital de ingreso, las fechas de ingreso y alta.

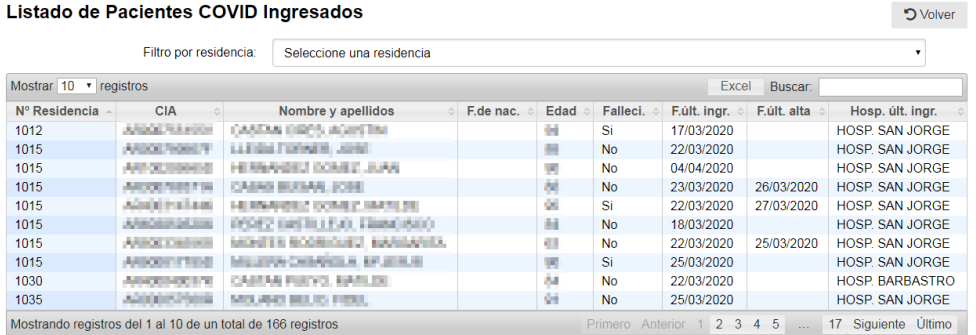

No se mostrarán las hospitalizaciones posteriores a la baja del residente o trabajador del centro.

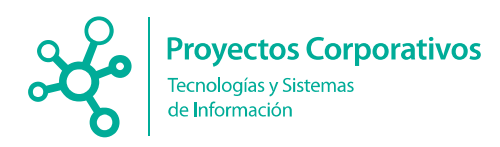

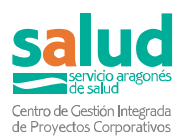

La información de ambos listados tiene la posibilidad de ser exportada para facilitar al usuario la comparación entre estos datos y los de sus casos. Además, también es posible abrir cualquiera de los dos listados, si se hace clic derecho con el ratón sobre cualquiera de los dos botones de los listados y seleccionar la opción de Abrir en una nueva pestaña. Así tendrían la posibilidad de ver en una pestaña sus casos y en otra el listado.

#### <span id="page-18-0"></span>5.7. Registro pruebas residentes

Esta función solo está disponible para el personal sanitario con acceso a sircovid. Estos usuarios accederán desde el menú principal a través del botón 'Registro pruebas residentes'.

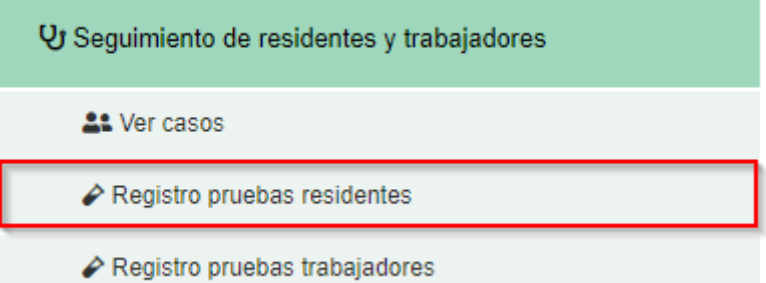

Si el profesional sanitario pertenece a una sola residencia le aparecerá directamente el listado con los residentes de dicha residencia. En caso de pertenecer a varias residencias, el profesional sanitario tendrá que seleccionar la residencia de la cual quiere que aparezca el listado. Para cada residente aparece sus datos personales (nombre completo, cia, fecha de nacimiento y NIF) y un botón para registrar la prueba de antígenos.

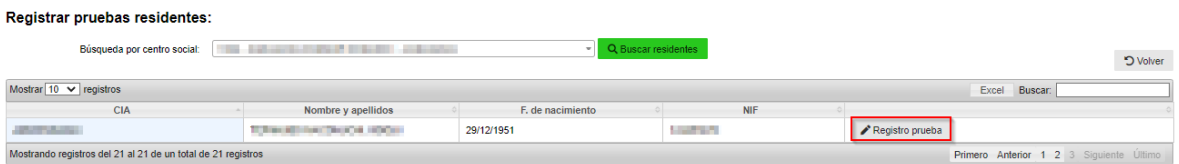

Al darle al botón 'Registrar prueba' nos aparecerá un cuadro emergente para que se especifique el resultado de la prueba, la fecha de la prueba y si el residente tenía síntomas o no. Estos 3 campos son obligatorios para poder registrar la prueba.

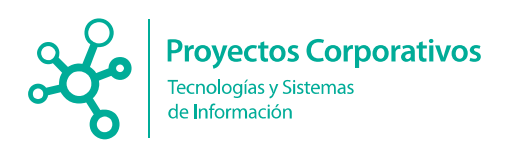

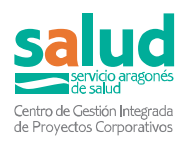

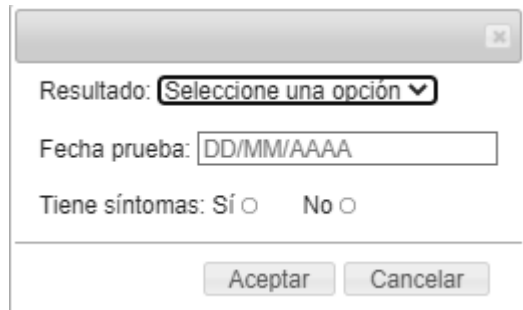

Para la residencia en cuestión aparecerá una tabla con todas las pruebas que han sido registradas para los residentes. En esta tabla aparecerán los campos que han sido rellenados por los usuarios como se ve en la siguiente imagen:

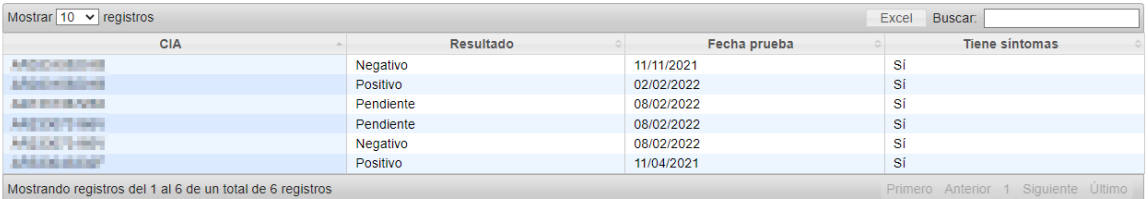

#### <span id="page-19-0"></span>5.8. Registro pruebas trabajadores

Esta función solo está disponible para para el personal sanitario con acceso a sircovid. Estos usuarios accederán desde el menú principal a través del botón 'Registro pruebas trabajadores'.

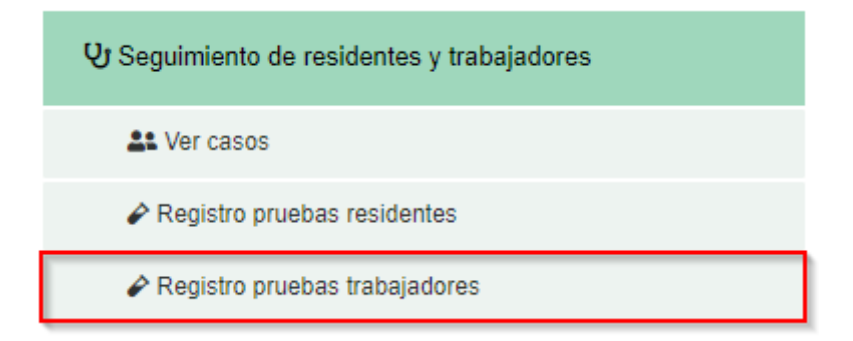

Si el profesional sanitario pertenece a una sola residencia le aparecerá directamente el listado con los trabajadores de dicha residencia. En caso de pertenecer a varias residencias, el profesional sanitario tendrá que seleccionar la residencia de la cual quiere que aparezca el listado. Para cada trabajador aparece sus datos personales (nombre completo, cia, fecha de nacimiento, DNI, residencia y tipo de personal) y un botón para registrar la prueba de antígenos.

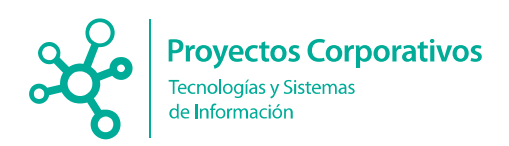

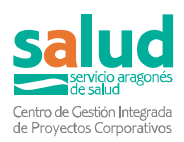

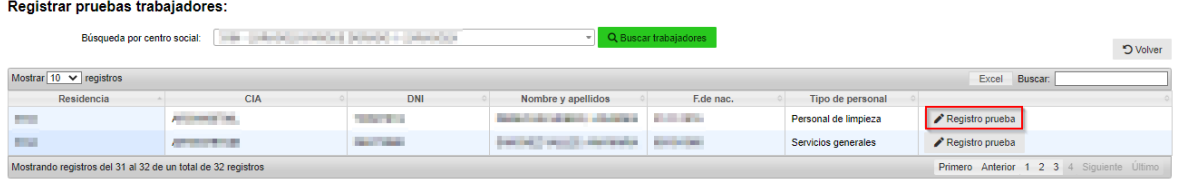

Al darle al botón 'Registrar prueba' nos aparecerá un cuadro emergente para que se especifique el resultado de la prueba, la fecha de la prueba y si el trabajador tenía síntomas o no. Estos 3 campos son obligatorios para poder registrar la prueba.

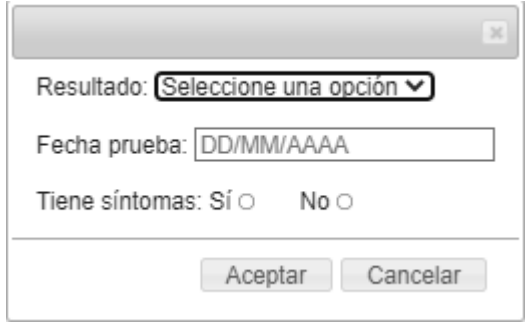

Para la residencia en cuestión aparecerá una tabla con todas las pruebas que han sido registradas para los residentes. En esta tabla aparecerán los campos que han sido rellenados por los usuarios como se ve en la siguiente imagen:

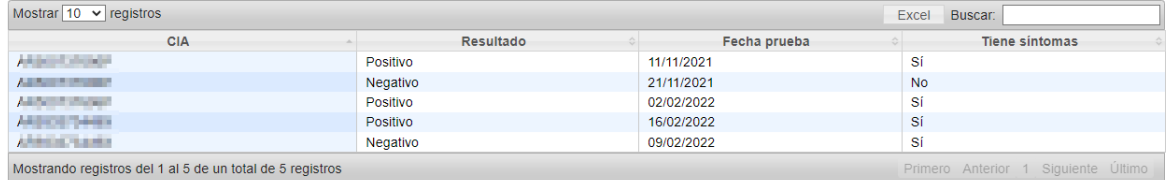

## <span id="page-20-0"></span>**6.Seguimientos diarios de los centros sociales**

#### <span id="page-20-1"></span>6.1. Acceso de los encargados del centro

Cada encargado del centro podrá registrar un seguimiento del mismo a través del menú principal de la aplicación, donde encontrará el botón 'Registrar seguimiento del centro social.

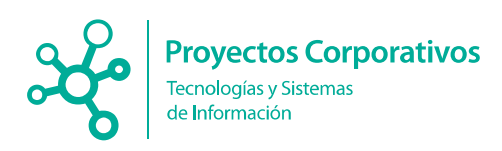

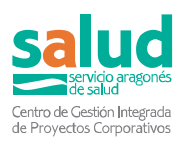

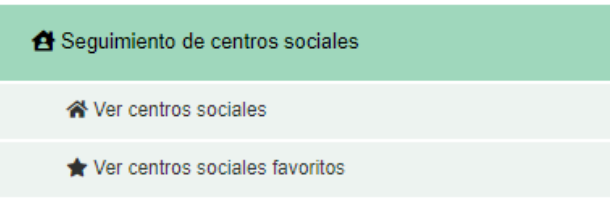

### <span id="page-21-0"></span>6.2. Acceso de los usuarios externos a los centros

Estos usuarios accederán desde el menú principal a través del botón 'Ver centros sociales'.

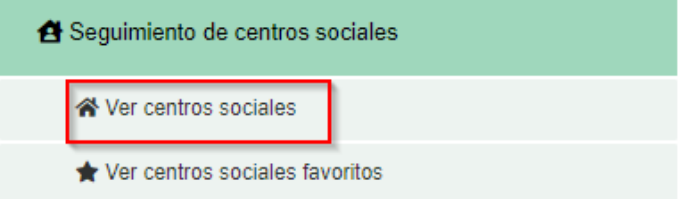

Accederán a un listado con los centros sociales. Donde para cada uno de ellos podrán realizar hasta **6 funciones**: Ver seguimientos, Registrar seguimientos, Ver casos, Nuevo brote, Ver brotes y Ver residentes en BDU.

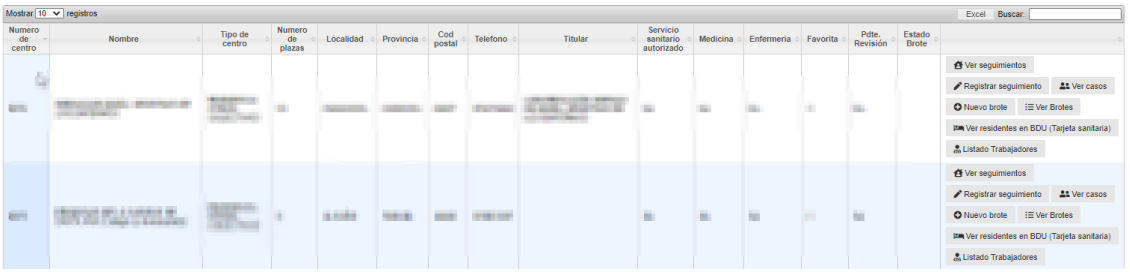

Este listado de centros sociales, cuenta con **cuatro filtros**:

- Filtro por centro social.
- Filtro por centro de salud de referencia del centro social.
- Filtro por EAP.
- Filtro por sector sanitario.

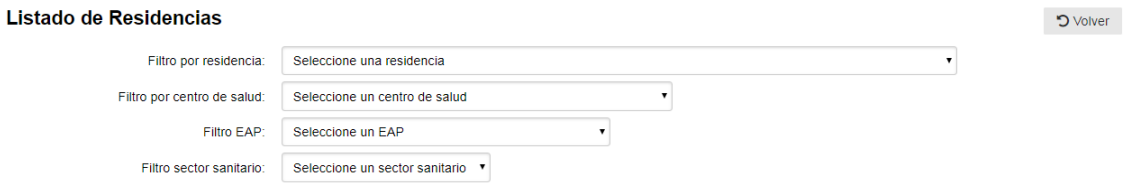

Así, el usuario podrá, por ejemplo, visualizar el conjunto de residencias relacionadas con un centro de salud.

Además, existe una columna en este listado llamada **Pdte. Revisión** que avisa al usuario de si ese centro social tiene casos que deben ser revisados porque han tenido modificaciones importantes, facilitando así al usuario saber cuáles hay que revisar.

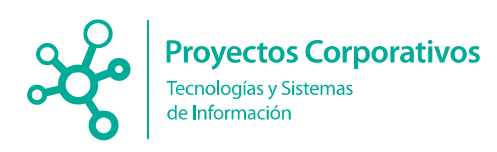

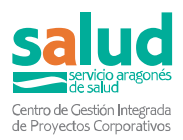

### <span id="page-22-0"></span>6.3. Formulario de Registro de seguimiento de los centros sociales

Accederán ambos usuarios al mismo formulario de seguimiento, y deberá rellenar los datos que se les solicita y pulsar el botón Registrar. Solo podrá registrarse un seguimiento por día.

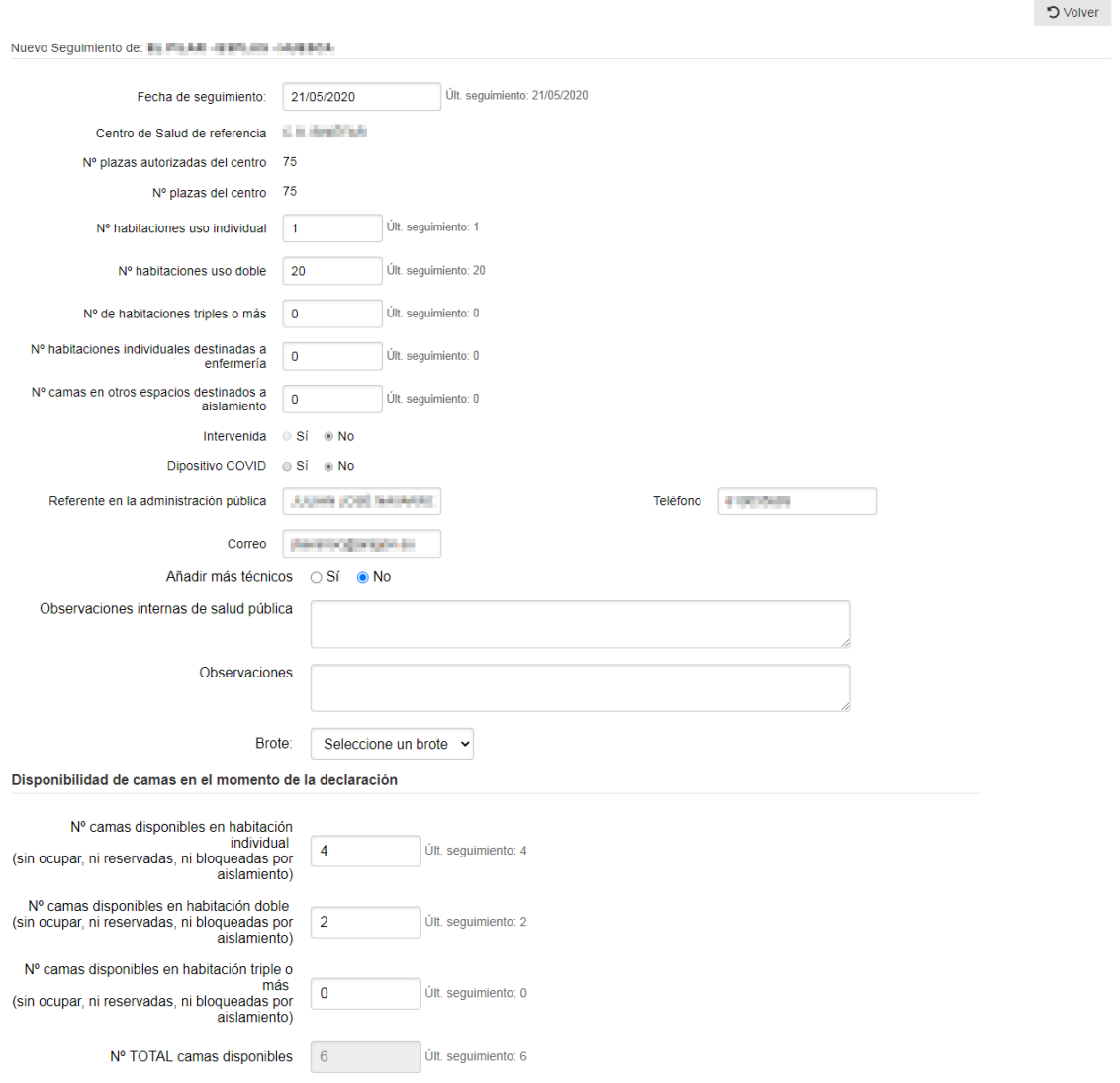

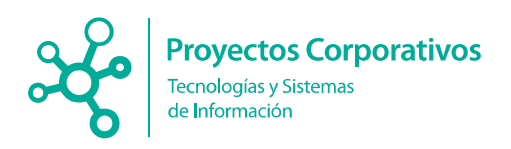

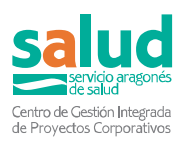

Nº camas individuales disponibles<br>destinadas a enfermería Últ. seguimiento: 0 Nº camas disponibles en otros espacios<br>destinados a aislamiento Últ. seguimiento: 0

#### Nuevos Casos/Incidencias

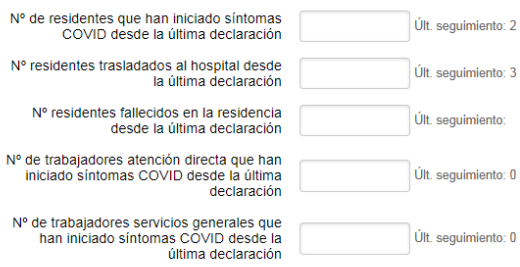

#### Residentes (en el momento de la declaración)

#### Estado de residentes que permanecen en la institución

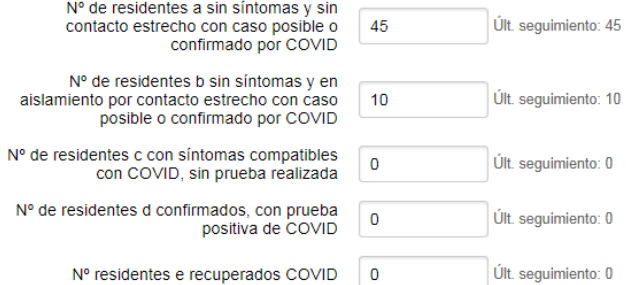

#### Residentes trasladados fuera de la institución

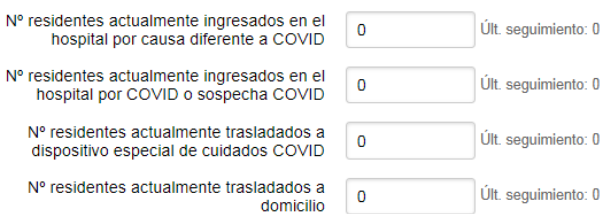

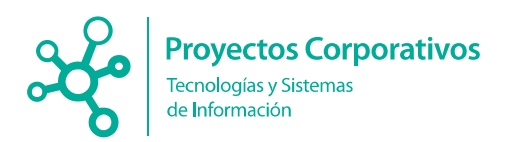

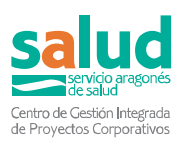

#### Fallecimientos de residentes Acumulado desde 8 de marzo

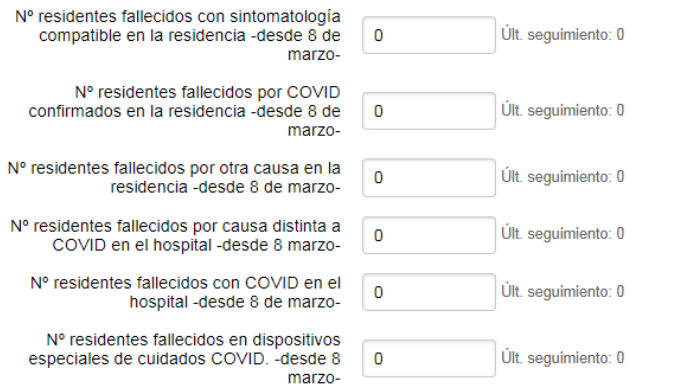

#### **Totales Residentes**

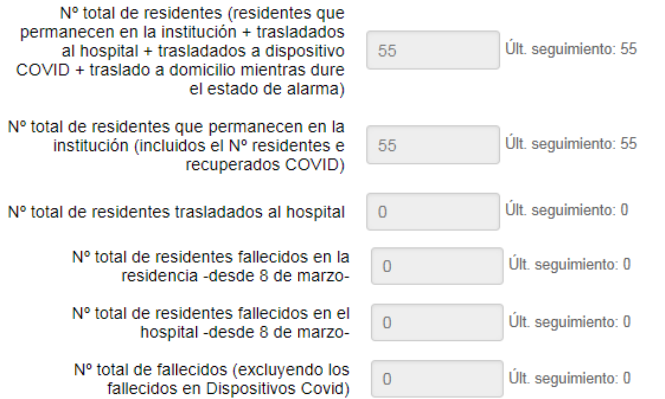

#### Estado Trabajadores

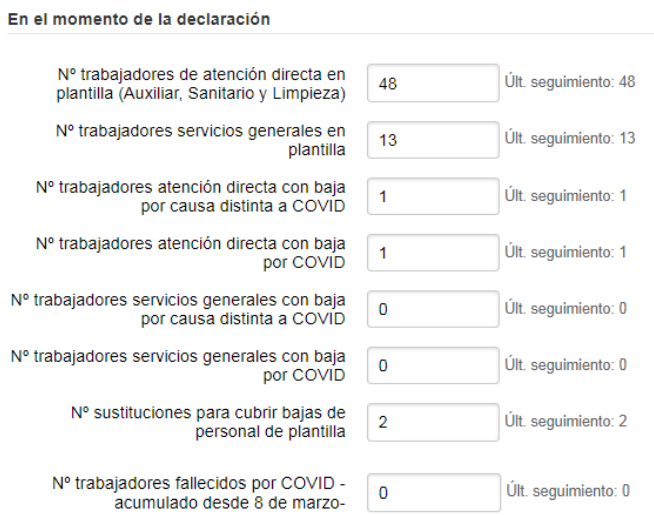

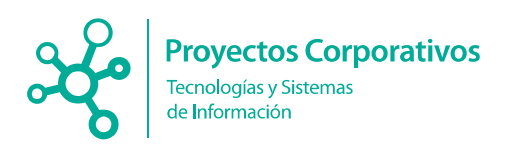

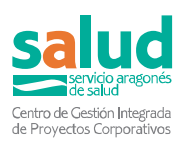

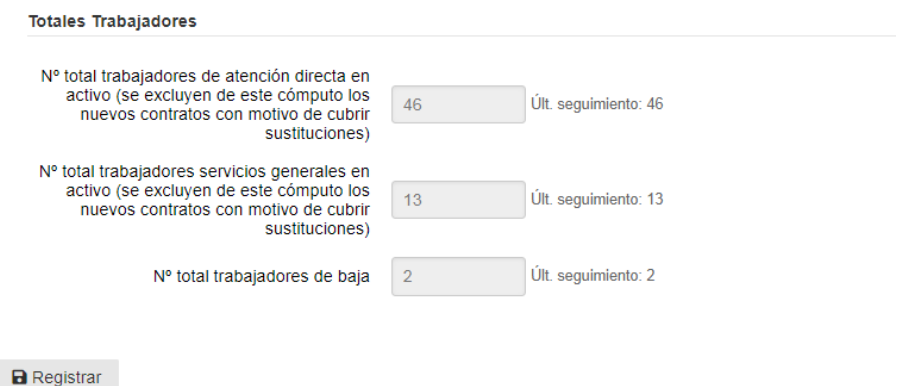

Es **importante** recalcar que algunos campos se rellenan automáticamente con el valor del anterior seguimiento, para facilitar la labor del usuario, además de mostrar a la derecha el valor de cada campo del seguimiento anterior.

Los campos que tienen el fondo gris se autocompletan en función de la suma de varios campos. Así el usuario puede comprobar si el total es correcto, o si alguno de los anteriores campos está rellenado erróneamente.

Además, algunos campos, los cuales no pueden ser inferiores al seguimiento anterior, puesto que son acumulativos, si se rellena un número inferior les salta el siguiente aviso:

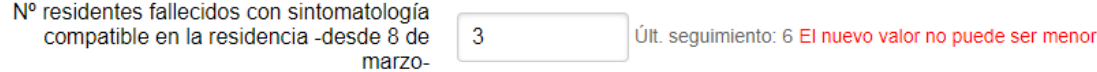

Recordar que es de gran importancia que **cuando un centro social tenga un brote abierto deberá cumplimentar a diario este seguimiento y sobretodo, relacionándolo con el brote**, a través del selector que mostramos a continuación, el cual se encuentra al final del primer bloque de información del formulario.

Brote:

Seleccione un brote

#### <span id="page-25-0"></span>6.4. Listado con los seguimientos de los centros sociales

#### <span id="page-25-1"></span>6.4.1. Acceso de los encargados de los centros sociales

Podrán ver el listado de los seguimientos realizados para su centro social, desde el menú principal, a través del botón 'Ver seguimientos del centro social'.

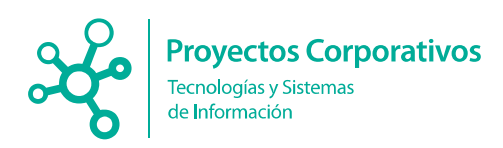

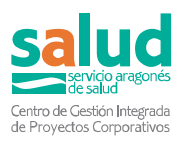

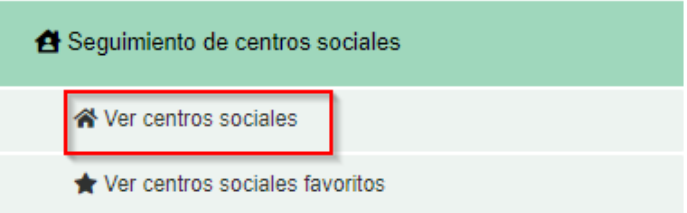

#### <span id="page-26-0"></span>6.4.2. Acceso de los usuarios externos a los centros sociales

Accederán a través del listado de centros sociales comentado anteriormente, pulsando el botón 'Ver seguimientos', del centro que deseen ver los seguimientos realizados.

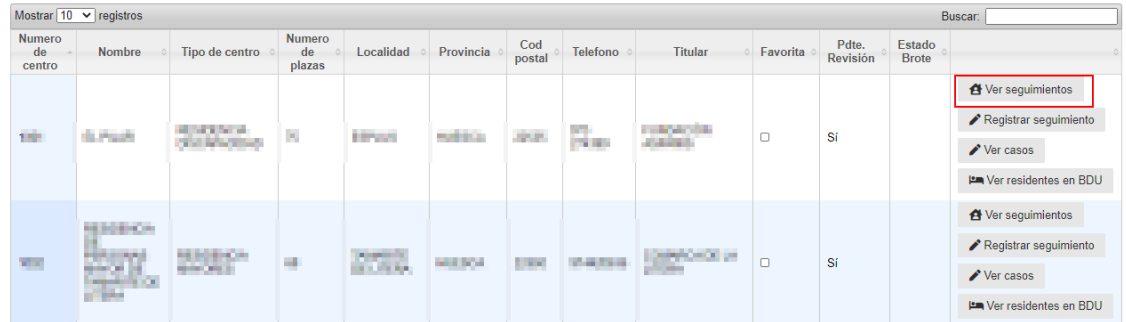

En un primer momento el usuario verá solo los 7 últimos seguimientos realizados. Pero puede visualizar todos los seguimientos, pulsando el botón **Ver todos**. También es posible **exportar** a todos los seguimientos a formato Excel.

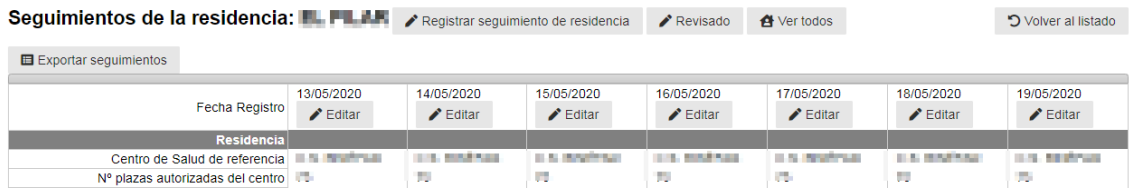

#### 6.4.3. Avisos en el listado de centros sociales

<span id="page-26-1"></span>En este listado de centros sociales se ha añadido una funcionalidad de avisos, que mostrará en rojo las residencias que cumplan los siguientes requisitos:

- Cuando se haya creado un nuevo seguimiento de centros social.
- Cuando se hayan modificado alguno de estos tres campos:
	- o Nº de residentes que han iniciado síntomas desde la última declaración.
	- o Nº de trabajadores servicios generales que han iniciado síntomas.
	- o Nº de trabajadores atención directa que han iniciado síntomas.

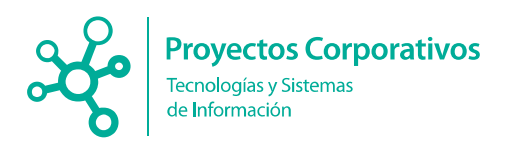

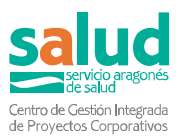

Este aviso en rojo desaparecerá una vez que los usuarios externos hayan entrado y hayan revisado y marquen el check 'Revisado', que se mostrará en el listado de los seguimientos del centro.

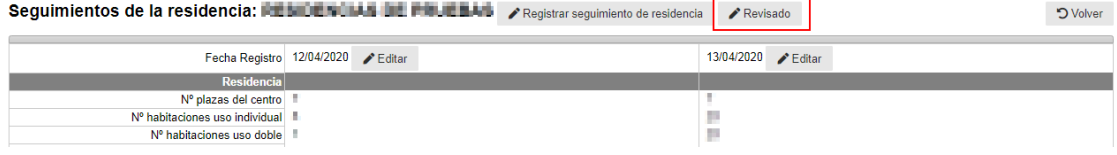

#### 6.4.4. Listado de seguimientos del centro social

<span id="page-27-0"></span>Podrá observar en la siguiente imagen, el formato en el que aparecerán los seguimientos realizados para la residencia. Mostrando en cada columna de la tabla los datos de cada seguimiento.

También será posible la edición de cada seguimiento, desde este mismo listado.

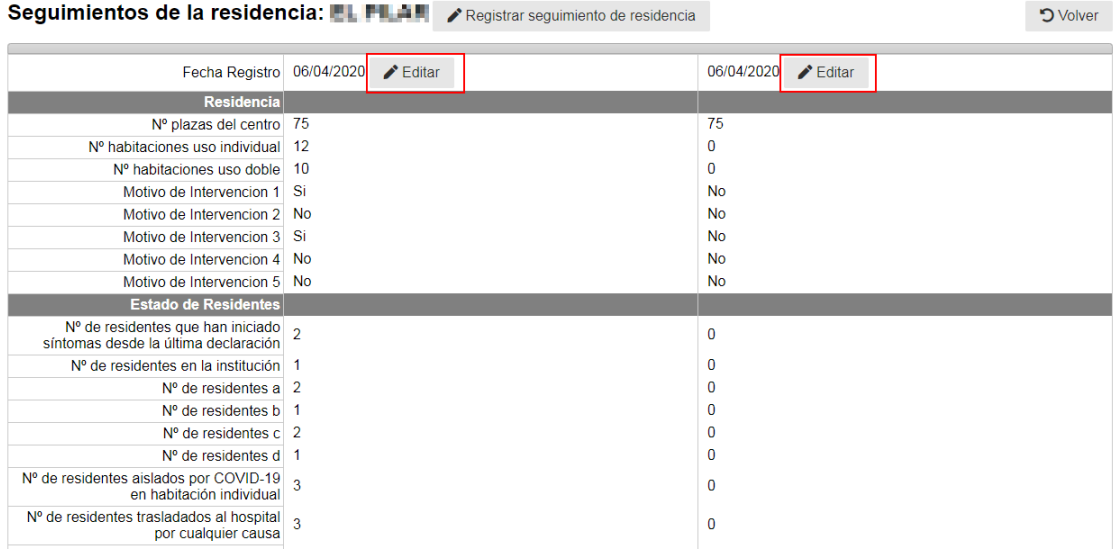

Además, también será posible el registro de un nuevo seguimiento desde el listado, pulsando el botón que se muestra arriba de la tabla de seguimientos (**Registrar seguimiento de residencia**). Destacar que pulsando este botón relacionaremos automáticamente al brote abierto de la residencia, si es que lo tuviera.

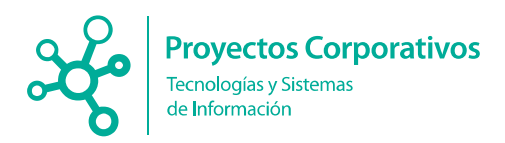

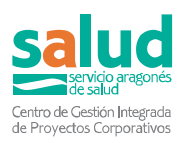

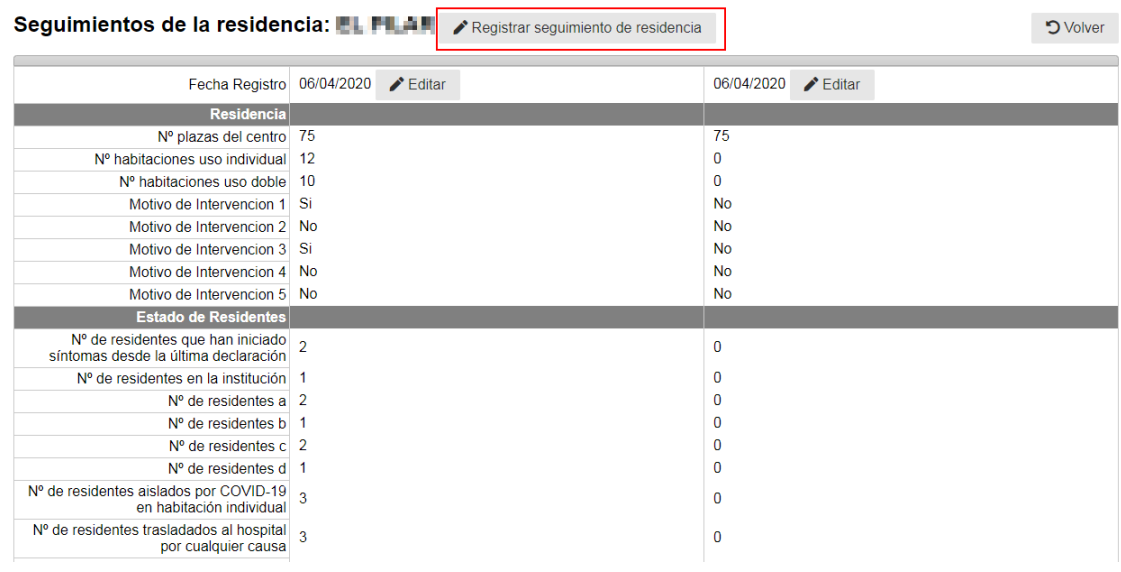

### <span id="page-28-0"></span>6.5. Centros sociales favoritos

Los usuarios externos a los centros sociales tendrán la posibilidad de marcar **favoritos,** a través del listado de centros sociales, donde verán una columna en el listado y para cada residencia un check como mostramos en la imagen**:**

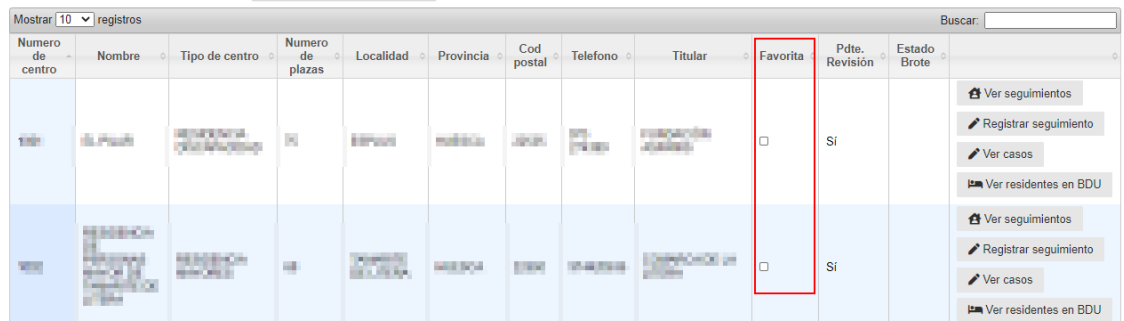

Una vez marcados los centros que habitualmente consultará el usuario, podrá verlas a través del botón **Ver centros sociales favoritos** que se encuentra en el menú principal de la aplicación:

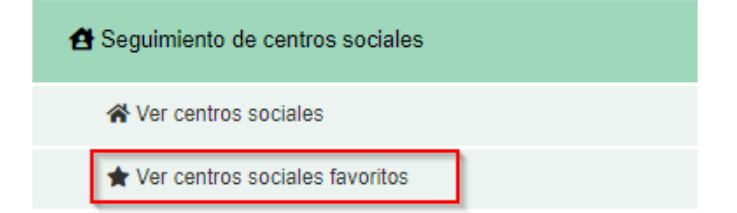

En cualquier momento el usuario podrá desmarcar las residencias que ya no le interese como favorita o añadir nuevas.

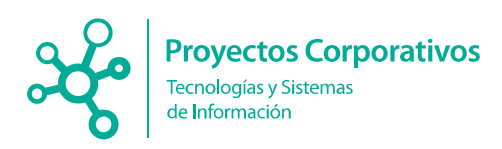

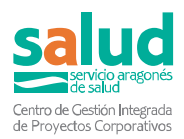

# <span id="page-29-0"></span>**7.Vigilancia epidemiológica**

Estas pestañas son para la gestión de casos y contactos de Covid-19 desde Vigilancia Epidemiológica.

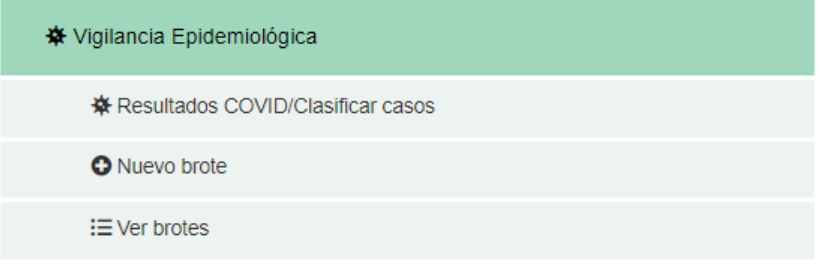

### <span id="page-29-1"></span>7.1. Resultados Covid / Clasificar casos

En esta pantalla se muestra, por defecto, el listado de los **resultados pendientes, no concluyentes y positivos de Pruebas Diagnósticas de Infección Activa (PCR y test de antígenos),** realizados en los **últimos 3 días**, si esa persona no tiene otro resultado positivo en los últimos 90 días.

Solo se muestran resultados covid con fecha posterior a la fecha de alta del residente/trabajador en el centro en el que se encuentre actualmente activo.

Cada resultado se muestra en una fila, apareciendo en cada una de ellas las siguientes **variables**:

- Nº Centro

- Nombre Centro
- Provincia Centro
- Localidad Centro
- CIA
- Nombre y apellidos
- Fecha de nacimiento

- Edad

- Categoría (trabajador o residente)

- Fallecimiento\*

- Clasificación\*: Con síntomas compatibles, confirmado, confirmado con infección resuelta, descartado, clasificado anteriormente

- FIS (fecha inicio de síntomas) \*

- Resultado: Positivo / negativo / pendiente
- Tipo de prueba: PCR / detección de antígeno
- Fecha de extracción

- Primer PDIA positivo (variable resumen de variables: tipo de prueba, resultado positivo y fecha de extracción).

- PDIA positivo 3 meses (Sí/No): PDI positivo en los últimos tres meses

- Último PDIA (variable resumen de variables: Tipo de prueba, resultado y fecha de extracción)

- Ultima serología (si tiene, resultado y fecha de la prueba)

- Vacunado: No / fecha de la primera o segunda dosis.

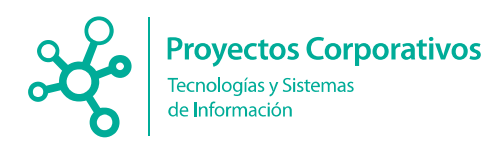

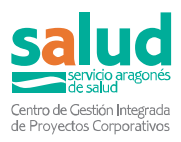

- Brote: No / número de brote (indica si un centro tiene un brote abierto, y su número).

**\* Estas variables no vienen rellenadas por defecto.**

Al final de cada fila aparece el botón "**clasificar caso**". Al presionarlo se abre una ventana emergente con el CIA del caso y 4 variables a rellenar:

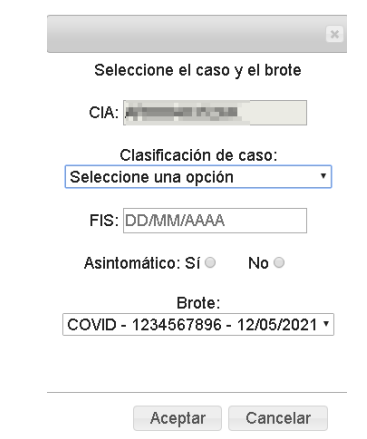

- Clasificación del caso:
	- o Con síntomas compatibles
	- o Confirmado
	- o Confirmado con infección resuelta
	- o Descartado
	- o Clasificado anteriormente (para casos que ya se han clasificado anteriormente en el mismo brote, pero a los que se les siguen pidiendo PDIA).
- FIS: Fecha de inicio de síntomas, en el caso de que se conozca. Se podrá rellenar más adelante si en el momento no se conoce.
- Asintomático: Sí / No (si se ha rellenado la FIS no se podrá marcar asintomático Sí).
- Brote:
	- o En el caso de existir un brote abierto en el centro aparecerá el número de brote y la fecha de apertura del mismo. Para ello la fecha de apertura y cierre del brote debe englobar la fecha del resultado de la prueba.
	- o En el caso de que no exista brote abierto en la residencia aparecerá el botón "Nuevo brote". Al presionarlo nos redirigirá a la pantalla de apertura de nuevo brote. Al concluir con la apertura del brote y pulsar guardar se habrá realizado, tanto la creación de dicho brote como la clasificación del caso con los datos que se habían introducido.
	- o Exista o no brote abierto, se podrá también seleccionar "No asociado a brote" para los casos que no estén relacionados con el centro (ejemplo trabajadores o residentes que en las 48 horas previas al inicio de síntomas o a la realización de la PDIA, en el caso de los asintomáticos, no hayan estado en el centro).

Puede ocurrir que al crear el brote no se conozca la fecha de inicio de síntomas y se abra con la fecha del resultado de la primera PDIA positiva. Si posteriormente se introduce la

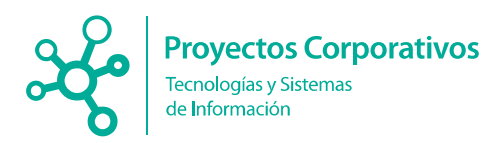

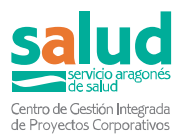

FIS y esta es anterior a la PDIA se debe recordar cambiar la fecha de apertura del brote para que incluya la FIS y no la fecha de PDIA.

Para facilitar al usuario la labor de clasificar los casos, los registros que estén **pendientes de clasificar aparecerán en color rojo** y se mostrará el botón Clasificar caso; los que **ya hayan sido clasificados aparecerán en color verde** y el botón será Modificar clasificación caso. Se muestra imagen a continuación:

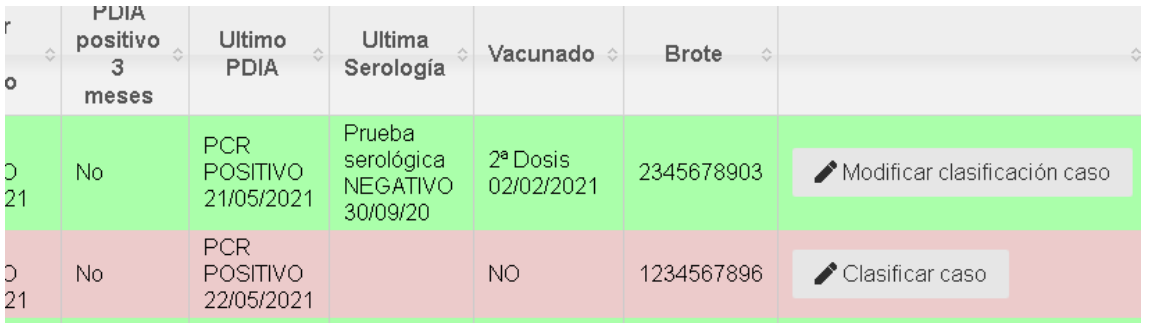

Si se desea acceder a datos de diferentes fechas, que los tres últimos días que aparece por defecto, se utilizarán los calendarios de **búsqueda por fechas** que se muestran a continuación:

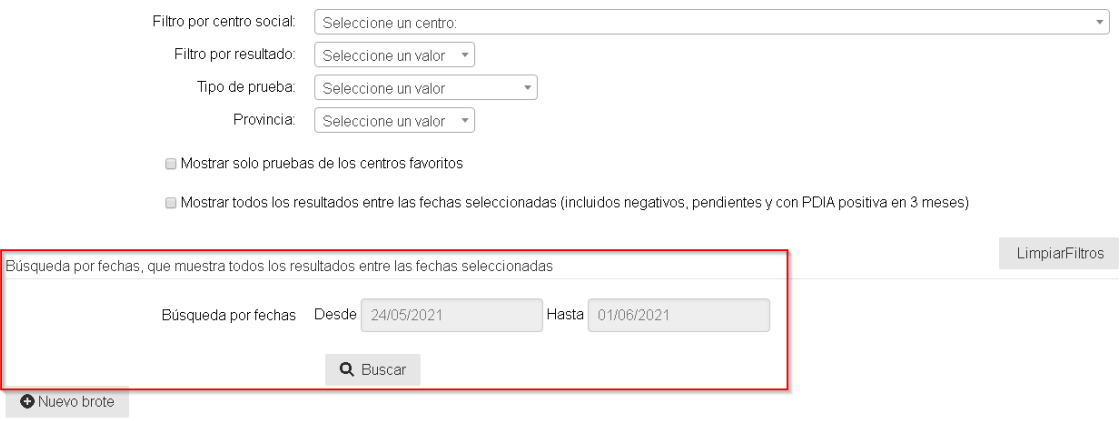

Con este filtro, se mostrarán, como en la pantalla anterior, el listado de los resultados positivos de las Pruebas Diagnósticas de Infección Activa (PCR y test de antígenos), realizados en el periodo de tiempo que se ha seleccionado, si esa persona no tiene otro resultado positivo en los últimos 90 días.

En la pantalla inicial, como se observa en la imagen anterior, existen otros filtros con los que se puede concretar más la búsqueda:

- Filtro por centro social
- Filtro por resultado de la prueba: Positivo, negativo, pendiente
- Tipo de prueba: PCR, detección de antígeno
- Provincia

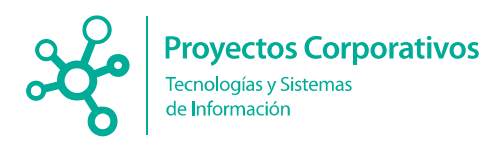

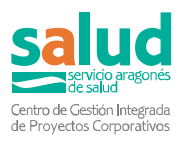

Además, hay dos casillas de verificación que se pueden marcar para restringir/ampliar la búsqueda:

- Mostrar solo pruebas de los centros favoritos (para que aparezcan centros favoritos se deben haber incluido con anterioridad desde la pestaña "Ver centros sociales favoritos" de la pantalla de inicio).

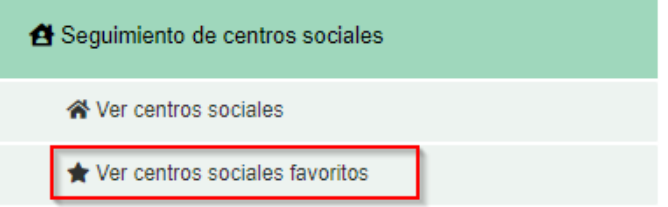

- Mostrar todos los resultados entre las fechas seleccionadas (incluidos negativos, pendientes y con PDIA positiva en 3 meses).

En este apartado además de los registros que aparecen en color rojo (pendientes de clasificar) y en color verde (ya clasificados), se muestran los resultados de PDIA pendientes en color azul, dado que no se pueden clasificar todavía. Se muestra la imagen de las PDIA pendientes a continuación:

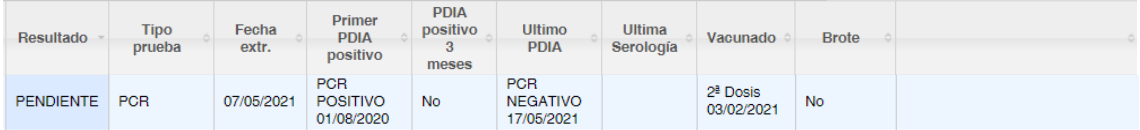

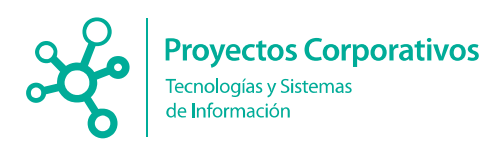

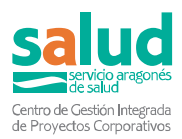

#### <span id="page-33-0"></span>7.2. Nuevo brote

Tras pulsar el botón **Nuevo brote** en la pantalla de inicio, aparece el formulario para la apertura de un brote asociado a un centro social:

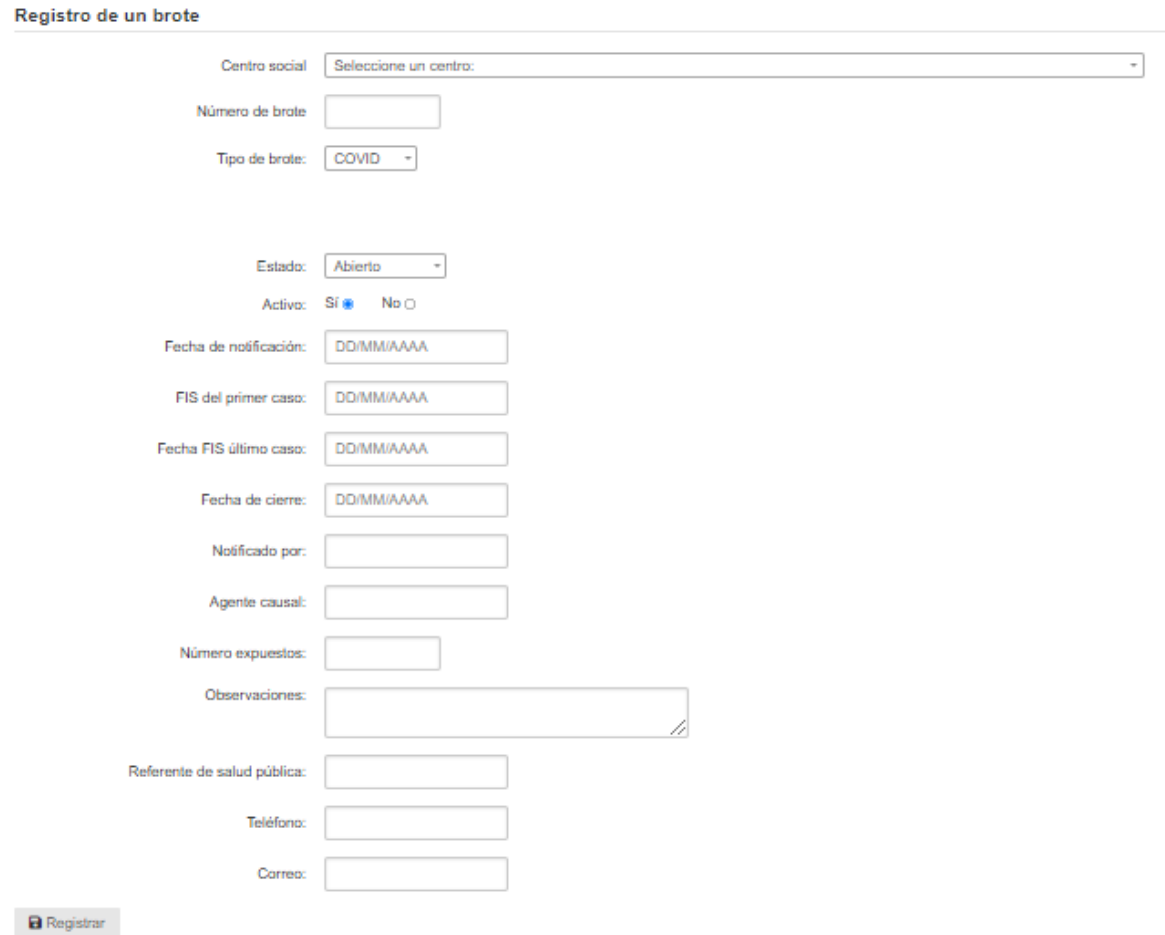

Lo primero que se debe rellenar es el centro. También son variables obligatorias:

- Número de brote:
	- El número de brote consta de 10 dígitos, los cuatro primeros corresponden al año, los dos siguientes varían según la provincia donde se desarrolle el brote (22 Huesca, 44 Teruel, 50 Zaragoza), y los últimos cuatro dígitos corresponden al número de brote que se asigna desde las Secciones de Vigilancia Epidemiológica y que actualmente constan en el Access de control de brotes. Ejemplo: un brote que se desarrolle en el año 2020, en Huesca, y que conste con el número 250 en el Access de control de brotes tendría el siguiente código: 2020220250.
- FIS del primer caso.

A la hora de rellenar el Tipo de brote habrá que elegir entre COVID o EDO. En el caso de seleccionar EDO aparece un desplegable llamado Tipo de EDO en el que hay que elegir una de las 67 opciones. También aparecen 3 campos numéricos en los que se introducen

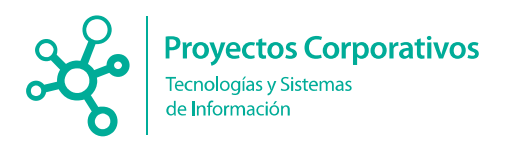

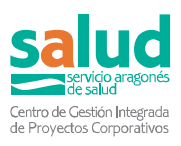

el número de casos confirmados de residentes y de trabajadores en ese brote y el número de fallecidos.

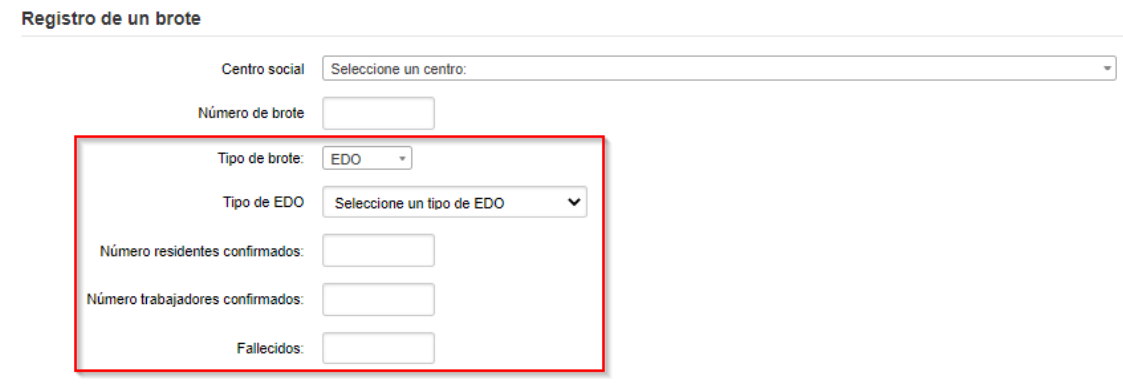

Por defecto se rellenarán las siguientes variables:

- Estado: Abierto
- Activo: Sí

Se recomienda rellenar todas las variables de las que se disponga información. A continuación, se presionará el botón "Registrar".

Puede suceder que, al crear un brote, no se tenga aún constancia de cuál es la fecha de inicio de síntomas del primer caso, por lo que se introduce la fecha de la primera PDIA positiva. Si posteriormente se introduce la FIS y ésta es anterior a la PDIA se debe recordar cambiar la fecha de apertura del brote para que incluya la FIS y no la fecha de PDIA. Para que en resultados COVID / Clasificar caso, un resultado se asocie a un brote abierto, la fecha de resultado de PDIA debe encontrase entre las fechas de apertura (FIS del primer caso) y cierre del brote. Si un caso no se asociara a un brote por este motivo, lo recomendable sería editar el brote una vez se determine cuál fue la FIS del primer caso.

#### <span id="page-34-0"></span>7.3. Ver brotes

A través de este enlace, se puede consultar el listado de brotes, tanto los brotes abiertos, como cerrados de cada centro social.

También es posible filtrar por provincia, estado del brote y si está o no activo, así como mostrar solo los brotes de los centros marcados como favoritos.

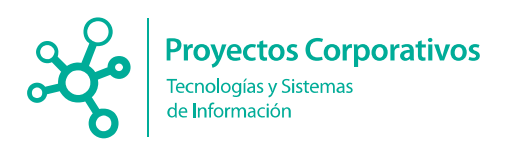

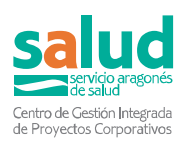

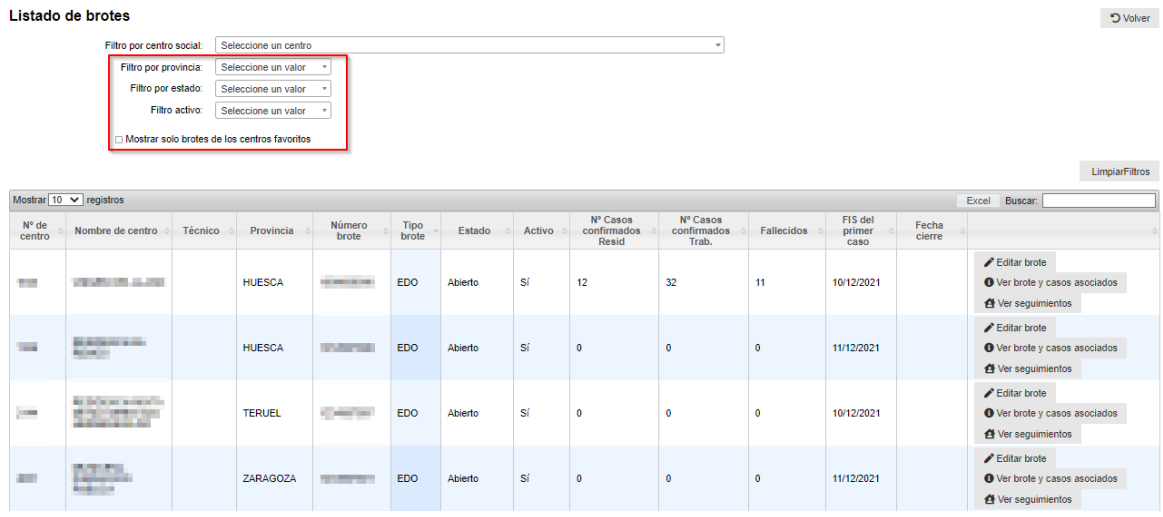

Para cada brote se muestran las siguientes variables (si correctamente rellenadas en sus respectivos lugares):

- Nº de centro
- Nombre de centro
- **Técnico**
- Provincia
- Número de brote
- Tipo de brote: COVID / EDO
- Estado: Abierto / Cerrado / Descartado
- Activo: Sí / No
- Nº casos confirmados residentes
- Nº casos confirmados trabajadores
- Fallecidos
- FIS del primer caso
- Fecha cierre

Además, al final de cada fila hay 3 botones que te redirigen a las pantallas respectivas:

- **Editar brote**: Desde aquí se accede a la pantalla inicial de brote (similar a la de registro de nuevo brote y permite modificar/añadir datos)
- **Ver brote y casos asociados** (Ver apartado 7.3.1.)
- **Ver seguimientos** (información que cumplimentan los responsables de los centros).

#### <span id="page-35-0"></span>7.3.1. Relación del brote con los casos (sólo para Covid19)

Al ir a **"Ver brote y casos asociados"** se abre una nueva pantalla donde en la parte superior se muestra un resumen del brote y unos cálculos realizados con los datos que existen en SirCovid (deben estar actualizados el número de residentes / trabajadores, así como el de casos asociados al brote).
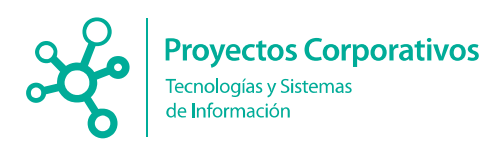

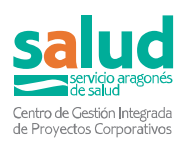

Brote: COVID - Número de brote: 202022169 - Abierto desde: 29/03/2020

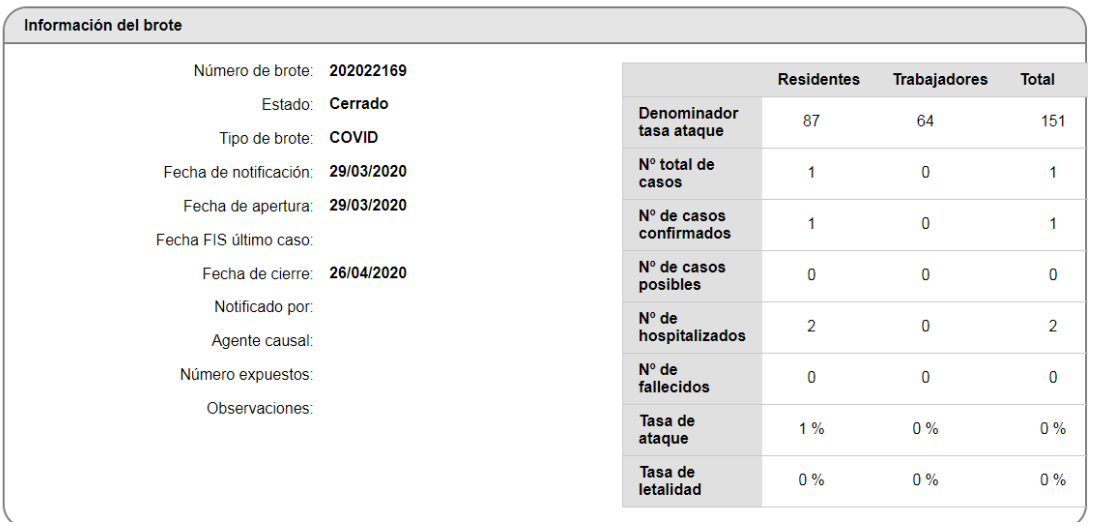

En la parte inferior de la pantalla se muestran el listado de casos asociados a dicho brote, y para cada uno de ellos se muestran las siguientes variables:

- Nº centro
- CIA
- Nombre y apellidos
- Clasificación de caso
- Categoría: Residente / trabajador
- Hospitalizado
- Fallecido
- FIS
- Brote
- Primer PDIA positivo
- Último PDIA
- Última serología

Filtro por tipo de caso: Seleccione un valor +<br>Filtro por fallecimiento: Seleccione un valor +

- Vacunado

Listado de Casos asociados al brote COVID - N. de brote: 2021221310 - Abierto desde: 12/04/2021

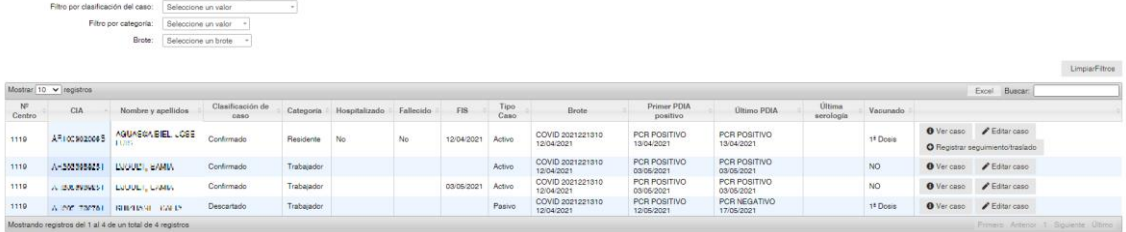

Además, al final de cada fila, aparecen los botones:

- Ver caso
- Editar caso
- Registrar seguimiento / traslado (en residentes)

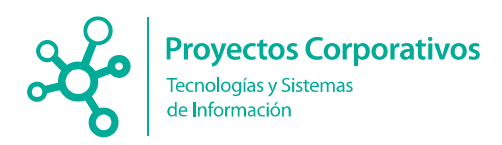

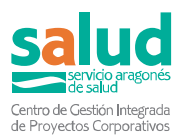

Cuando el brote aparece cerrado no se puede editar siquiera los casos asociados al mismo, salvo el perfil de Salud Pública. Sí será posible su consulta a través del botón Ver caso, donde se le mostrará al usuario el siguiente mensaje:

**'El caso que está consultando ya está relacionado con un brote que se encuentra cerrado, por lo tanto, no se permite su edición. Si lo que desea es añadir información nueva relacionada a otro brote, deberá registrar un nuevo caso para esta persona. Si por el contrario se ha detectado algún error en este caso, puesto que ya no es posible su edición, póngase en contacto con el correo: [iccsconsultas@aragon.es'](mailto:iccsconsultas@aragon.es).**

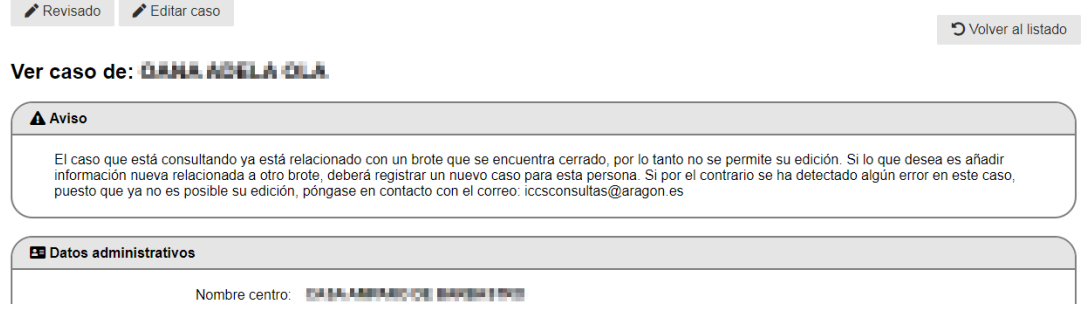

## 7.4 Repositorio de documentos

Desde Vigilancia se podrán subir documentos en formato Word o pdf, asociándolo a un centro social en concreto.

Asimismo, podrá ver el listado de documentos asociados para cada uno, pudiendo filtrar por centro, así como descargarse o eliminar cada uno de ellos.

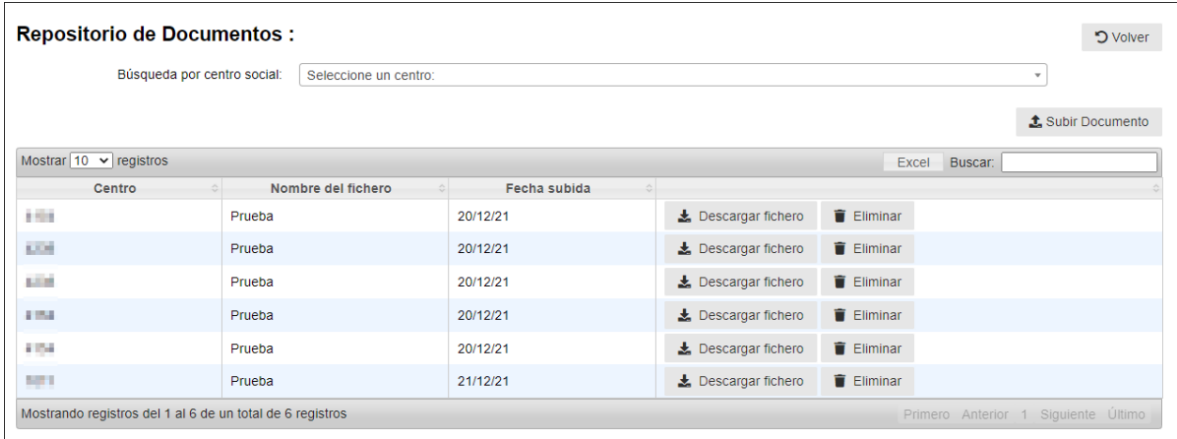

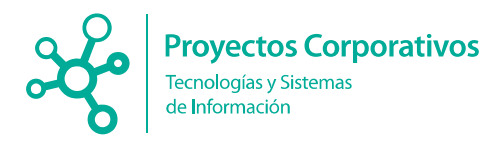

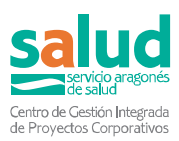

Las variables que se muestran son:

- Centro
- Nombre del fichero
- Fecha de subida

Por otro lado, los **usuarios encargados de cada centro** podrán visualizar este mismo listado, donde les aparecerán los documentos que se hayan adjuntado a su centro, pudiendo solo descargar el documento para consultarlo, no tendrá opción de subir ni eliminar documentos.

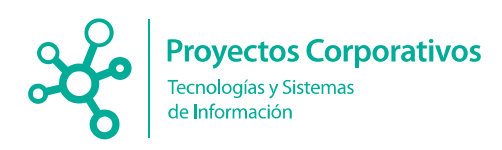

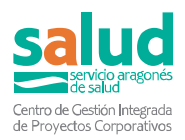

# **8.Residentes en BDU (Tarjeta sanitaria)**

## 8.1. Acceso de los encargados de las residencias

Los usuarios de residencias podrán acceder desde el menú principal a través del botón **Ver residentes en BDU.**

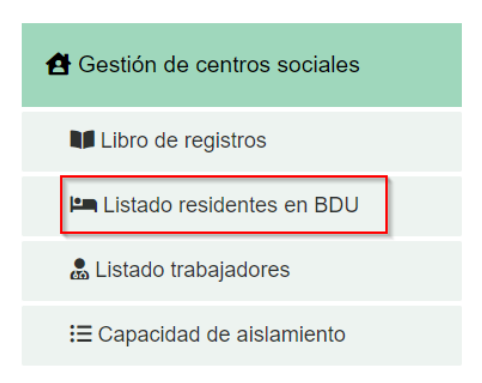

## 8.2. Acceso para los usuarios externos a los centros sociales

Podrán acceder desde el listado de centros donde verán para cada uno de ellos el botón como mostramos a continuación:

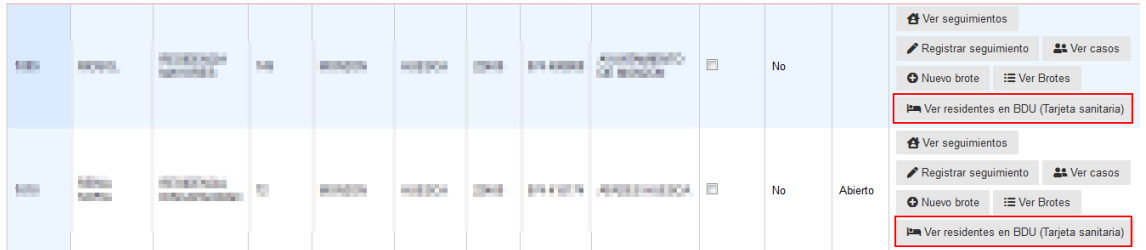

## 8.3. Listado de residentes y acciones posibles

Al acceder a este listado verán los residentes que constan en BDU (Base de Datos de Usuarios de Tarjeta Sanitaria) para ese centro.

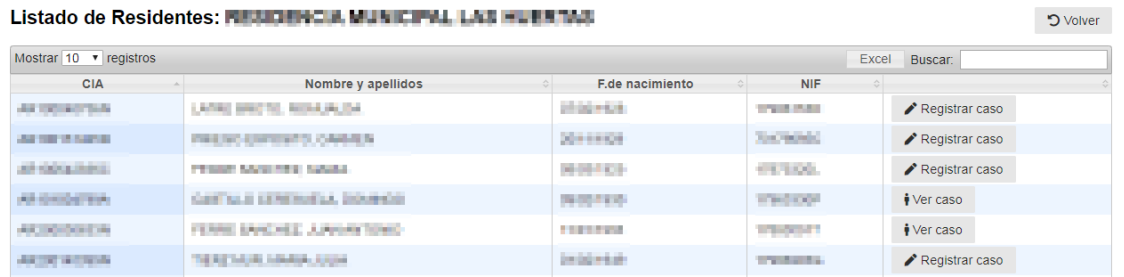

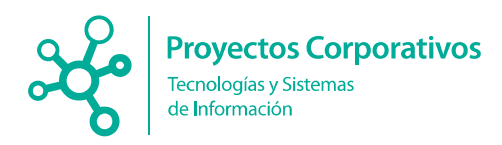

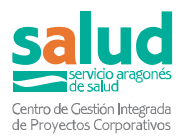

Como podrán observar que aparecen diferentes posibles acciones **Registrar caso y Ver caso,** esto se debe a que controlamos si ya existe un caso para ese CIA, mostramos Ver caso y se podrá acceder a ver la información del caso.

En el caso de que no exista ningún caso ya registrado para ese CIA, se muestra Registrar caso, para poder registrar desde aquí, además al cargar ese formulario de registro de caso saldrán ya rellenos los datos que constaban el listado, es decir saldrá ya relleno el nombre y apellidos, el CIA, el NIF, la fecha de nacimiento y la edad y también saldrá marcado que es un caso de residente. **Facilitando así al usuario el no tener que registrar esta información y reduciendo la posibilidad de errores.**

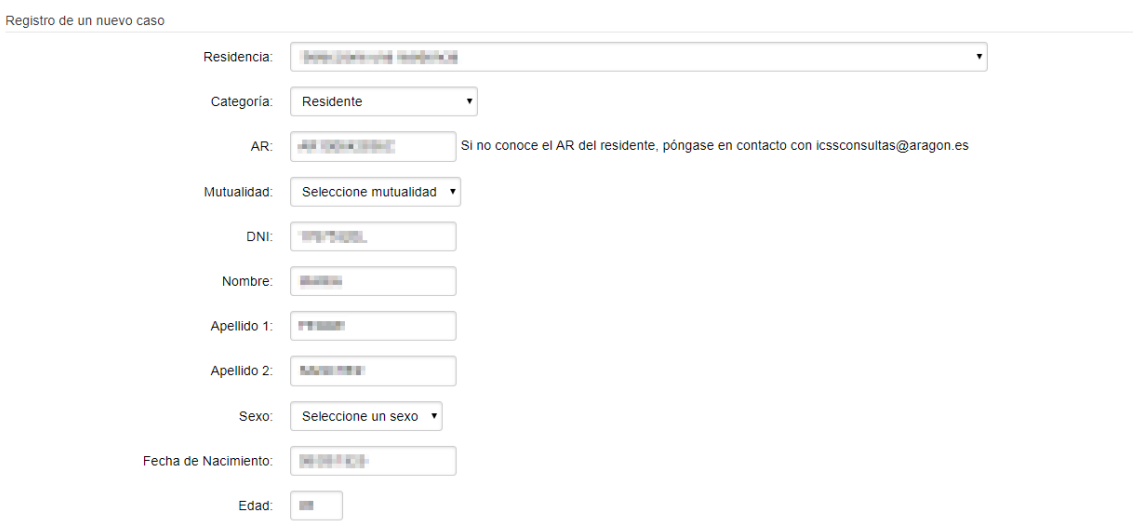

En el listado de residente tenemos el botón Alta BDU en verde, tendremos que pulsarlo para empezar el proceso de solicitud de alta de un residente.

**Este botón solo será visible para los centros cuyo número de centro sea 5000 o mayor y para los dispositivos Covid, los demás centros deberán realizar las altas a través del libro de registro como se explica en el apartado [Libro de Registro.](#page-67-0)**

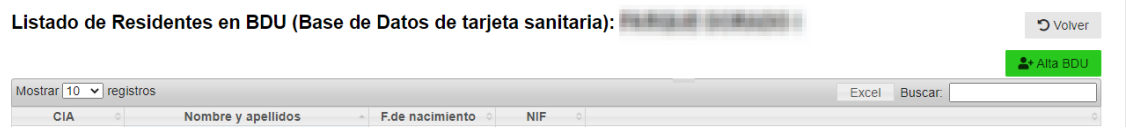

Nos aparecerá un formulario donde nos pedirán que rellenemos o el **CIA** o el **DNI/NIE** del residente, rellenaremos uno de los dos campos y le daremos al botón de buscar.

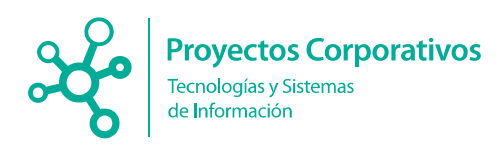

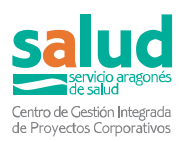

#### Búsqueda de residentes:

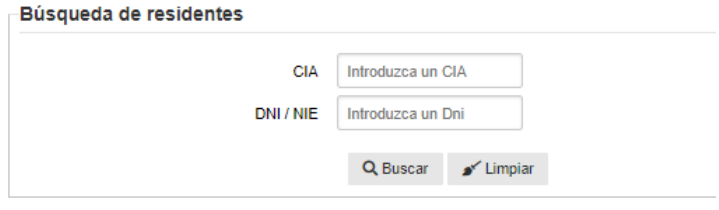

Nos aparecerá el resultado de la búsqueda, lo que viene a ser información del residente, deberemos indicar con exactitud la fecha de alta del residente y después le daremos al botón de Alta BDU. En ese momento se enviará una solicitud de alta del residente a BDU.

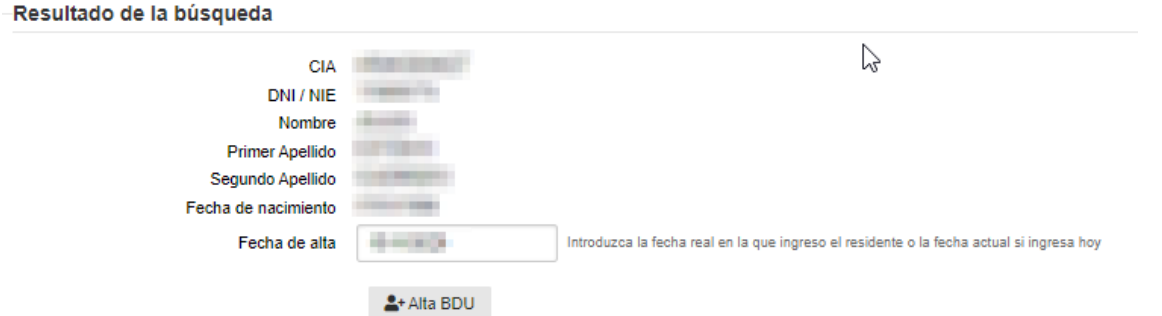

Para dar de baja a un residente, en el listado de residentes tenemos un botón con el nombre de Baja BDU.

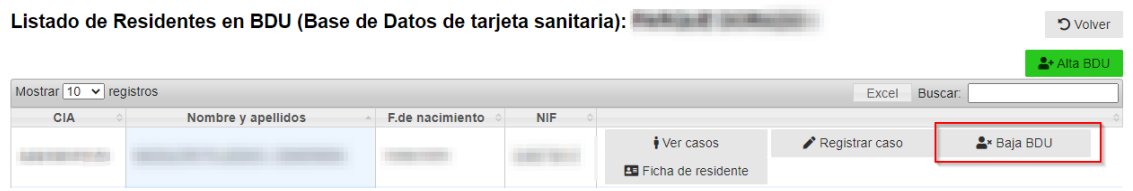

Nos aparecerá una ventana en la que tendremos que indicar el motivo de baja y la fecha, después solamente tendremos que darle al botón de aceptar. Si el motivo seleccionado para la baja es "Fallecimiento" la baja no será inmediata, sino que se enviará a BDU una solicitud de baja; en cualquier otro caso la baja será inmediata y el residente ya no volverá a aparecer en el listado.

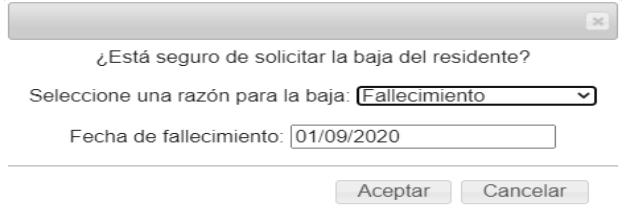

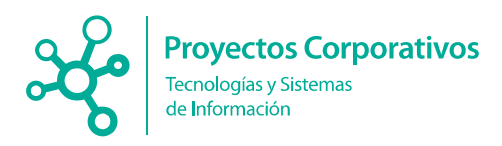

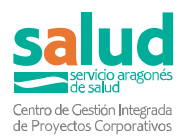

# **9.Listado de trabajadores**

Se ha añadido un botón en Gestión de Centros Sociales denominado Listado de trabajadores.

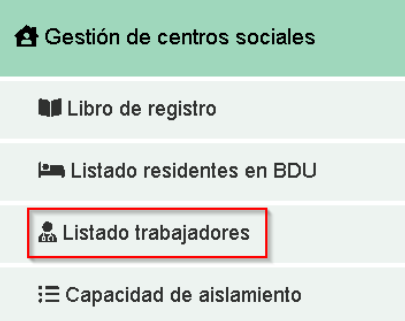

Si accedemos a dicho listado podremos ver los trabajadores de nuestra residencia (los que están registrados en la aplicación como trabajadores).

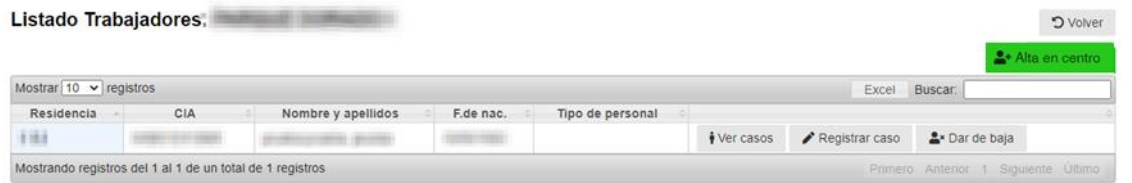

En el listado tendremos diferentes acciones, **ver los casos del trabajador**, **registrar casos**, dar de **baja al trabajador** o **dar de alta** un **trabajador**.

Para dar de baja a un trabajador simplemente tendremos que darle al botón de **Dar de baja** y nos aparecerá un mensaje de confirmación en el cual nos solicitarán la **fecha de baja.** Pondremos una fecha y le daremos a aceptar.

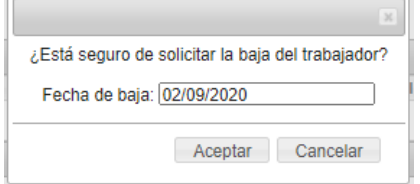

Para dar de alta un trabajador tendremos que dar al botón de **Alta en centro**. Nos llevará a una nueva pantalla conocida como **Búsqueda de trabajador**, en dicha pantalla simplemente tendremos que escribir el DNI del trabajador que queremos buscar y darle al botón de **buscar.**

Búsqueda de trabajadores:

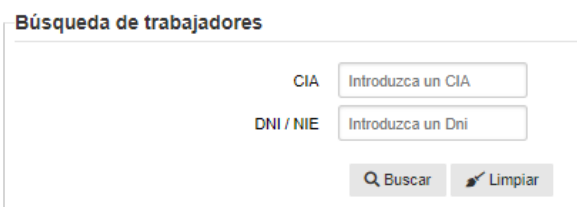

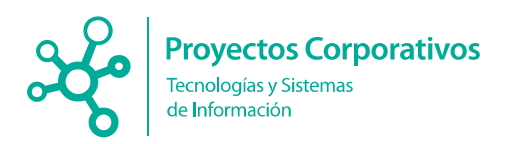

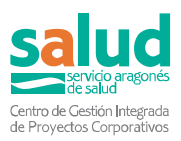

Una vez se haya realizado la búsqueda nos aparecerá datos de dicho trabajador, además aparecerán 2 nuevos campos que tendremos que rellenar, uno de ellos es la **fecha de alta** y el otro es el **tipo de trabajador**. Cuando hayamos rellenado esos campos simplemente hay que darle al botón de **Alta**.

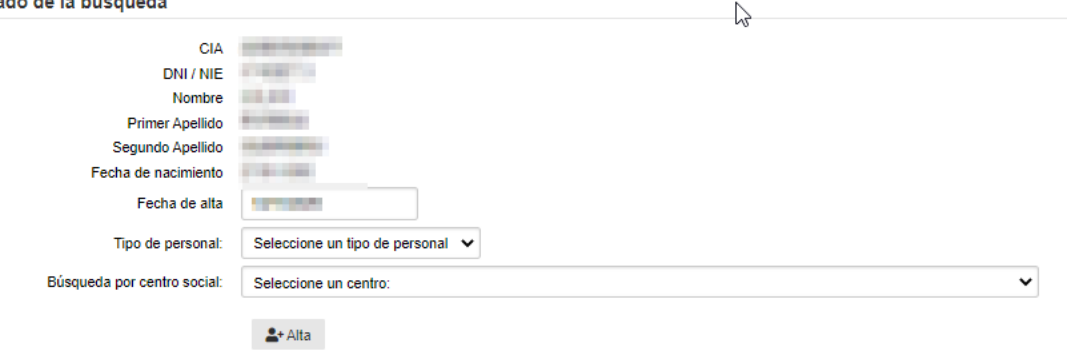

## **10. Capacidad de aislamiento**

Podrá acceder a través del siguiente enlace que mostramos en la imagen:

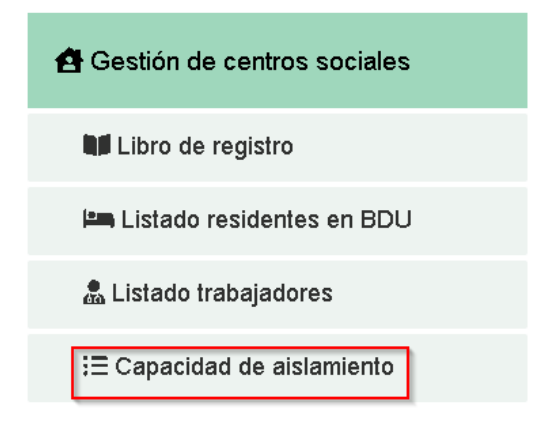

En el listado nos aparecerán las fichas y los planos de nuestro centro, además de la posibilidad de descargarlos o eliminarlos.

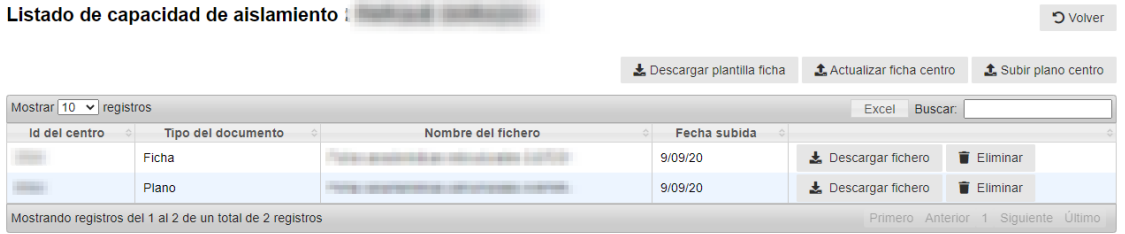

Si quisiéramos descargar un fichero de la tabla simplemente tendríamos que pulsar el botón de **Descargar fichero** y se descargaría solo.

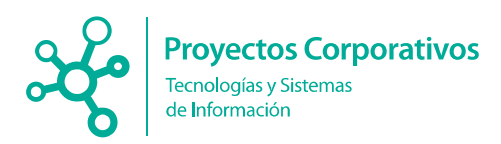

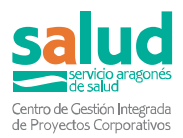

En caso de que quisiéramos descargar la plantilla de la ficha, tenemos que darle al botón de **Descargar plantilla ficha.**

También tenemos la opción de actualizar la ficha que se muestra en el listado o el plano, si le damos al botón nos aparecerá la siguiente pantalla.

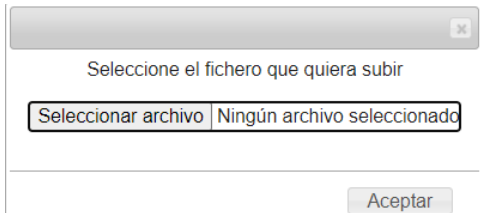

Simplemente tendremos que seleccionar nuestro fichero y darle a aceptar. En caso de que le demos a **subir ficha** solo podremos subir **documentos Word**, se aceptará tanto en formato tipo .doc y .docx, y en caso de que le demos a **subir plano** solo podremos subir ficheros **PDF.**

Si queremos eliminar un documento simplemente tendremos que darle al botón de **eliminar**, después nos aparecerá un mensaje de confirmación.

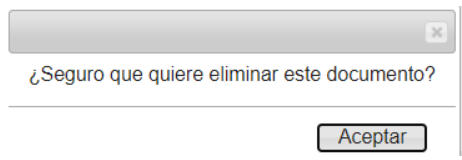

Los usuarios externos a la residencia, podrán subir documentos relacionándolos a un centro en concreto y una vez subido el documento, la residencia podrá visualizar dicho documento.

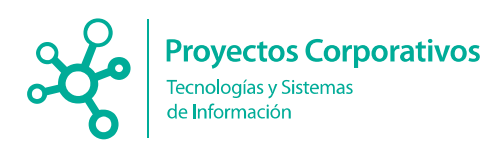

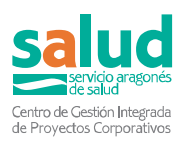

# **11. Datos básicos**

Se puede acceder a esta sección desde el siguiente enlace en el menú principal:

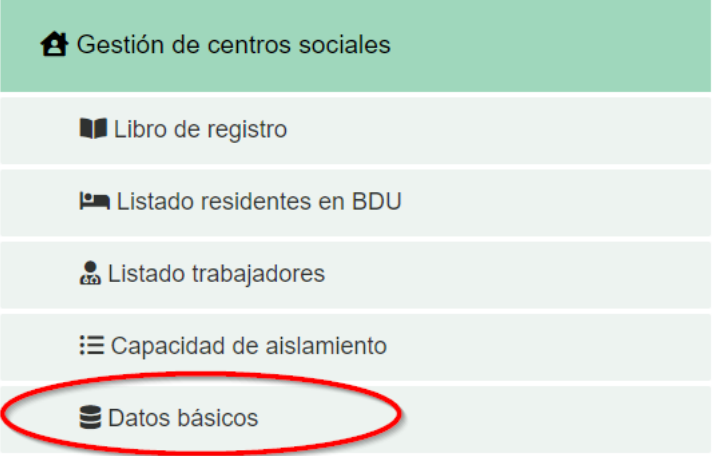

En esta pantalla se muestran dos tablas con información relativa al centro.

La primera contiene datos estructurales del centro:

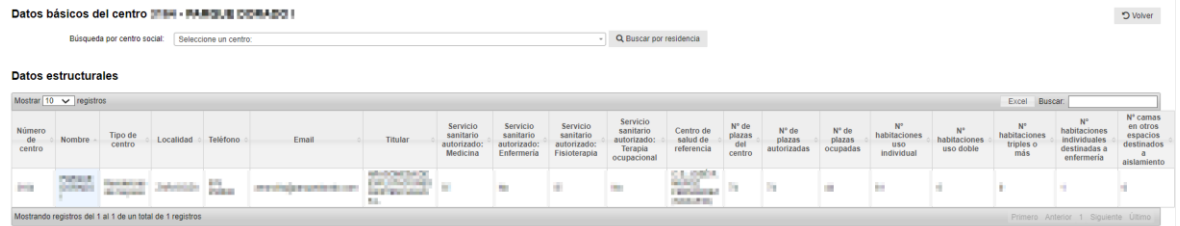

Y la segunda, datos del personal de referencia (hay tres tipos de referentes: de Salud Pública, del centro de salud y de la residencia):

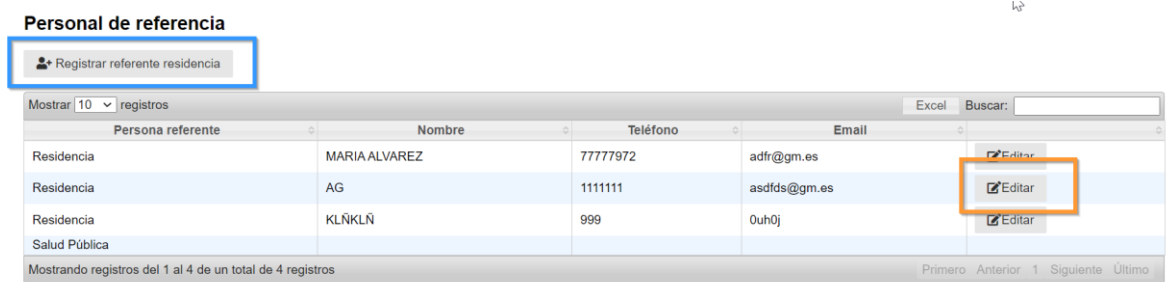

Justo encima de la tabla de referentes, tenemos un botón (recuadrado en azul en la imagen) que permite añadir un nuevo referente de la residencia. Al pulsar dicho botón, se abre la siguiente ventana emergente para completar la información del registro:

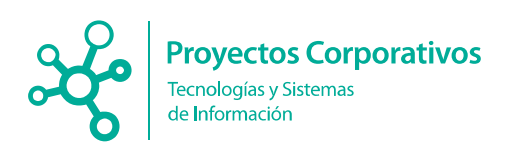

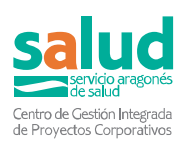

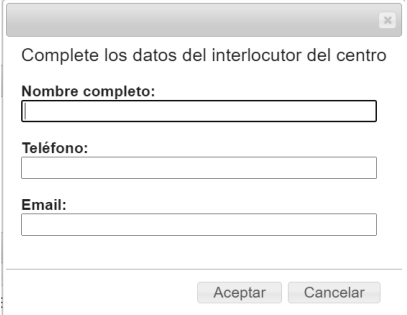

Y en cada registro de personal referente de Residencia en la tabla aparece un botón (recuadrado en naranja en la imagen) para editar la información de ese referente,

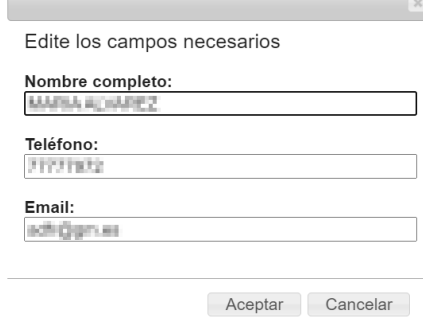

# **12. Atención sanitaria residentes**

#### 12.1. Ver residentes

Al acceder y ver el listado de residentes de cada centro, se verán además para cada residente los siguientes botones con distintas acciones (separados en dos columnas, para separar el tipo de acciones):

#### **Información sanitaria**

- Datos BDU
- Ficha del residente
- Citas pendientes
- Carpeta salud (solo se muestra si tiene consentimiento validado)

#### **Cuidados residenciales**

- Valoración enfermería (solo se muestra si tiene consentimiento validado)
- Contención física

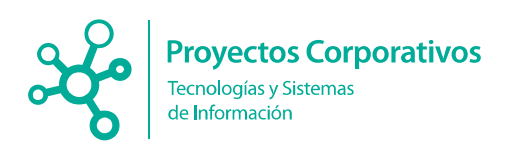

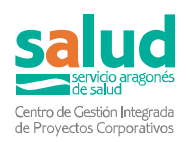

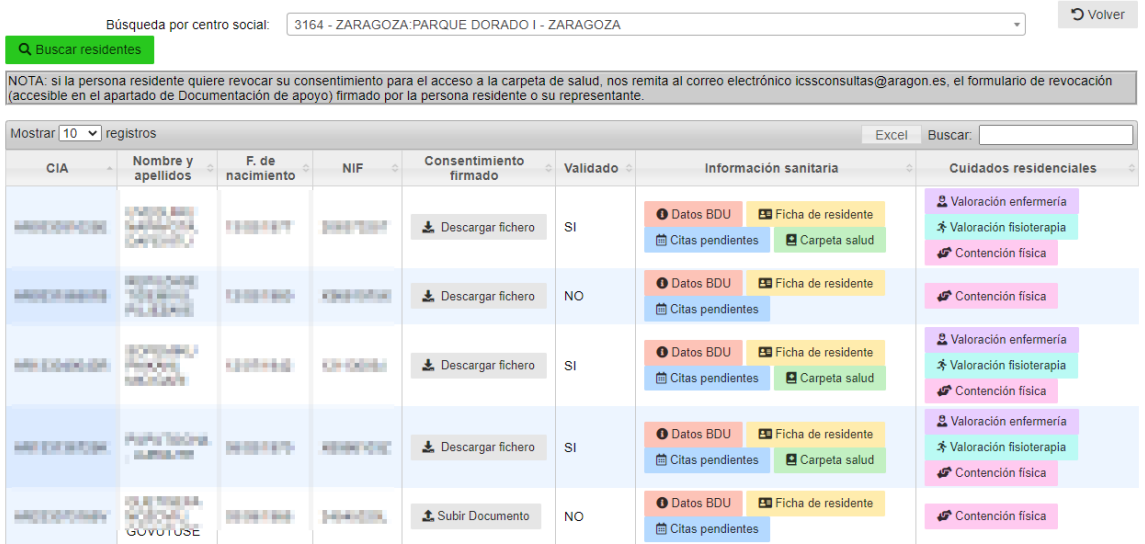

## 12.1.1. Datos BDU

Podrá visualizar información referente al residente, tal como Datos generales e información médica.

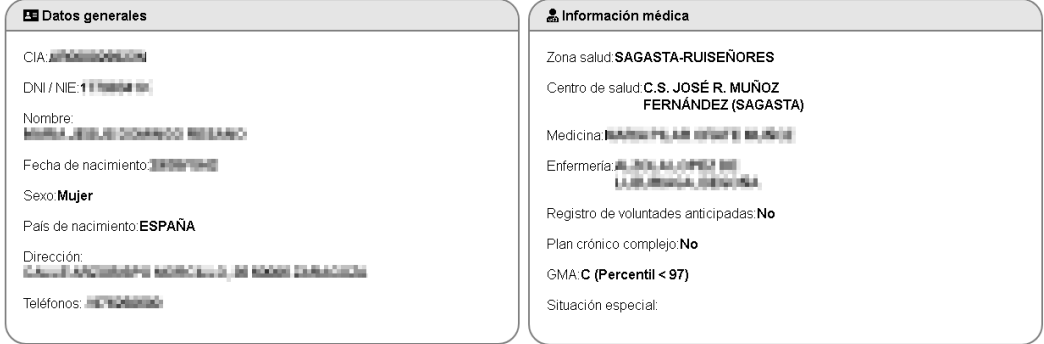

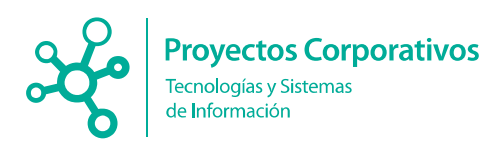

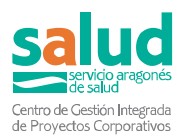

#### 12.1.2. Ficha del residente

En esta ficha del residente, el usuario podrá visualizar diferentes bloques de información útil y relevante sobre el residente, además el centro podrá añadir observaciones en cada bloque de información si fuera necesario.

A continuación, les mostramos la imagen de los diferentes bloques, que son:

- Hoja de tratamiento
- Prescripciones activas.
- Vacunas
- Alergias
- Anticoagulantes orales

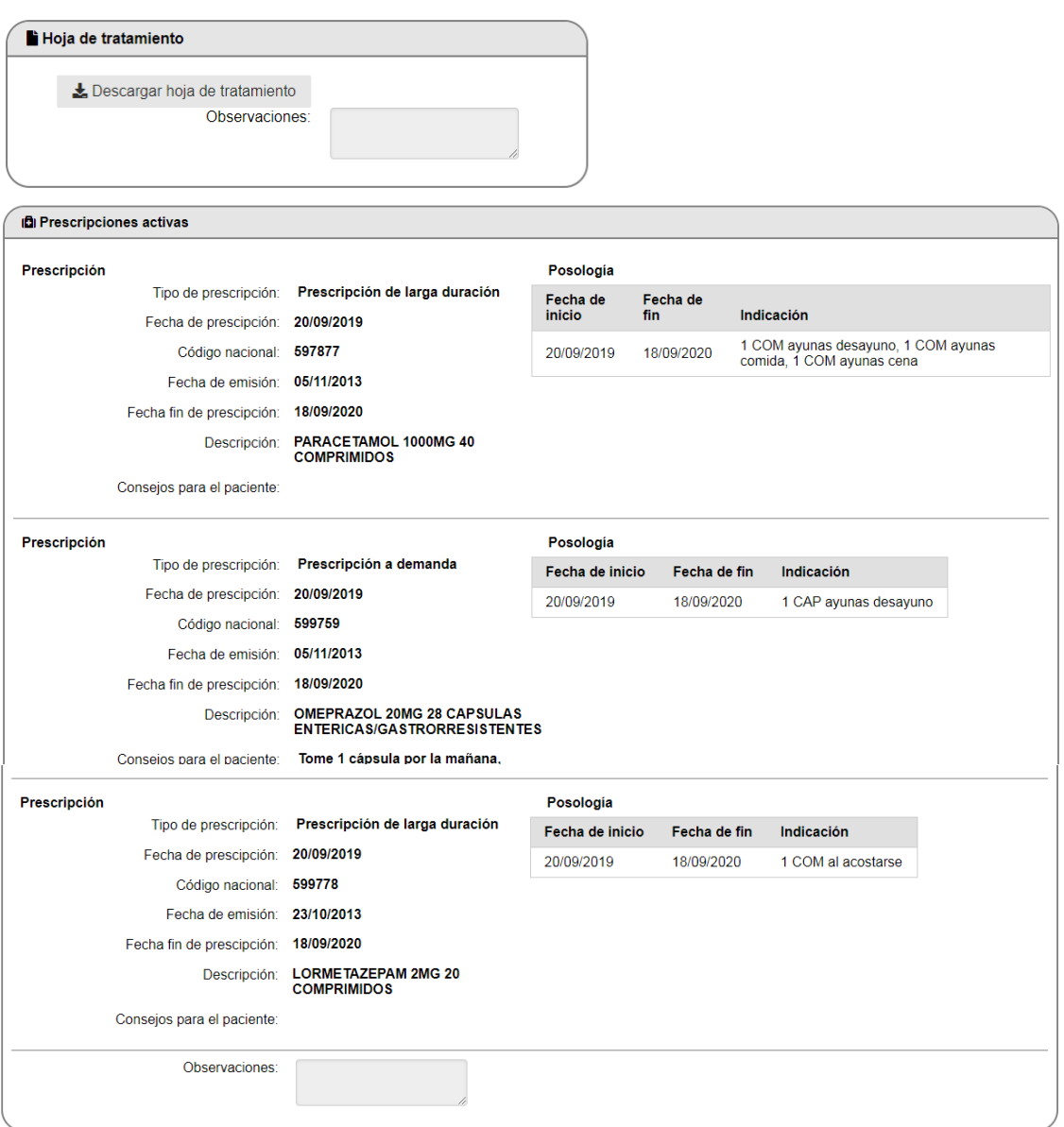

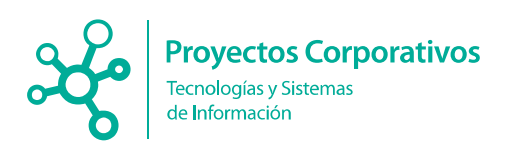

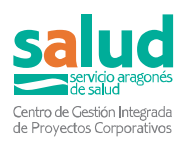

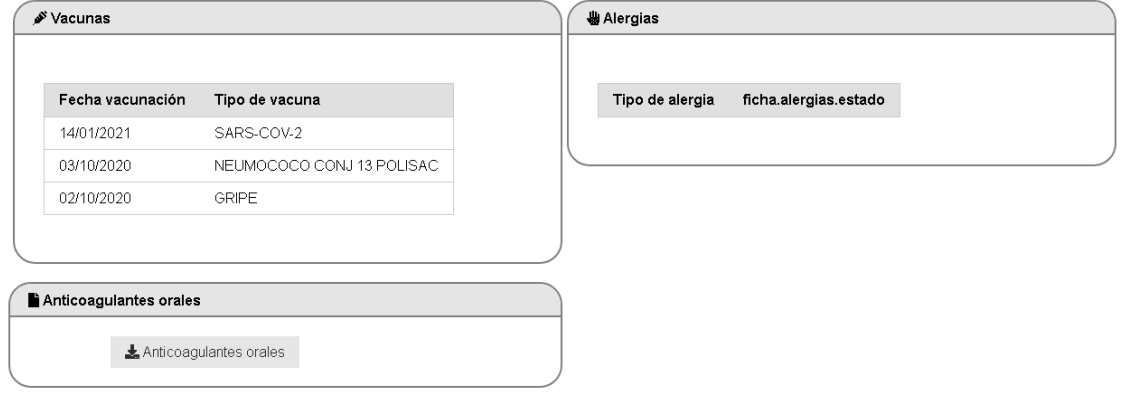

### 12.1.3. Citas pendientes

En este apartado se recogen las citas de atención especializada cursadas de la persona residente.

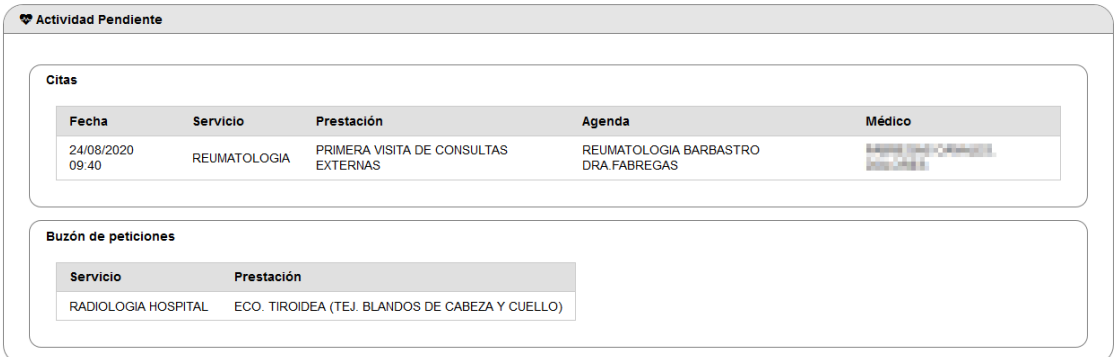

## 12.1.4. Carpeta salud

Además, si observa la imagen del listado de residentes, verá que existe un botón llamado **Subir documento,** el cual sirve para adjuntar el documento pdf con el consentimiento del residente para poder acceder a más información. Cuando el centro social adjunte dicho documento, se validará en un plazo de 24-72h. Una vez **validado** aparecerá como Validado Sí, y aparecerá un nuevo botón más llamado **Carpeta de salud.** Este apartado sólo estará visible para el personal sanitario.

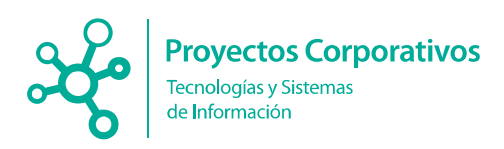

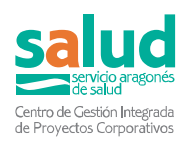

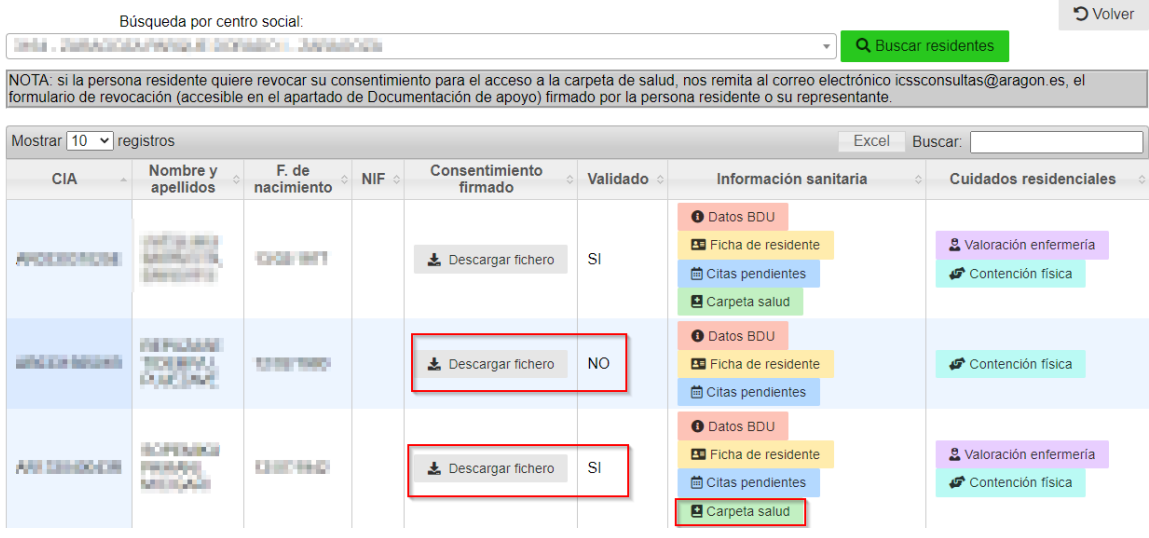

En esta sección se podrá consultar y descargar diferentes informes del residente, así como:

- Diagnósticos abiertos
- Informes de Radiología
- Informes de Laboratorio<br>- Informes de alta de Urge<br>- Informes de Anatomía pa
- Informes de alta de Urgencias
- Informes de Anatomía patológica
- Informes de Hospitalizaciones

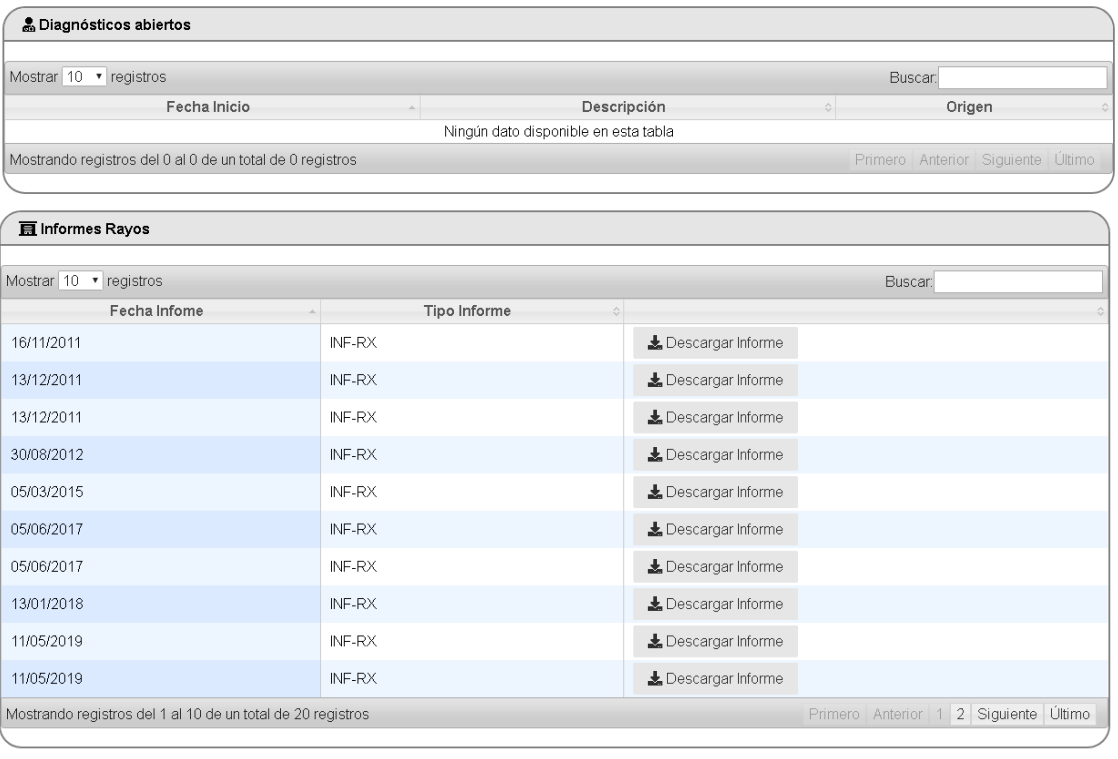

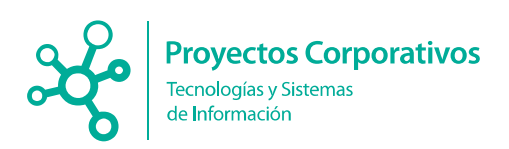

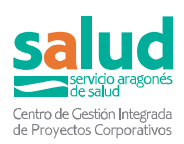

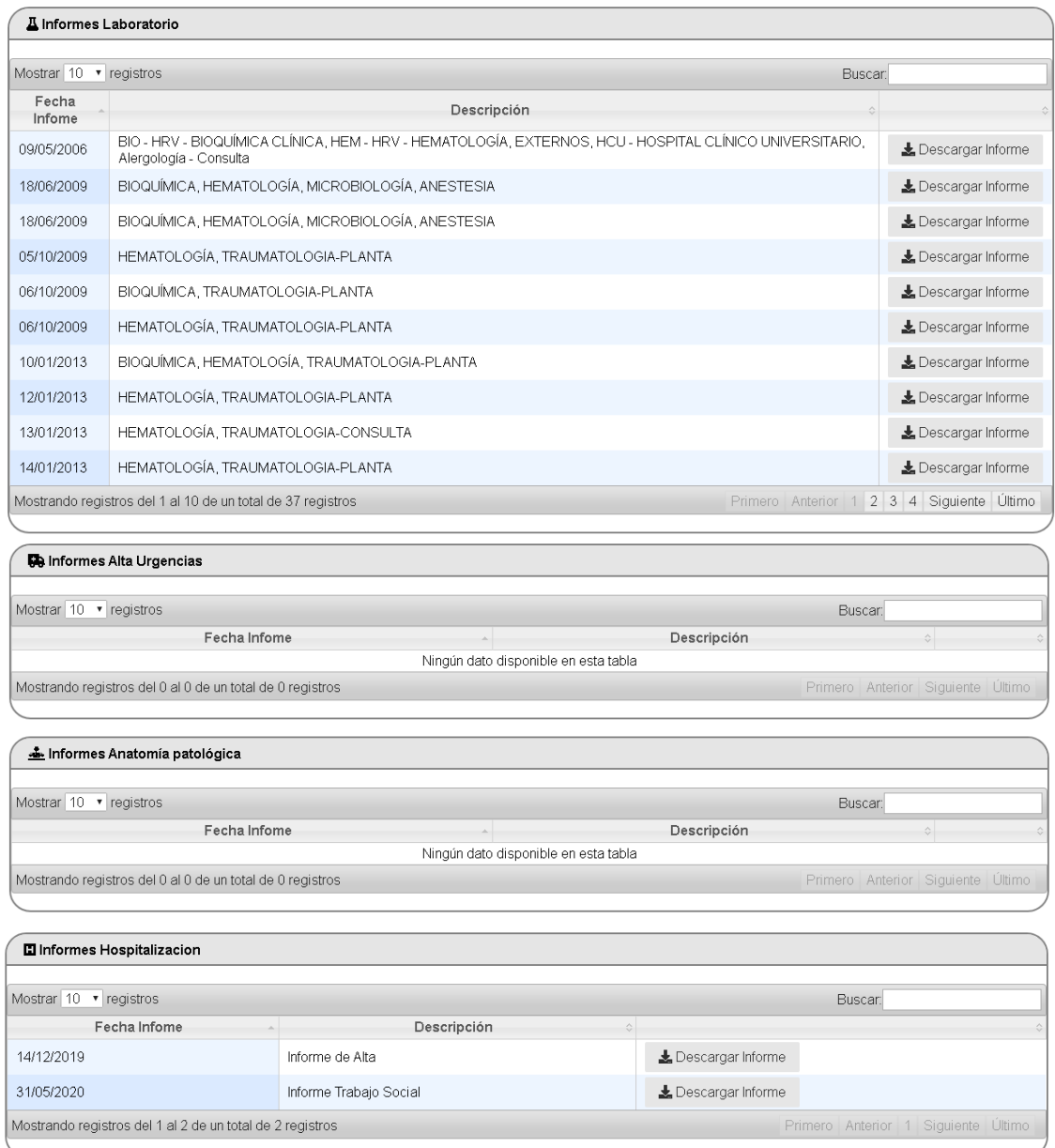

Si en algún momento, la persona residente o su representante desean que ya no se acceda a la carpeta sanitaria, el centro social deberá remitir el formulario cumplimentado para la revocación (ubicado en el apartado de "Documentación de apoyo") al email de [icssconsultas@aragon.es.](mailto:icssconsultas@aragon.es)

## 12.1.5. Registro de enfermería

En esta sección se muestra el registro de enfermería realizado para un residente.

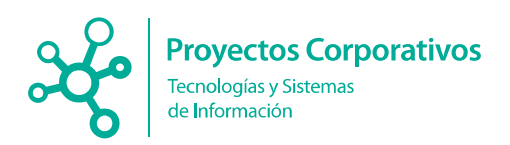

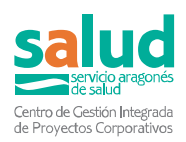

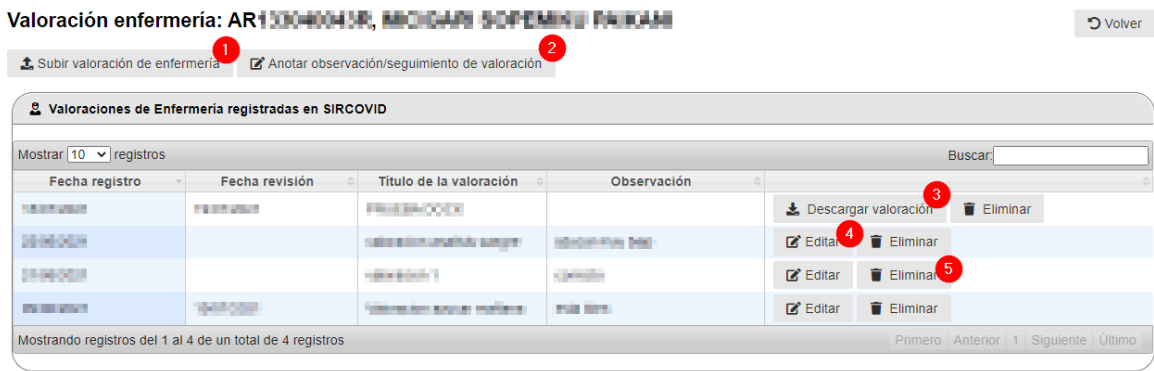

El registro de enfermería se puede reflejar de dos formas:

1. O bien se sube un archivo (pdf o Word) con la valoración. Para ello, hacemos click en el botón **Subir registro de enfermería**, marcado con un 1 rojo en la imagen, y se muestra una ventana emergente que nos permite seleccionar el archivo que queremos subir y escribir el título y la fecha de revisión.

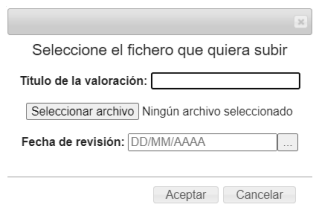

2. O bien se escribe una observación directamente en la aplicación. Para ello, hacemos click en el botón marcado con un 2 en la imagen, Anotar observación/seguimiento de enfermería, y se abre una ventana emergente que permite introducir la fecha de registro (por defecto aparece el día actual, pero se puede modificar si el usuario lo considera), la fecha de revisión, el titulo y el contenido de la valoración.

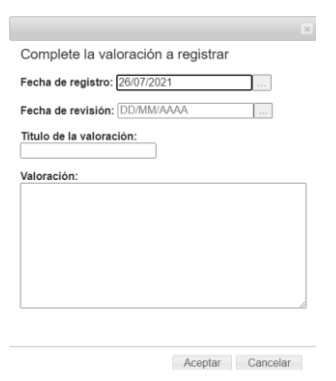

En la tabla se muestran los siguientes campos:

- Fecha de registro: Fecha en la que se realiza la valoración.

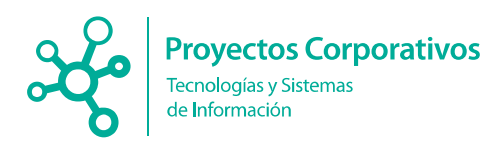

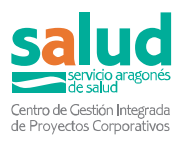

- Fecha de revisión: (Opcional) Fecha indicada por el usuario para revisar la valoración.
- Título de la valoración.
- Observación: Contenido de la valoración (si la valoración se ha subido en un fichero este campo aparecerá vacío).
- Columna de acciones, con las siguientes opciones:
	- o **Descargar valoración** (solo si la valoración se ha subido en un fichero), al seleccionar este botón se descarga automáticamente el archivo con la valoración.
	- o **Editar** (solo si la valoración se ha anotado en la aplicación), al seleccionar este botón se abre una ventana emergente con los datos de la valoración para poder modificar los campos que se consideren.

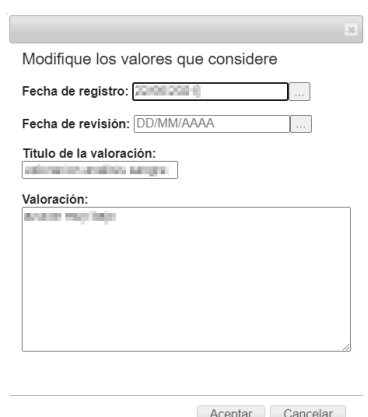

o **Eliminar**, al seleccionar este botón se borra el registro correspondiente.

Además, también aparece otra tabla donde aparecen las valoraciones de enfermería que provienen de la aplicación Historia Clínica Electrónica. Estas valoraciones pueden ser descargadas desde esta misma tabla.

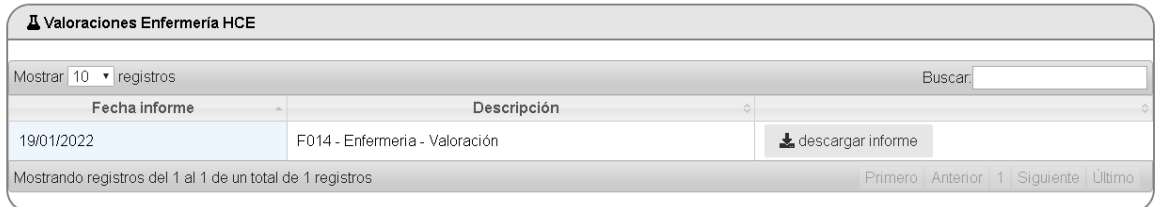

## 12.1.6. Contención física

En este apartado se muestran las indicaciones médicas de contención física, así como los consentimientos informados o autorizaciones de contención registrados para un residente.

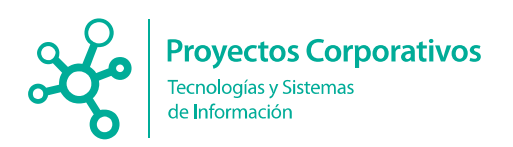

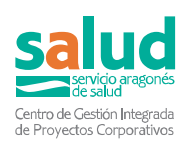

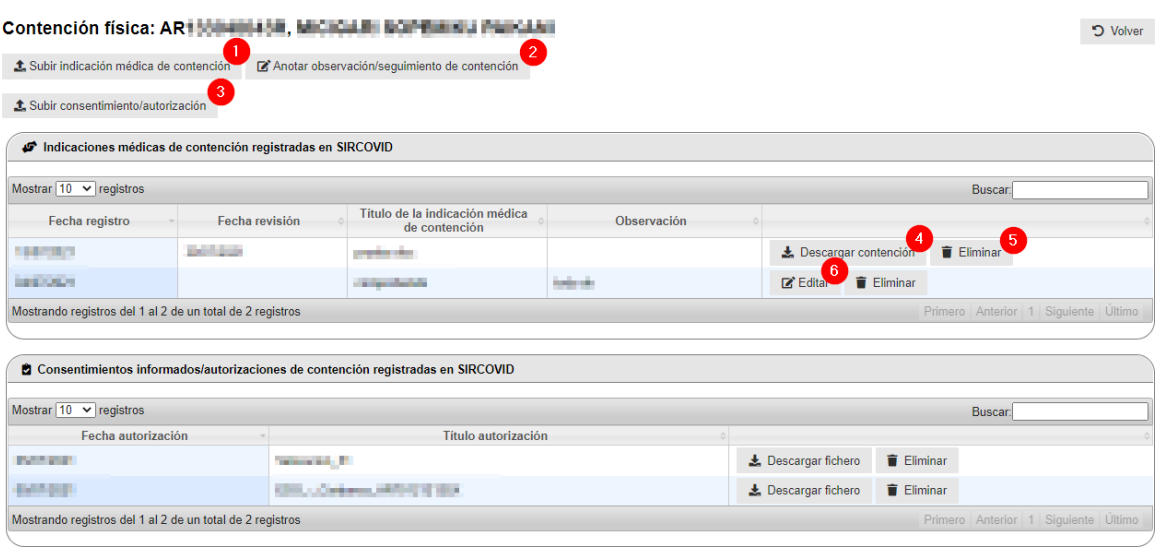

Análogamente a la sección de valoraciones de enfermería, las indicaciones de contención física pueden registrarse de dos formas:

1. El usuario puede subir un archivo (pdf o Word) con el contenido, para ello, haremos click en el botón **Subir indicación médica de contención**, marcado con un 1 en la imagen. Entonces aparecerá una ventana emergente que nos permite seleccionar el archivo que queremos subir y escribir el título y la fecha de revisión.

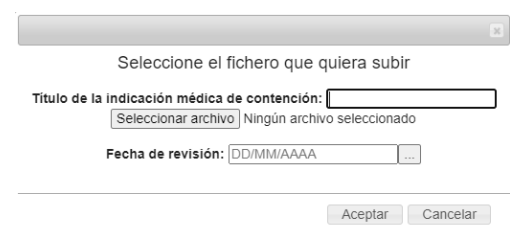

2. O bien puede escribir una observación directamente en la aplicación. Para ello, haremos click en el segundo botón, Anotar observación/seguimiento de contención, y se abre una ventana emergente que permite introducir la fecha de registro (por defecto aparece el día actual, pero se puede modificar si el usuario lo considera), la fecha de revisión, el título y el contenido de la indicación de contención.

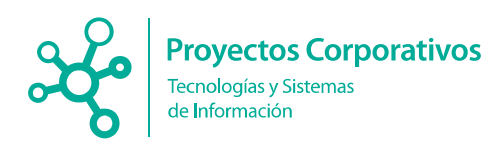

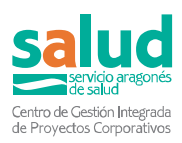

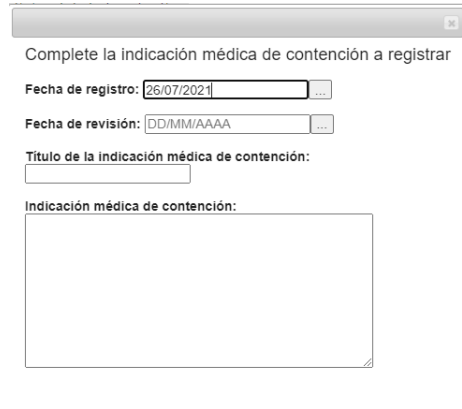

Aceptar Cancelar

En la primera tabla, correspondiente a las indicaciones de contención física registradas en sircovid, podemos ver los siguientes campos:

- Fecha de registro: Fecha en la que se realiza la valoración.
- Fecha de revisión: (Opcional) Fecha indicada por el usuario para revisar la indicación de contención.
- Título de la indicación médica de contención.
- Observación: Contenido de la indicación (en caso de haberse subido en un fichero, este campo aparecerá vacío).
- Columna de acciones, con las siguientes opciones:
	- o **Descargar contención** (solo si la indicación de contención se ha subido en un fichero). Al seleccionar este botón se descarga automáticamente el archivo con la indicación.
	- o **Editar** (solo si la indicación se ha escrito en la aplicación). Al seleccionar este botón se abre una ventana emergente con los datos de la indicación para poder modificar los necesarios.

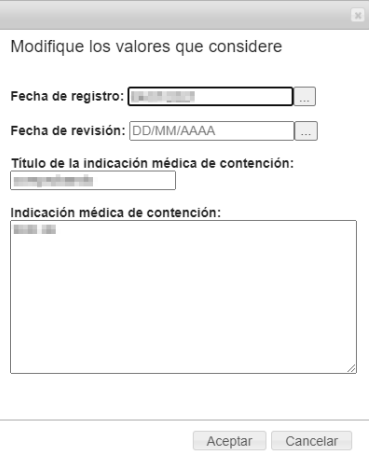

o **Eliminar**, al seleccionar este botón se borra el registro correspondiente.

Por otro lado, para subir los consentimientos informados/autorizaciones de contención física, disponemos del botón marcado con un 3 en la primera imagen, **Subir consentimiento/autorización**; solo se permite subir archivos en formato PDF, ya que deben estar firmados por los familiares correspondientes**.** Las autorizaciones registradas se muestran en la segunda tabla de la pantalla, en la cual se muestran los siguientes campos:

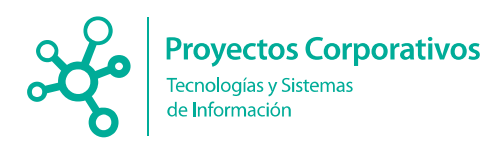

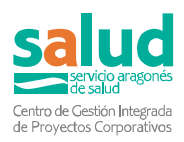

- Fecha autorización: Fecha en la que se registró la autorización.
- Título autorización.
- Columna de acciones, en la que se puede
	- o Descargar fichero, para descargar la autorización.
	- o Eliminar, para borrar el registro de la autorización.

Además, también aparece otra tabla donde aparecen los informes de contención física que provienen de la aplicación Historia Clínica Electrónica. Dichos informes pueden ser descargados en pdf desde esta misma tabla.

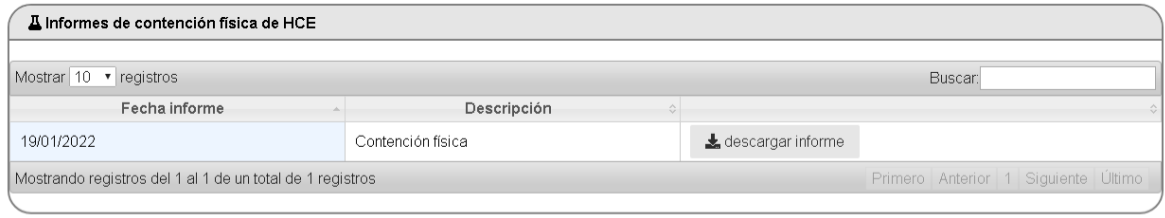

## 12.1.7. Registro de fisioterapia

En este apartado se muestran las observaciones o seguimientos de fisioterapia registrados para un residente.

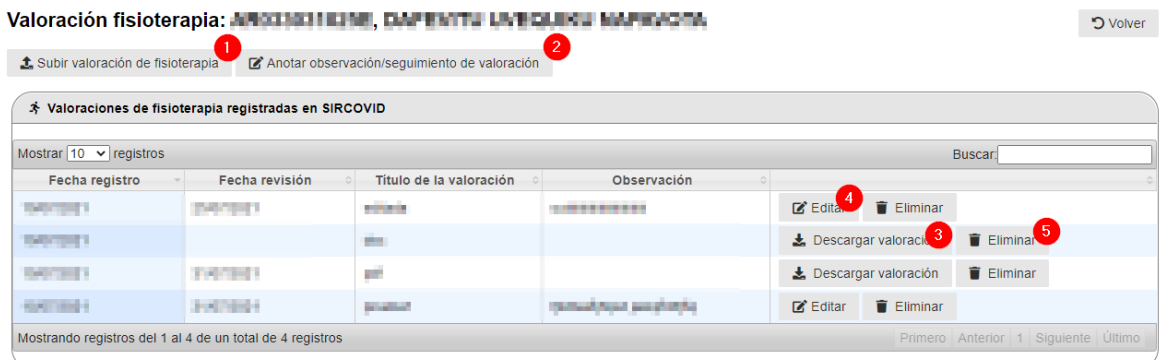

Análogamente a la sección de registro de enfermería, los registros de fisioterapia pueden realizarse de dos formas:

1. El usuario puede subir un archivo (pdf o Word) con el contenido, para ello, haremos click en el botón Subir documentación de fisioterapia, marcado con un 1 en la imagen. Entonces aparecerá una ventana emergente que nos permite seleccionar el archivo que queremos subir y escribir el título y la fecha de revisión.

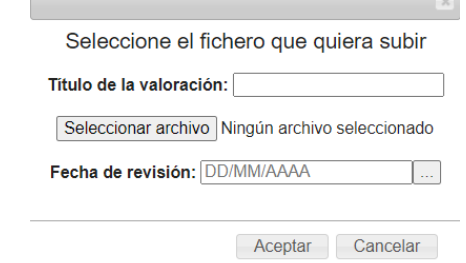

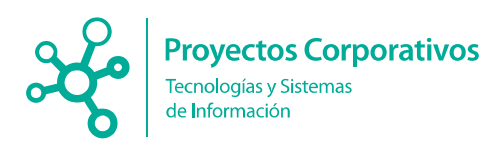

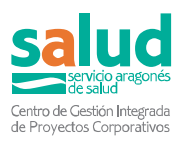

2. O bien puede escribir una observación directamente en la aplicación. Para ello, haremos click en el segundo botón, Anotar observación/seguimiento de fisioterapia, y se abre una ventana emergente que permite introducir la fecha de registro (por defecto aparece el día actual, pero se puede modificar si el usuario lo considera), la fecha de revisión, el título y el contenido de la valoración

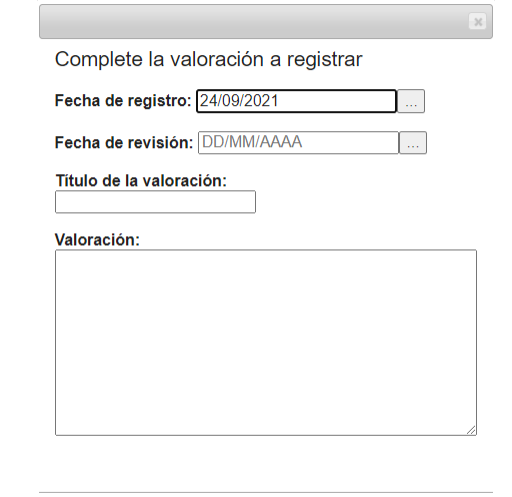

Aceptar Cancelar

En la tabla **Registro de fisioterapia en SIRCOVID**, podemos ver los siguientes campos:

- Fecha de registro: Fecha en la que se realiza la valoración.
- Fecha de revisión: (Opcional) Fecha indicada por el usuario para revisar la indicación de contención.
- Título de la valoración.
- Observación: Contenido de la valoración (en caso de haberse subido en un fichero, este campo aparecerá vacío).
- Columna de acciones, con las siguientes opciones:
	- o **Descargar valoración** (solo si la valoración de fisioterapia se ha subido en un fichero). Al seleccionar este botón se descarga automáticamente el archivo.
	- o **Editar** (solo si la valoración se ha escrito en la aplicación). Al seleccionar este botón se abre una ventana emergente con los datos de la indicación para poder modificar lo que sea necesario.

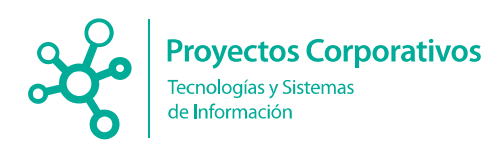

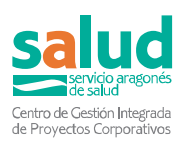

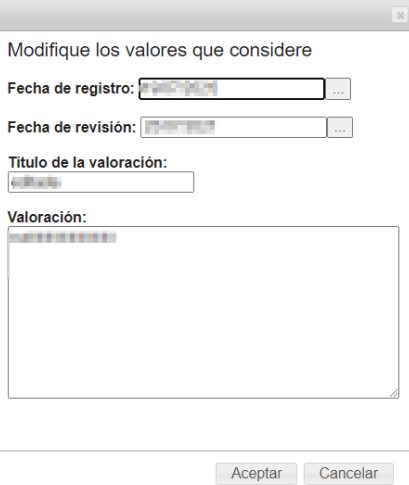

o **Eliminar**, al seleccionar este botón se borra el registro correspondiente.

## 12.1.8. Registro de terapia ocupacional

En este apartado se muestran las observaciones o seguimientos de terapia ocupacional registrados para un residente. Este apartado responde a las mismas opciones que el apartado de registro de fisioterapia, disponiendo de cada paso en el apartado anterior.

#### 11.2. Calendario citas residentes

En este apartado los usuarios podrán visualizar las citas que tienen pendientes los residentes de un centro.

En primer lugar, se debe seleccionar el centro del cual se quieren ver las citas de residentes. Para ello se busca el número o el nombre del centro en el desplegable, que aparece con el número 1 en la siguiente imagen.

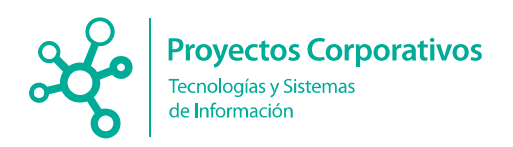

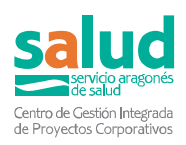

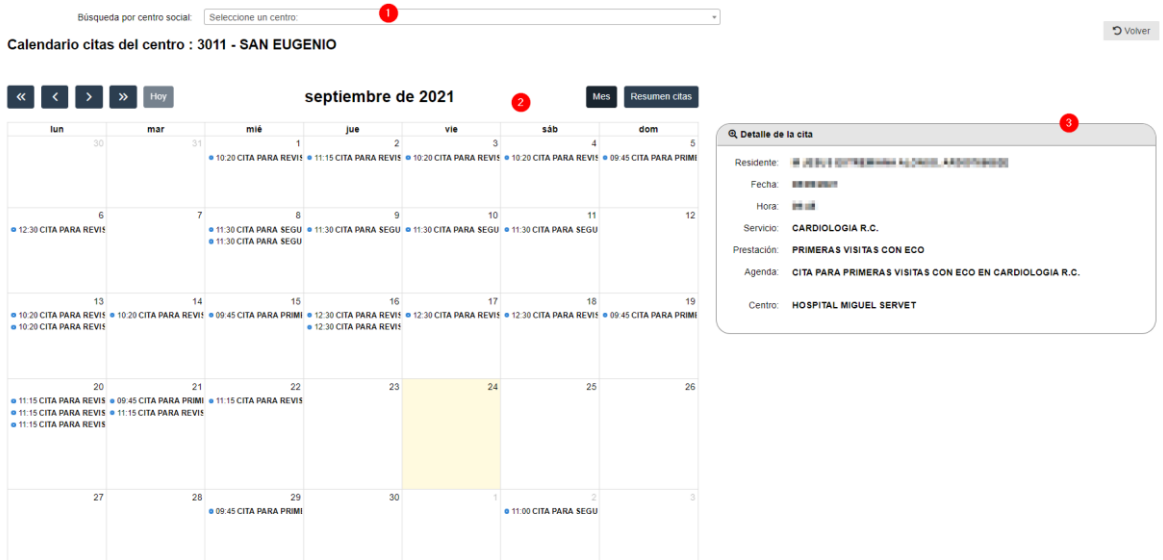

Una vez seleccionado el centro, se muestra un calendario donde se cargan las citas del mes (por defecto aparece en primera instancia el mes en curso).

En el calendario se muestra una previsualización de las citas del día, con la hora y una breve descripción de la cita.

Y si hacemos click sobre una cita, aparece en la parte derecha de la pantalla (marcado en la imagen con el número 3) el detalle de la cita, donde se muestra la siguiente información relativa a la cita:

- o **Residente**: Nombre completo, CIA
- o **Fecha**
- o **Hora**
- o **Servicio**
- o **Prestación**
- o **Agenda**
- o **Centro**

En la parte superior del calendario tenemos una serie de botones, que explicamos a continuación:

Calendario citas del centro : 3011 - SAN EUGENIO

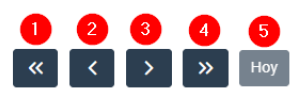

septiembre de 2021

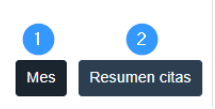

Los botones de la izquierda (ordenados en rojo) nos permiten movernos, respectivamente,

- $-$  Un año atrás
- Al mes anterior
- Al siguiente mes
- Un año adelante
- Al día en curso.

Y los botones de la derecha (en azul) sirven para cambiar de vista. Hay dos vistas,

 "Mes". Esta es la vista mensual en formato calendario, la que aparece en la imagen anterior.

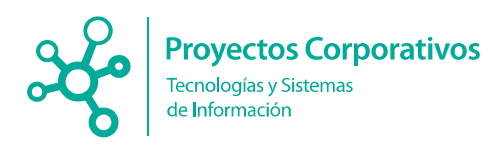

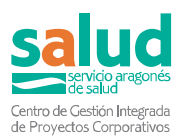

 "Resumen citas". En este formato, podemos ver todas las citas del mes en un lista, como en la imagen siguiente. Igual que en la otra vista, si seleccionamos alguna cita, se abre a la derecha el detalle completo.

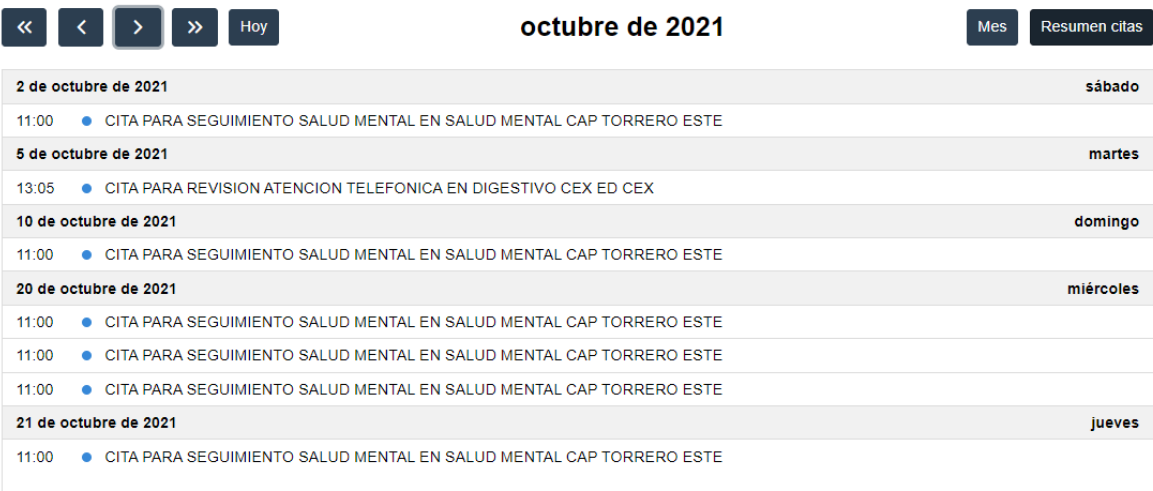

## 11.3. Documentación de apoyo

En este apartado los usuarios podrán encontrar diferentes documentos que le pueden ayudar en el proceso de sus labores en el aplicativo Sircovid, separados en tres secciones: **Tratamiento de datos personales, Documentación técnica y protocolos** y **Recursos.**

A través de los enlaces que encontrará para cada uno, podrá descargar el que desee.

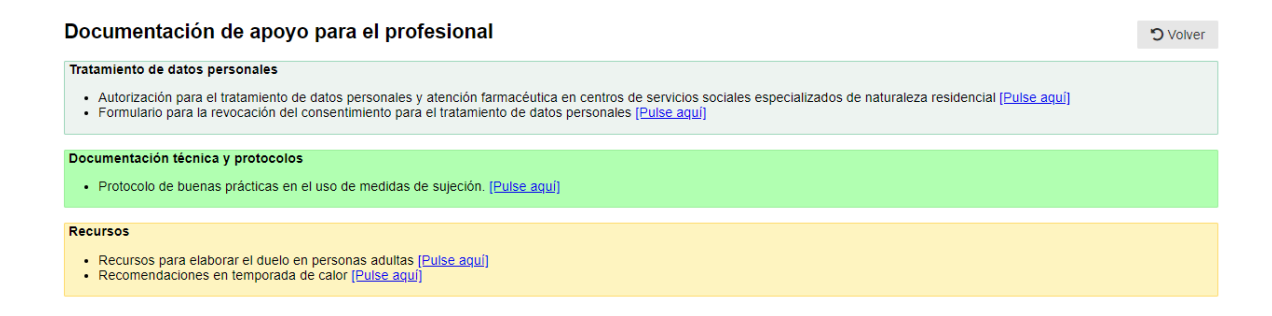

# **12. Módulo de vacunas**

Desde el menú principal accede al apartado **Gestión de Vacunaciones**, donde se encuentran los botones de **Vacunas residentes**, **Vacunas trabajadores** y **Cobertura vacunación**.

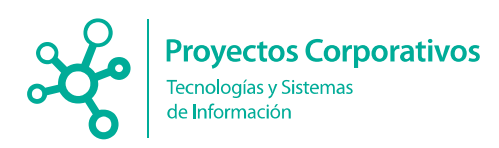

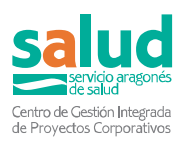

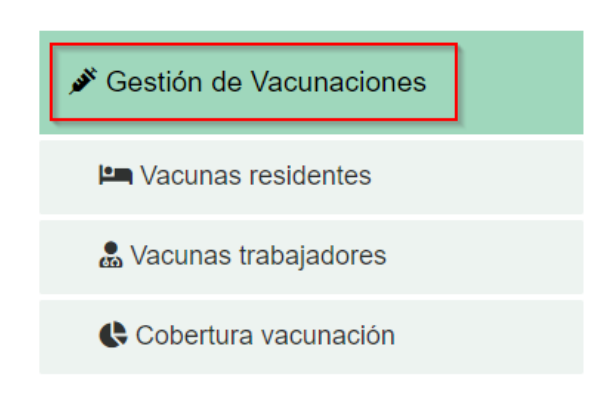

## 12.1 Registro de vacunas

Una vez haya accedido a **Vacunas residentes** o **Vacunas trabajadores**, podrá ver para cada persona el botón **Registrar vacuna.**

Los encargados de poder registrar las vacunas, tanto de residentes como de trabajadores serán los **médicos o enfermeros** que estén dados de alta en el centro y que hayan cumplimentado el documento de confidencialidad.

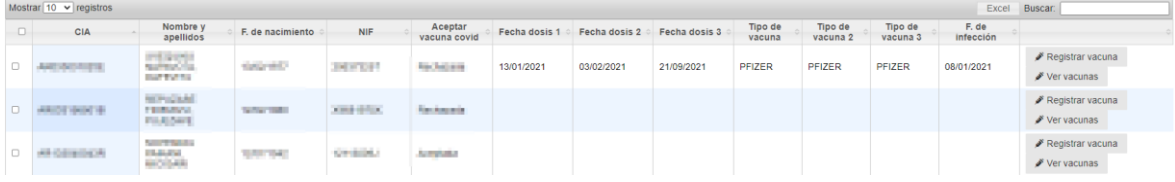

A continuación, les mostramos el formulario para el registro de las vacunas. Los datos de la persona se cargarán automáticamente y se deberán rellenar el resto de campos. Tras esto, se debe pulsar el botón **Registrar.**

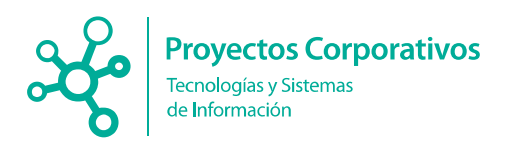

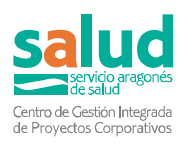

#### Registro de nueva vacunación

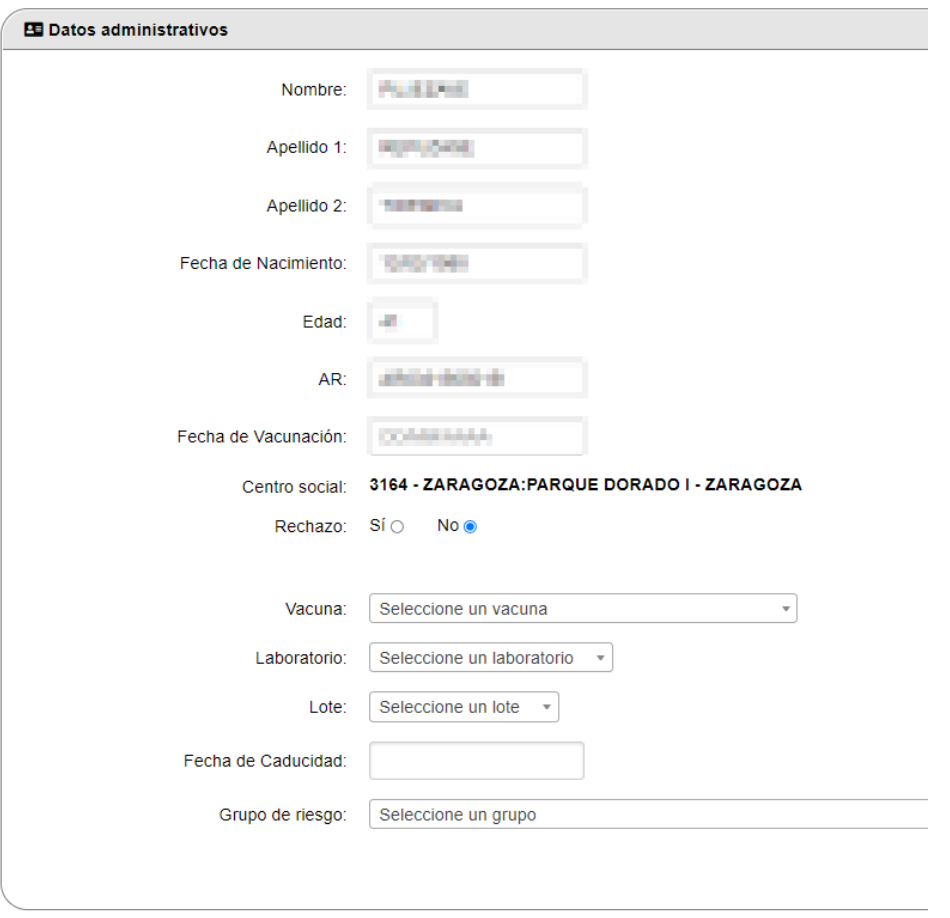

**a** Registrar

El campo **Fecha de Vacunación** será obligatorio, así como el campo **Vacuna**. Tras rellenar este último se cargará automáticamente el campo **Laboratorio** y se cargarán los posibles **Lotes** a elegir.

Una vez seleccionado el **Lote** correspondiente, se cargará automáticamente la **Fecha de Caducidad** del mismo.

Cabe señalar que no será posible el registro de una vacuna ya existente para una persona con la misma fecha de vacunación y el mismo tipo de vacuna con el fin de evitar vacunas duplicadas.

En caso de que se realice algún registro erróneo que deba borrarse se comunicará por correo electrónico.

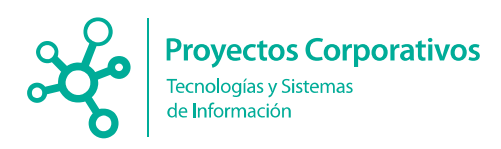

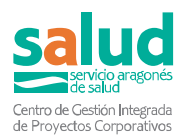

## 12.2 Ver vacunas

El usuario también podrá visualizar las vacunas que tenga registrada cada persona mediante el botón **Ver vacunas.**

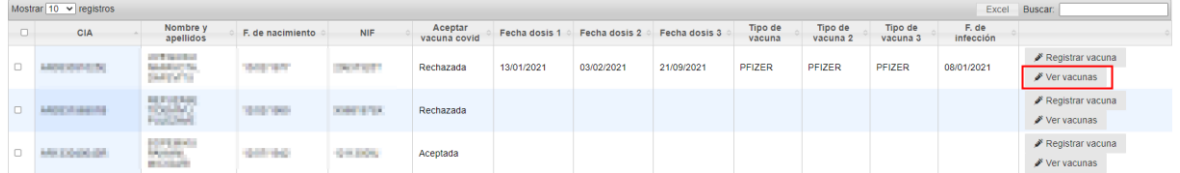

Al acceder se mostrará las diferentes vacunas que se han registrado para cada persona en 3 listados distintos. El primero es el **Listado de Vacunaciones asociados al CIA** que se ha registrado en SIRCovid; en segundo lugar, el **Listado de Vacunaciones** procedentes de **Historia Clínica Electrónica**, y en el tercero el **Listado de vacunaciones rechazadas** en SIRCovid.

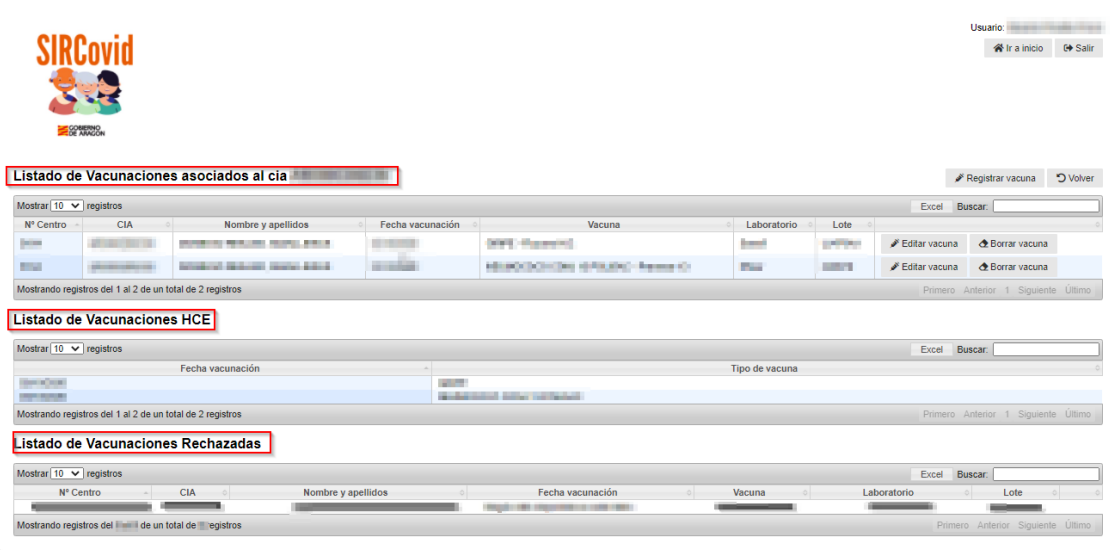

**Nota funcional:** se seguirá el principio "las vacunas las registra quien las administra", si son administradas por el personal de la residencia deben registrarse en SIRCovid, si son administradas por personal del centro de salud serán ellos quienes las registren, habitualmente en OMI-AP; no se deben registrar en los dos sistemas.

Historia Clínica Electrónica consolida o integra las vacunaciones que se registren en SIRCovid y en OMI. Por eso las vacunas registradas en SIRCovid también se verán posteriormente en la tabla de HCE.

#### 12.3 Editar vacuna

Desde este listado de vacunas podremos acceder a la edición de cada una de las vacunas que se encuentren registradas, y modificar la información deseada en el botón **Editar vacuna.**

Al igual que en el caso del registro, la edición de la vacuna solo podrá ser realizada por los **médicos o enfermeros del centro**.

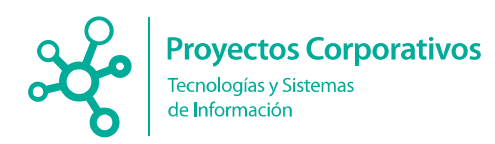

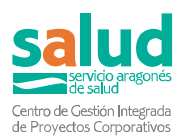

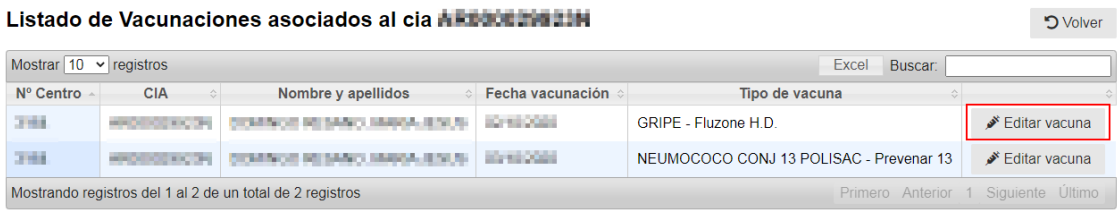

## 12.4 Grabar Vacunas

Una vez ha cargado el listado de **Vacunas Residentes** o **Vacunas trabajadores** y seleccionamos un Centro en **Búsqueda por centro social**, accedemos a la siguiente pantalla donde encontramos el botón **Grabar Vacunas.**

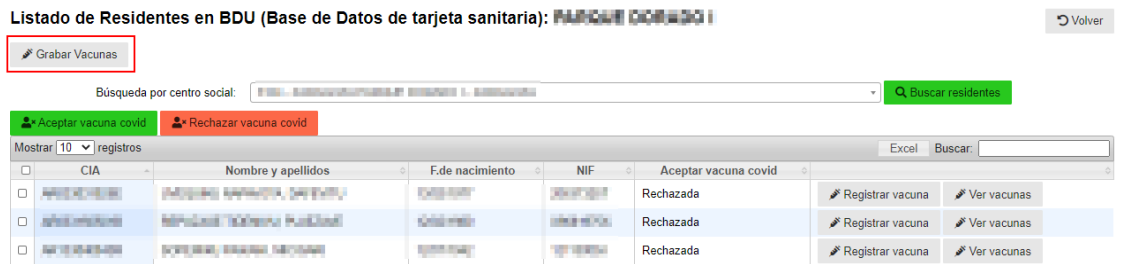

Este botón solo será visible para los **médicos o enfermeros del centro**.

Pulsando este botón accedemos al formulario de registro de vacunas que nos cargará los datos de la primera persona del listado de residentes o trabajadores. Este formulario es igual al del apartado 13.1 Registro de Vacunas con la excepción de que en este caso al final nos encontramos con los botones **Registrar y continuar con el siguiente** y **No registrar y continuar con el siguiente.**

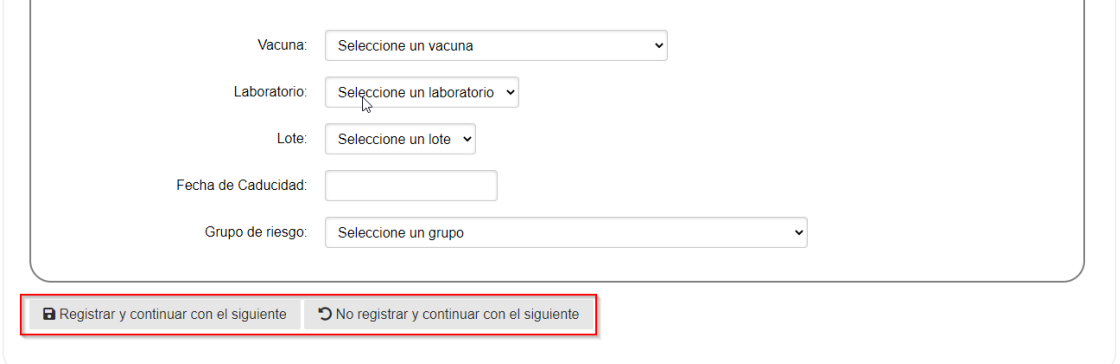

De esta manera podemos registrar una vacuna o no en cada residente o trabajador y pasar al siguiente de la lista de forma inmediata.

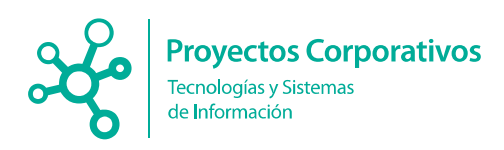

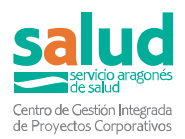

## 12.5 Aceptar/Rechazar Vacuna Covid

Los centros deberán registrar tanto para los residentes como para los trabajadores si estos aceptan o rechazan recibir la vacunación frente al Covid.

Para ello, en la tabla donde aparecen los residentes o trabajadores, se han habilitado unas **casillas en blanco a la izquierda** (checkboxes), tal y como mostramos a continuación remarcados en rojo:

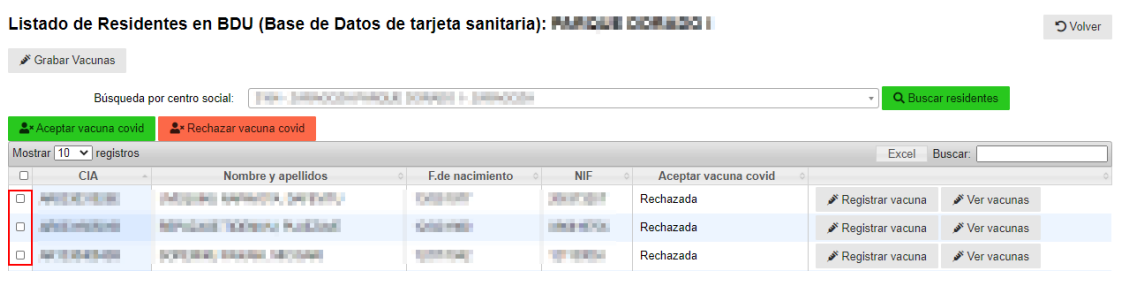

Mediante estas casillas, que también solamente serán visibles **para médicos y enfermeros del centro**, se puede seleccionar a una o varias personas y a continuación pulsar arriba del listado el botón de **Aceptar vacuna covid** o bien el botón **Rechazar vacuna covid.**

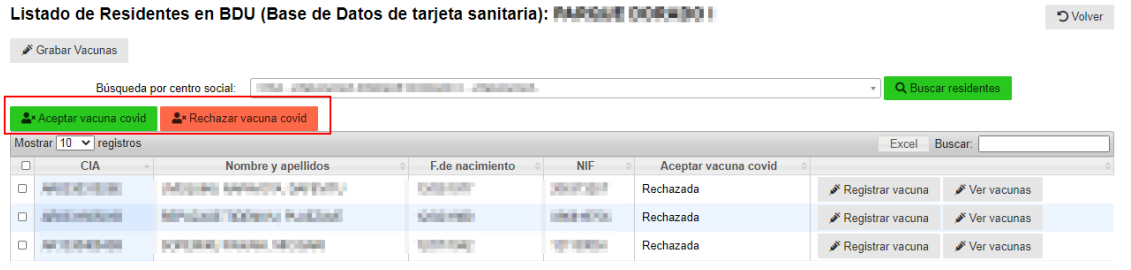

En el listado de trabajadores o residentes se ha añadido un **nuevo campo llamado aceptar vacuna Covid** donde se muestra el estado del consentimiento de cada residente o trabajador. Es decir, si aún no se ha registrado nada aparecerá como **pendiente**, mientras que si ya se ha registrado aparecerá como **aceptada** o bien como **rechazada**. Por defecto todos los registros aparecen inicialmente como pendientes, el sistema recogerá internamente la fecha de los cambios. Estos valores podrán modificarse posteriormente de aceptada a rechazada si revoca posteriormente su autorización; o de rechazada a vacunación aceptada si reconsidera su postura y decide beneficiarse de la medida preventiva-.

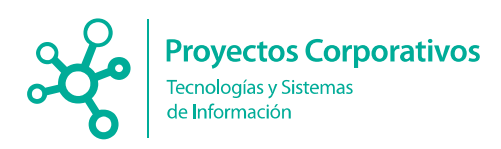

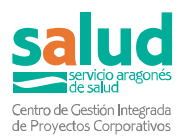

### 12.6 Grabar vacunación masiva

En el listado de vacunas de trabajadores o de residentes, se ha añadido un **nuevo botón llamado Grabar vacunación masiva antigripal** que permite registrar vacunas a todos los usuarios marcados en el check de la primera columna del listado.

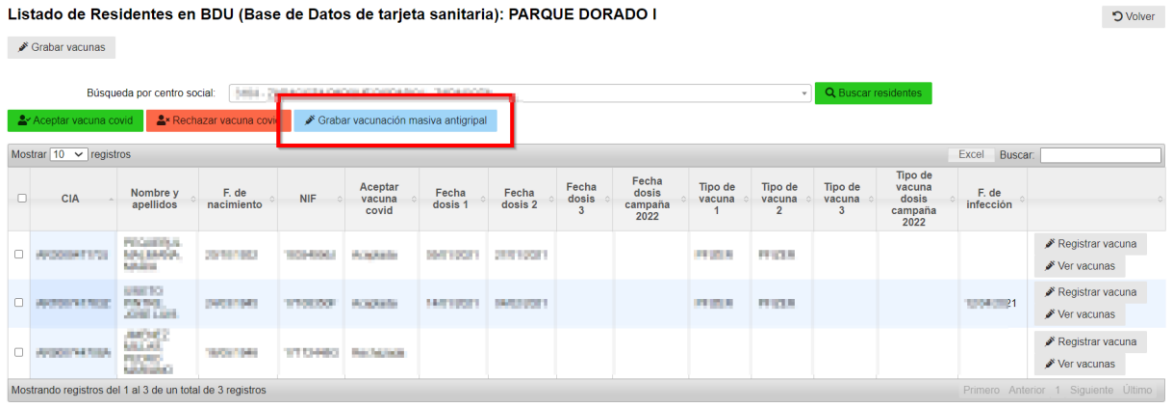

Después de marcar con el check a todos los residentes/trabajadores para los que queramos registrar la vacuna, pulsamos el botón "Grabar vacunación masiva antigripal" y nos redirigirá a la siguiente pantalla en la que debemos indicar los detalles de la vacunación:

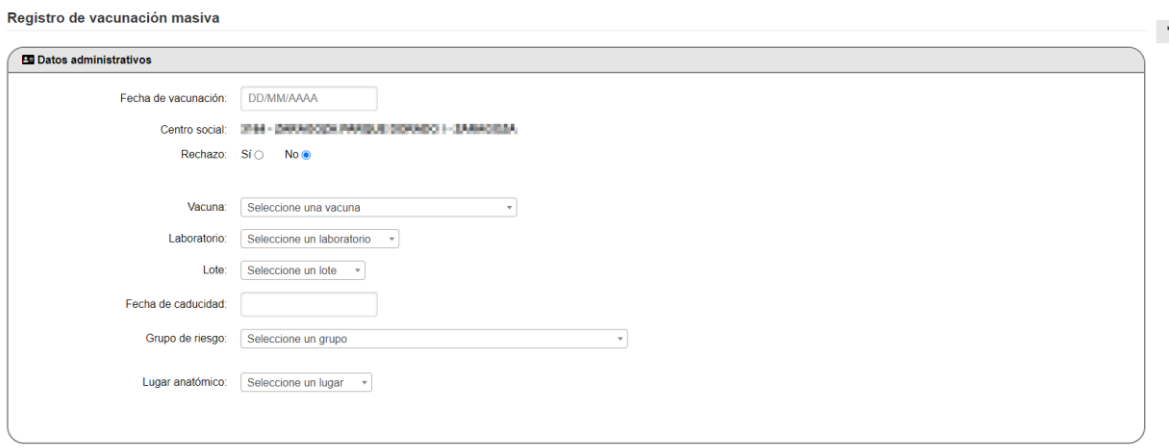

**a** Registrar

## 12.7 Cobertura vacunación

Dentro del apartado Gestión de vacunaciones encontramos el botón **Cobertura vacunación**

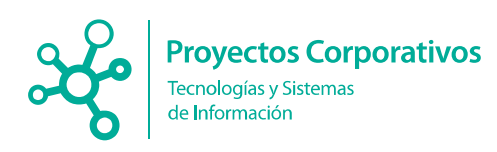

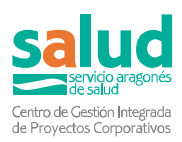

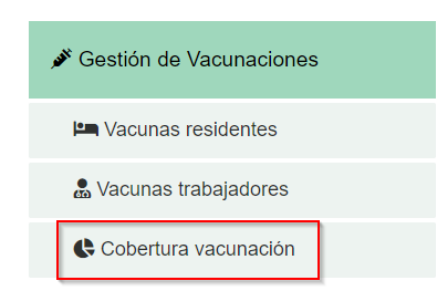

La página a la que accedemos nos muestra la cantidad de residentes y de trabajadores que han sido vacunados en cada centro. Tenemos un filtro para buscar una residencia específica o podemos navegar directamente por la tabla hasta encontrar el centro que estábamos buscando.

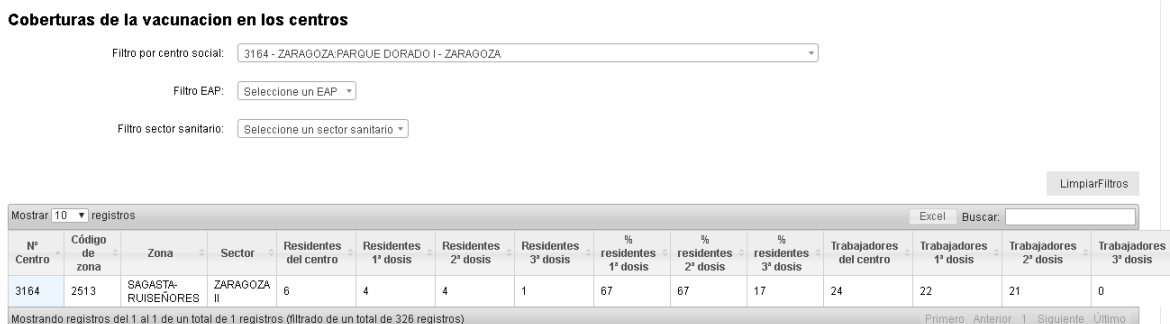

Podemos apreciar que la tabla nos ofrece el número de residentes totales del centro seguido del número de los cuales han recibido la primera dosis de la vacuna, la segunda y la tercera. Después aparece el porcentaje que representan dentro del total de la residencia. Seguidamente aparecen los mismos datos para los trabajadores del centro, es decir los trabajadores totales y el número de trabajadores que han recibido la primera, la segunda y la tercera dosis de la vacuna, y después los porcentajes que estos representan.

# <span id="page-67-0"></span>**13 Libro de Registro de Usuarios**

El libro de Registro de usuarios reflejará a los residentes que están ocupando una plaza en el centro, así como aquellos que la han ocupado pero que ya no son residentes de este y se encuentran de baja definitiva. Además, solamente a través del Libro de Registro se podrá gestionar el alta y baja de los residentes en BDU en las residencias con códigos inferiores a 5000.

A continuación, mostramos desde dónde se podrá acceder al libro de registro desde el menú principal.

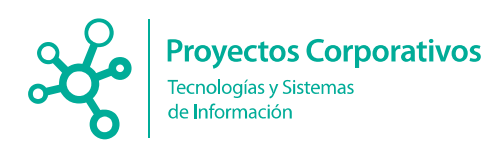

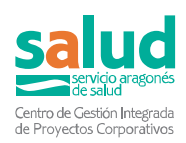

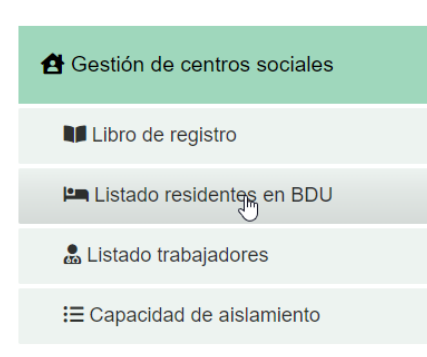

Una vez acceda al listado, podrá visualizar lo siguiente:

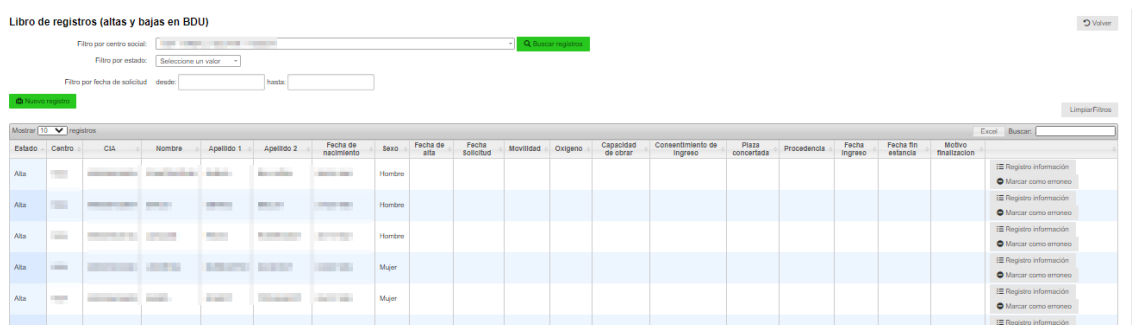

En este listado podrá observar el histórico de altas y bajas que se han realizado en el centro, pudiendo filtrar entre altas, bajas, erróneos, derivados dispositivo y sin estado para visualizar entre unas u otras si se desea.

Todos los centros, excepto aquellos cuyo número de centro es mayor que 5000 y los dispositivos covid, deberán acceder a este listado para realizar el registro de un nuevo usuario en este libro, a través del botón **Nuevo registro**.

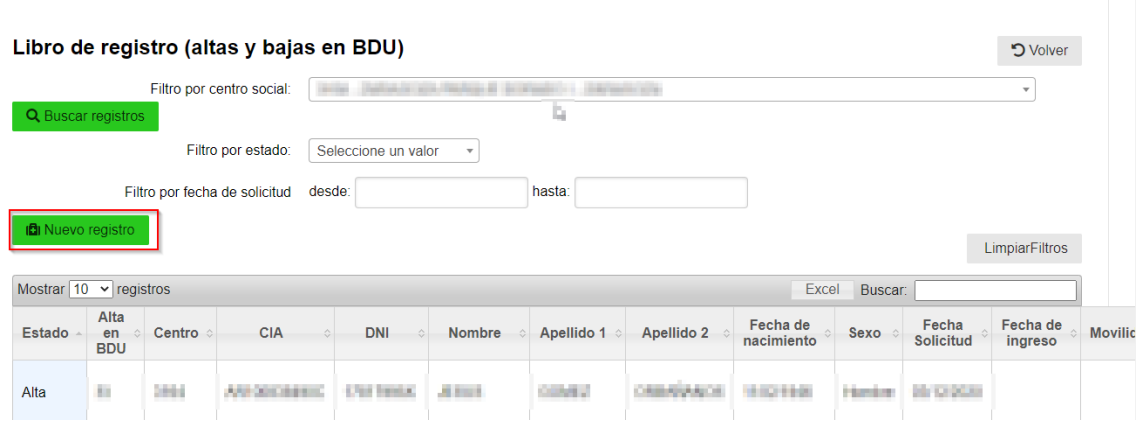

Al pulsar dicho botón le aparecerá un formulario para realizar la búsqueda de residente a través de CIA o DNI/NIE:

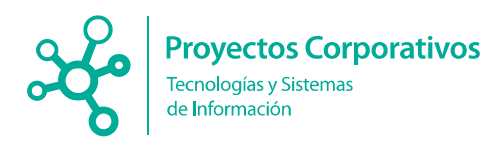

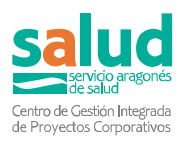

#### Búsqueda de residentes:

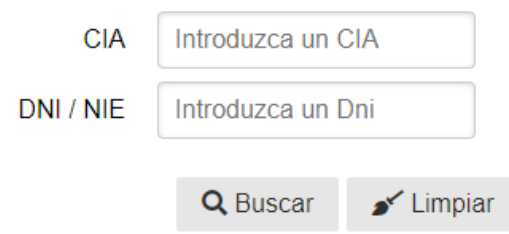

Una vez realizada la búsqueda se le mostrarán los datos resultantes de la búsqueda como es el nombre, la fecha de nacimiento, el sexo, etc.

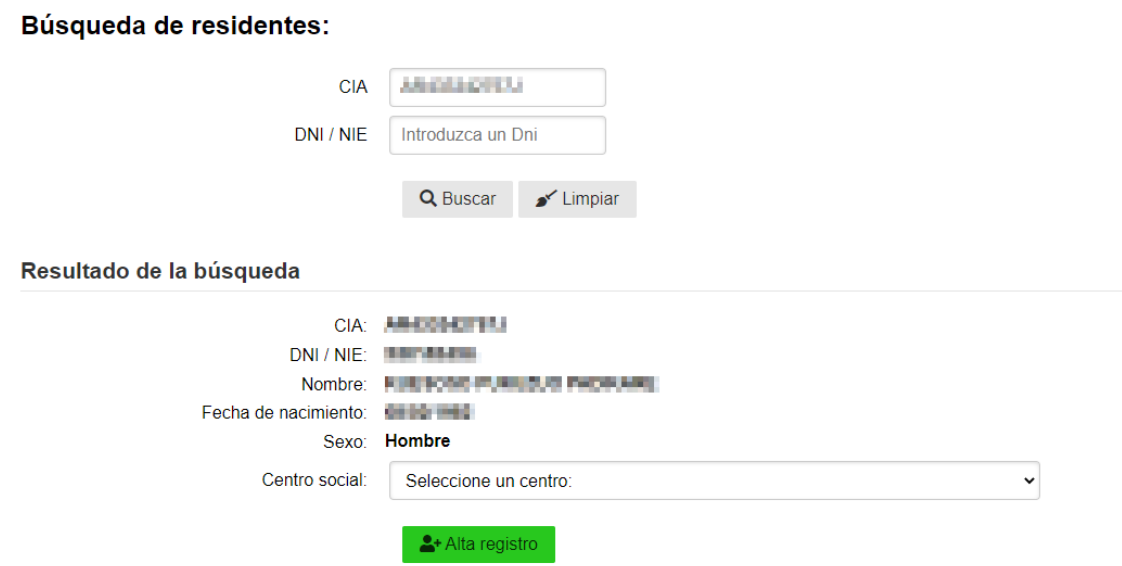

Una vez pulsemos el botón **Alta registro** aparecerá el siguiente mensaje de confirmación

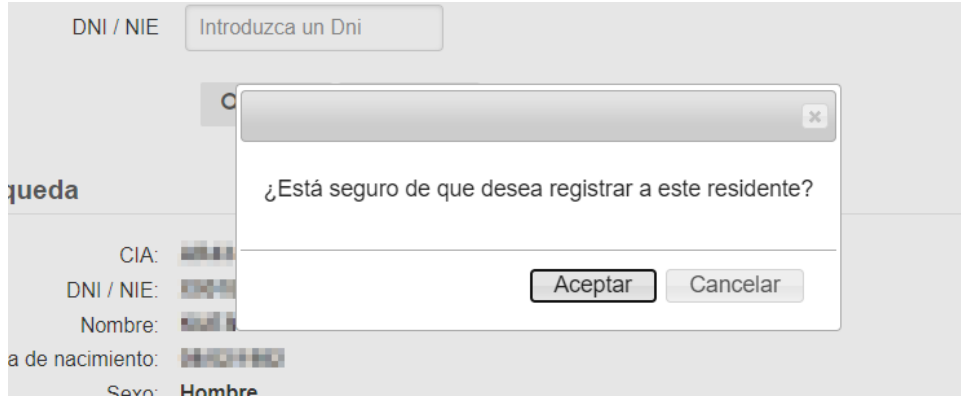

Al aceptar, automáticamente se cargará una nueva pantalla para continuar con el proceso de dar de alta a esa persona en BDU como residente, donde se deberá de especificar en el campo fecha de alta la **fecha real de ingreso** de esa persona al centro

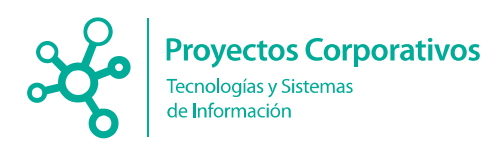

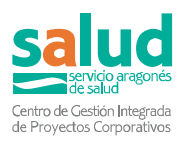

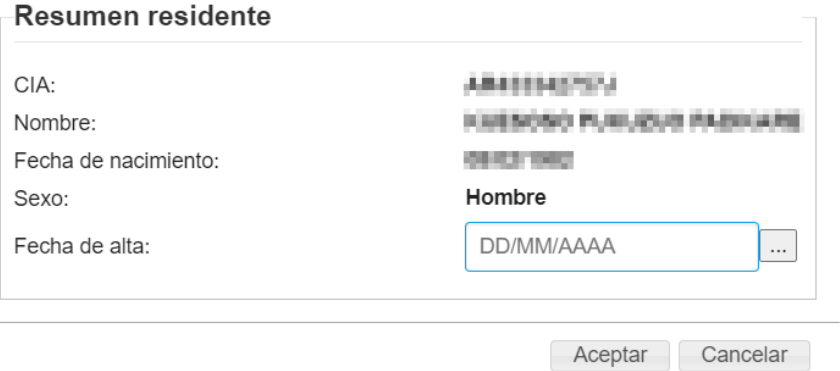

Una vez rellenada la fecha de alta y marcado el botón de aceptar automáticamente se cargará el formulario de Registro de información, el cual hay que rellenar con la información relativa a la movilidad, la capacidad de obrar, etc.

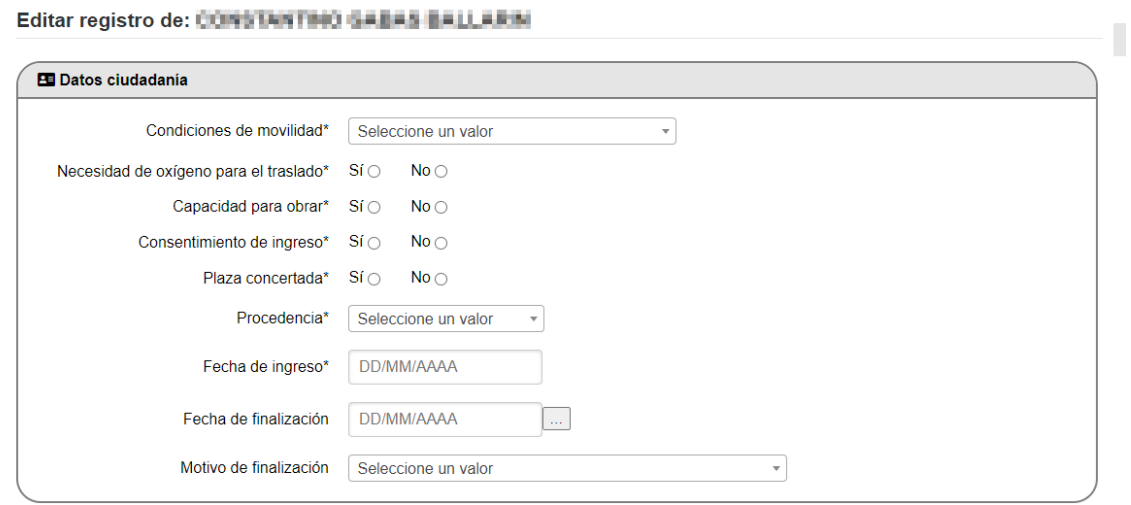

**a** Registrar

Una vez rellenado este formulario, esa información aparecerá en el listado que se nombraba al principio del apartado.

Los dos últimos campos **Fecha de finalización** y **Motivo de finalización** solo deberán ser rellenados una vez queramos indicar que esa persona es baja definitiva del centro. Esta acción conlleva la solicitud de baja en BDU, por lo que una vez se haya registrado la finalización de la estancia en el centro, aparecerá un aviso en verde en la parte superior de la pantalla informando de existe una solicitud de baja en BDU.

En el caso de que una residencia no haya dado de baja a un residente que se ha trasladado a otro centro le aparecerá un mensaje de aviso "Tiene pendiente rellenar la información de la persona xxxx, para que actualice esa información en su libro de registro correspondiente una vez que lo hayan dado de alta en BDU en el nuevo centro.

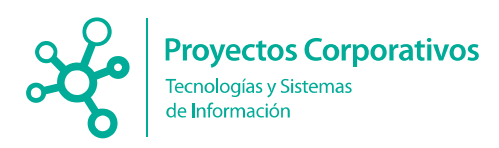

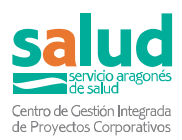

# **14 Videoconferencias**

En la parte inferior de la página del menú principal se puede acceder a salas virtuales para videoconferencias, en estos momentos se han habilitado tres: una para reuniones entre los centros y ciudadanía, otra con vigilancia epidemiológica y una tercera para teleformación.

- NUEVO -> Guía rápida de uso ¿Quién hace qué en SIRCOVID? Versión 25/09/2020 [Pulse aquí]
- Política de protección de datos [Pulse aquí]
- · Manual de usuario de la aplicación SIRCovid, actualizado a 20/10/2020 [Pulse aquí]
- Anexo Definición de variables Clasificación de caso y Recuperación (Actualizado última vez el 10/08/2020) [Pulse aquí]
- Preguntas frecuentes [Pulse aquí]
- · Videoconferencia entre el centro y ciudadanía [Pulse aquí] · Videoconferencia entre el centro y vigilancia epidemiológica [Pulse aquí]
- · Videoconferencia para formaciones [Pulse aquí]

Al pulsar encima del enlace se redirige a la sala virtual (a través de meet.jit.si/). En un ordenador únicamente se precisará el navegador (se recomienda Chrome), se necesitará casco o altavoces y micrófono (no es imprescindible disponer de cámara web, aunque es recomendable).

Para reuniones de teleformación no es imprescindible disponer de micrófono, está disponible un chat en la parte inferior izquierda que permite interactuar con el ponente.

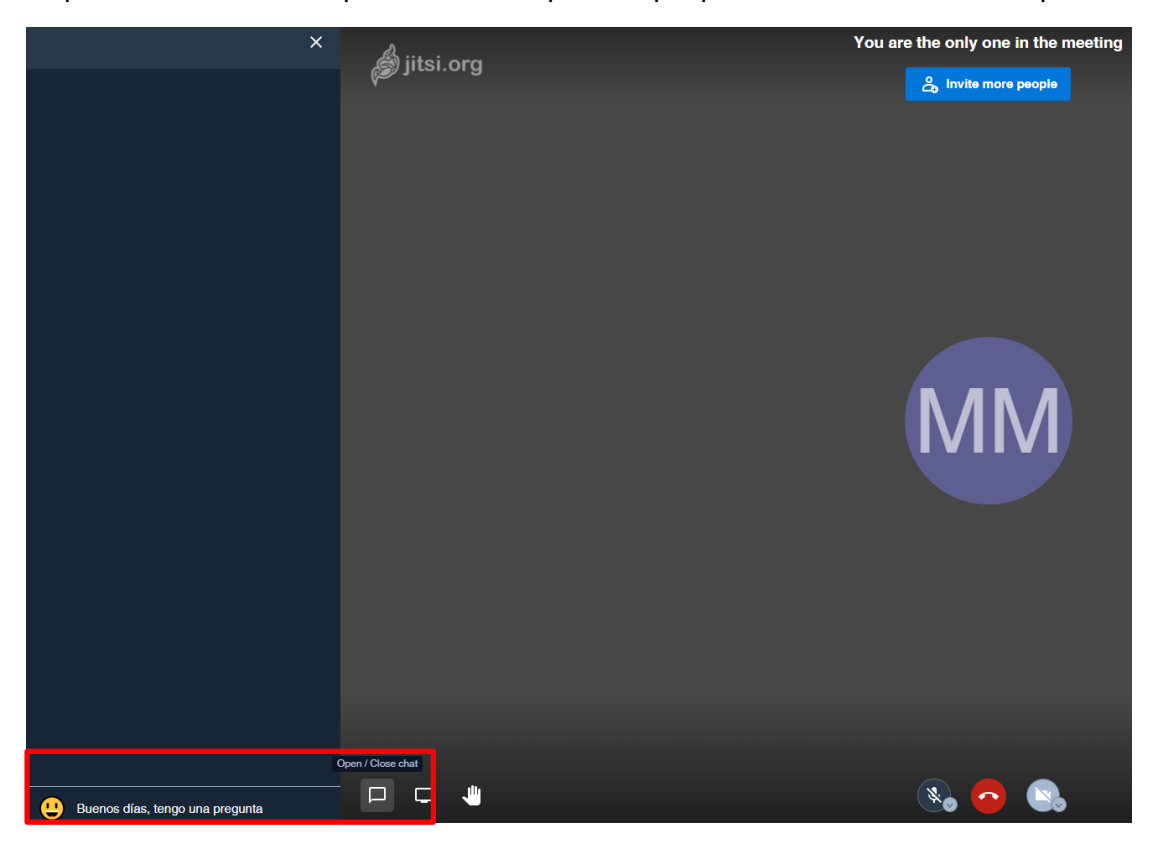

También es posible la conexión a través de una tableta o de un teléfono inteligente, en este caso en la primera conexión se solicitará descargar una APP, Jisti Meet, gratuita.